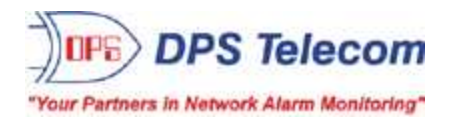

# *Modbus to SNMP Converter*

**USER MANUAL**

*D-PK-MODBX*

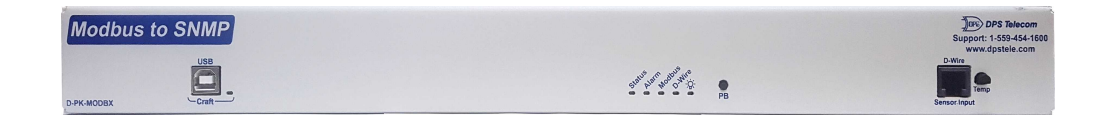

**Visit our website at www.dpstelecom.com for the latest PDFmanual and FAQs.**

**August 27, 2019**

**D-UM-MODBX**

**Firmware Version 1.0A**

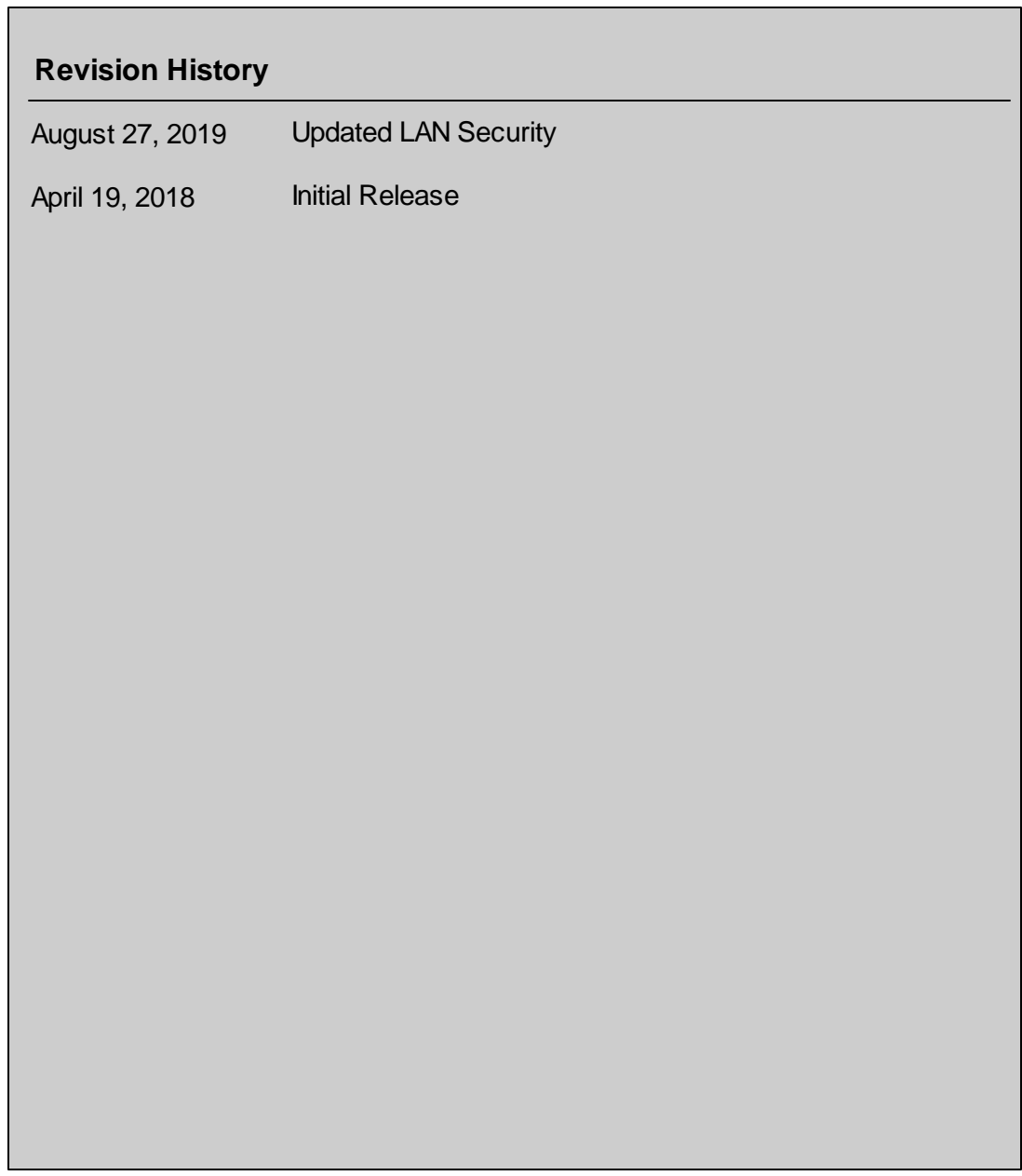

This document contains proprietary information which is protected by copyright. All rights are reserved. No part of this document may be photocopied without prior written consent of DPS Telecom.

All software and manuals are copyrighted by DPS Telecom. Said software and manuals may not be reproduced, copied, transmitted or used to make a derivative work, by either mechanical, electronic or any other means in whole or in part, without prior written consent from DPS Telecom, except as required by United States copyright laws.

© 2018 DPS Telecom

#### **Notice**

The material in this manual is for information purposes and is subject to change without notice. DPS Telecom shall not be liable for errors contained herein or consequential damages in connection with the furnishing, performance, or use of this manual.

# **Contents**

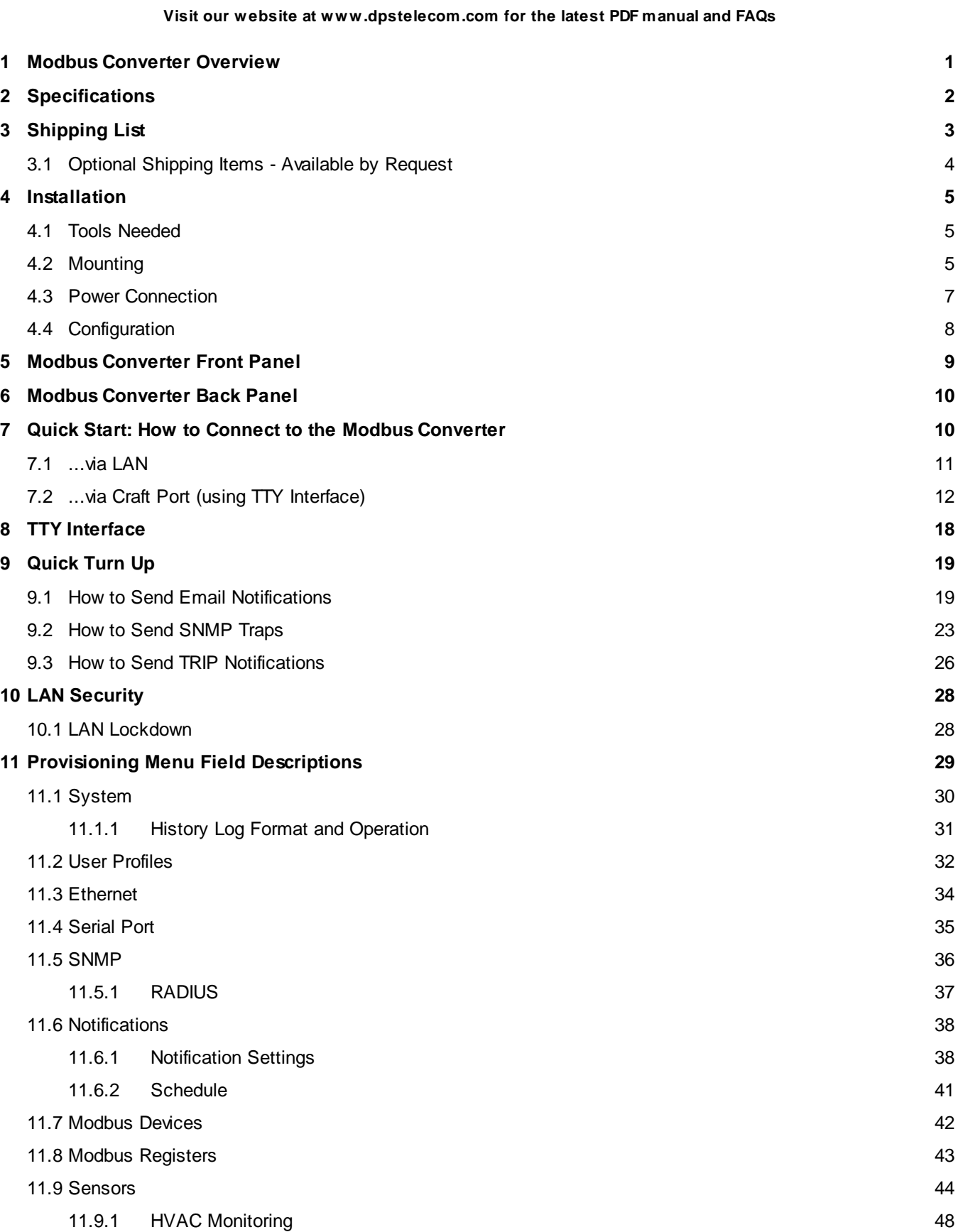

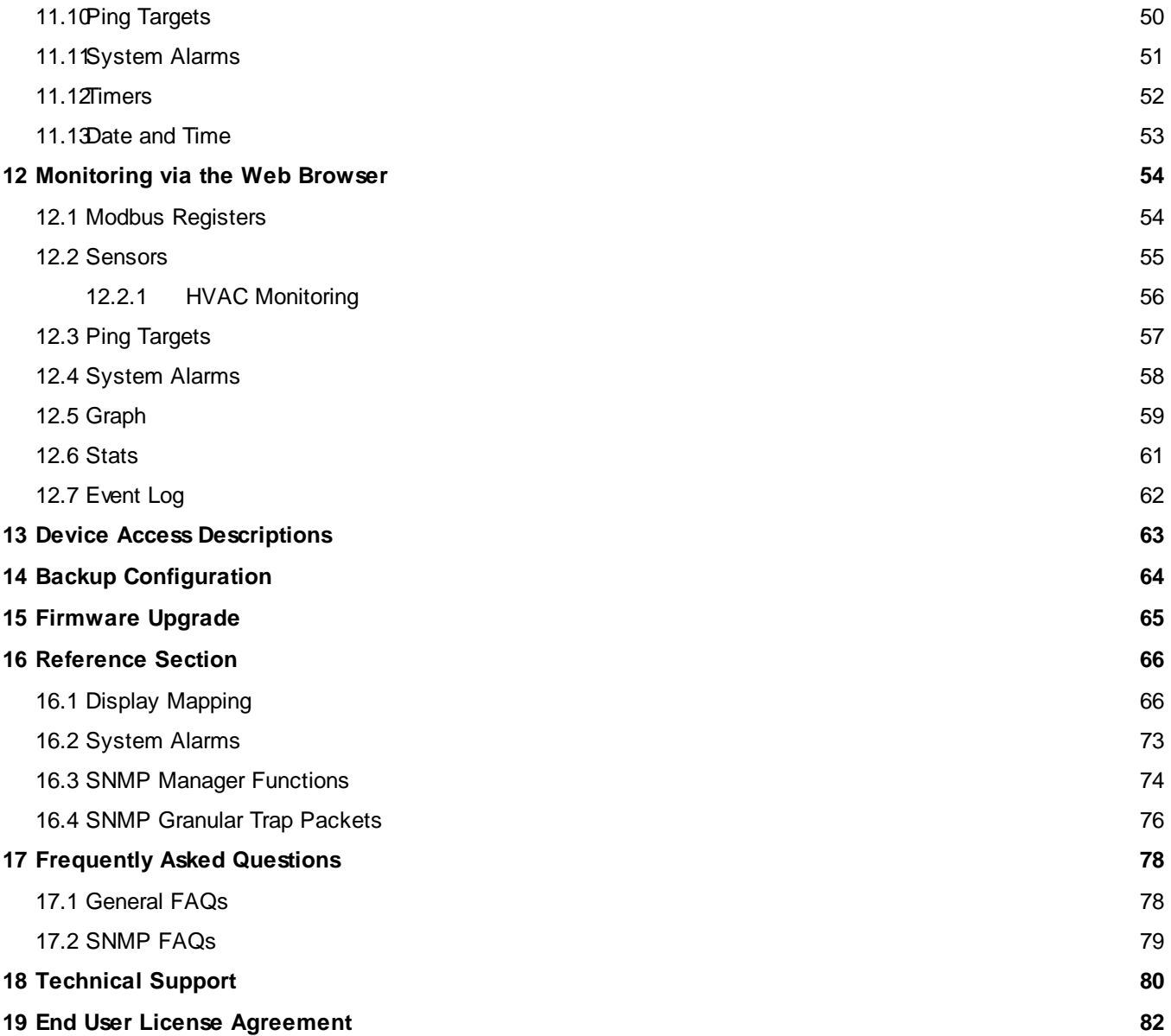

### <span id="page-6-0"></span>**1 Modbus Converter Overview**

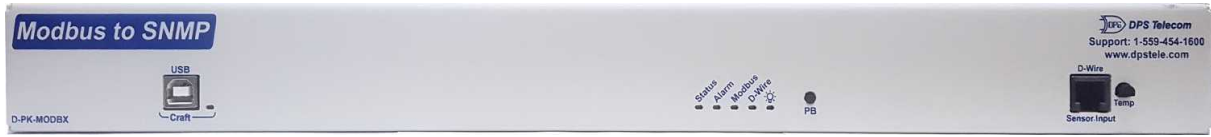

*Fig. 1.1 The Modbus-to-SNMP Converter*

The Modbus-to-SNMP Converter Box is a dedicated mediation device. It polls up to 128 Modbus registers and converts that alarm data to SNMP traps. In this way, you can connect your Modbus equipment (like many common generators) to your SNMP manager in a way that would otherwise be impossible.

Because the Modbus Converter is built on the NetGuardian RTU platform, you get many of the same firmware & hardware benefits. Even though the Modbus Converter does not have traditional discrete/ analog inputs, it is a proven industrial design, has a variety of handy firmware features (notifications, analog thresholds...). It also includes a D-wire port, allowing you to daisy-chain up to 16 compact sensors to monitor temperature, humidity, airflow, and other important e/nvironmental levels.

The Modbus-to-SNMP Converter features:

- · **Support for up to 128 total registers and Serial Modbus RTU data collection.**
- · **1 D-Wire sensor input jack, supporting up to 15 sensors. (sold separately)**
- · **Fast, integrated web browser.**

# <span id="page-7-0"></span>**2 Specifications**

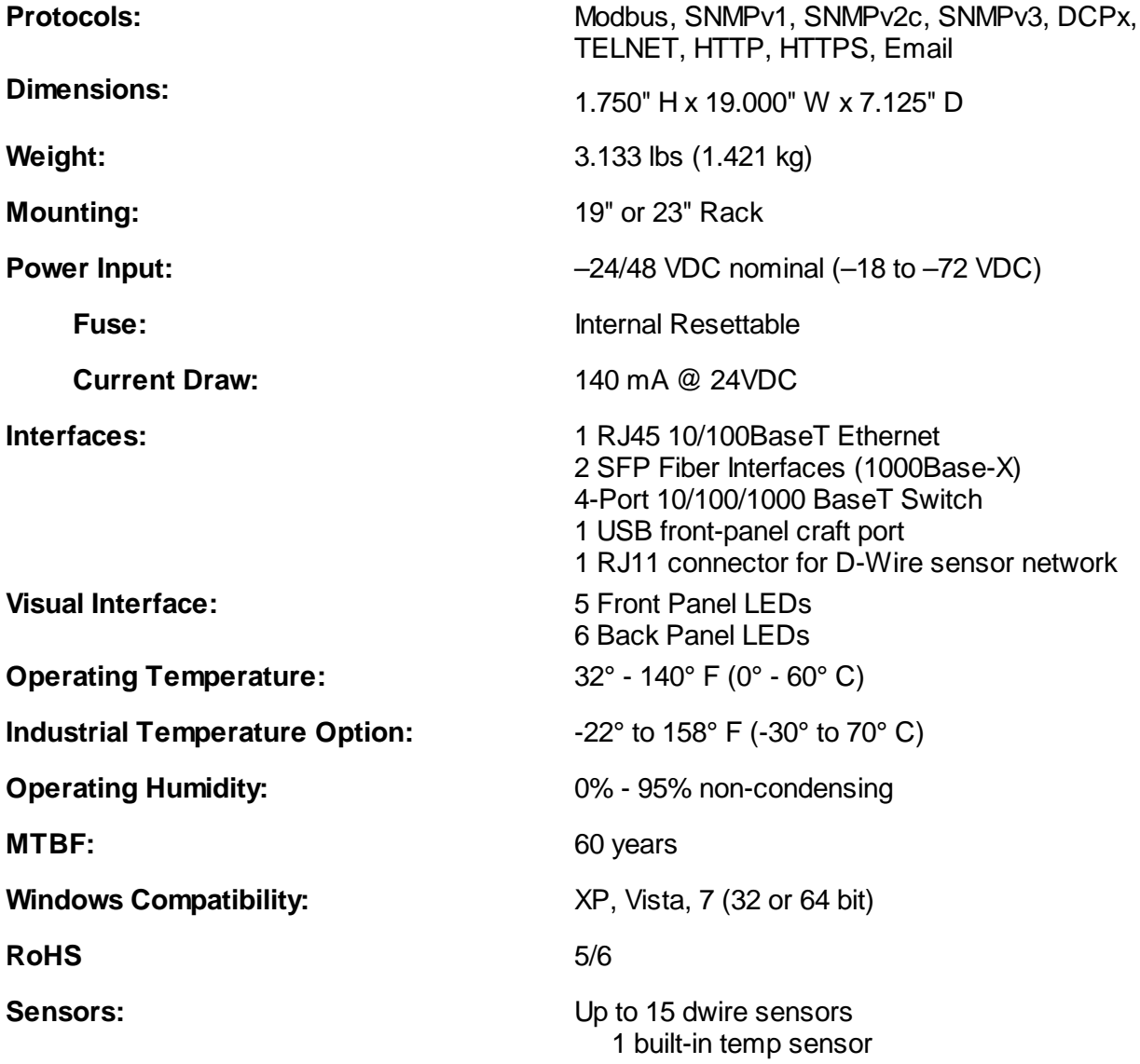

## <span id="page-8-0"></span>**3 Shipping List**

Please make sure all of the following items are included with your Modbus Converter. If parts are missing, or if you ever need to order new parts, please refer to the part numbers listed and call DPS Telecom at **1-800-622-3314**.

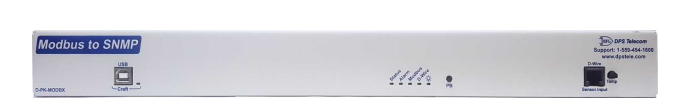

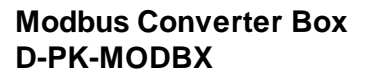

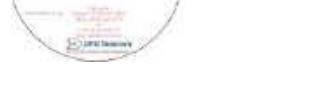

**Modbus Converter Resource CD**

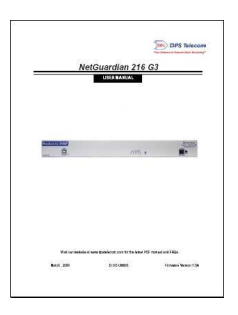

**Modbus Converter User Manual D-UM-MODBX**

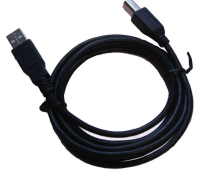

**6 ft. USB Download Cable D-PR-046-10A-06**

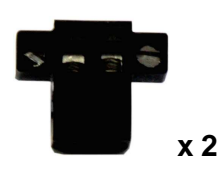

**Lg. Power Connector (Main Power) 2-820-00862-02**

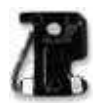

**3/4-Amp GMT Accessory Fuses 2-741-00250-00 x 3**

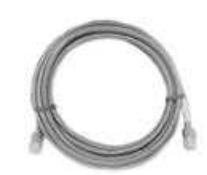

**14ft. Ethernet Cable D-PR-932-10B-14**

### <span id="page-9-0"></span>**3.1 Optional Shipping Items - Available by Request**

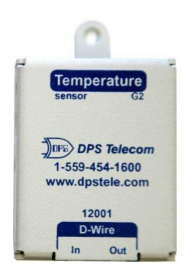

**4**

**Temp Sensor Node D-PK-DSNSR-12001**

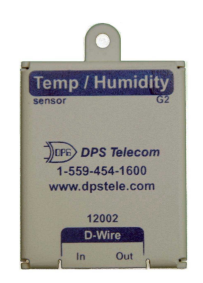

**Temp/Humidity Sensor Node D-PK-DSNSR-12002**

### <span id="page-10-0"></span>**4 Installation**

### **4.1 Tools Needed**

To install the NetGuardian, you'll need the following tools:

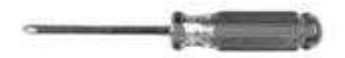

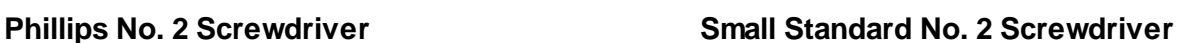

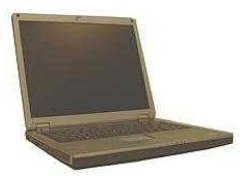

**PC with terminal emulator, such as HyperTerminal**

#### <span id="page-10-1"></span>**4.2 Mounting**

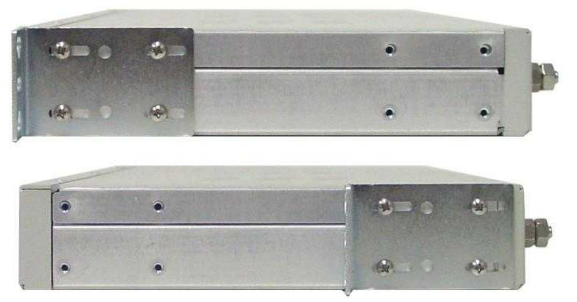

*Fig. 4.1 The Modbus Converter can be flush or rear-mounted*

The Modbus Converter mounts in a 19" or 23" rack and can be mounted in the flush-mount or rear mount locations, as shown in.

The rack ears can be rotated 90° for wall mounting or 180º for other mounting options.

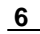

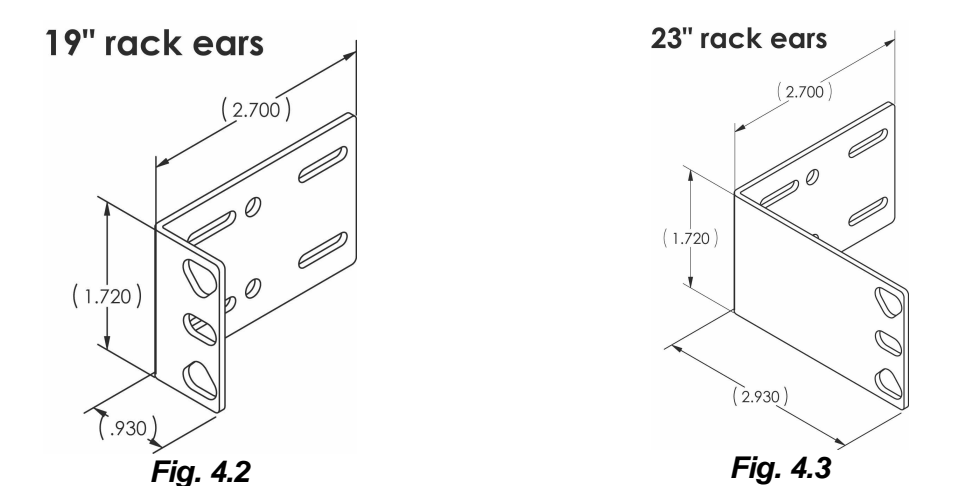

### <span id="page-12-0"></span>**4.3 Power Connection**

The Modbus Converter uses single or dual (Optional) power inputs, powered through two barrier plug power connectors.

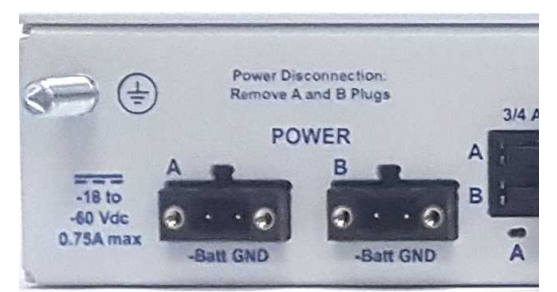

*Fig. 4.3 Modbus Converter Power Terminal*

#### **To connect the Modbus Converter to a power supply:**

- 1. Locate the metal grounding lug next to the symbol  $\bigoplus$ . Use the grounding lug to connect the unit to earth ground.
- 2. Insert the eyelet of the earth ground cable between the two nuts on the grounding lug (Ground cable not included).
- 3. Choose a barrier plug power connector to attach your power cable to. The plug's right terminal is Ground and its left terminal is Battery Lead.
- 4. Insert a battery ground into the power connector plug's right terminal (GND) and tighten the screw.
- 5. Insert a battery lead to the plug's left terminal and tighten its screw.
- 6. Insert fuse into the fuse distribution panel.
- 7. Check the power status LED.
- 8. Measure voltage. Connect the black cable onto the ground connector of your Digital Voltage Meter (DVM) and red cable onto the other connector of your DVM. The voltmeter should read between the values listed on the silk screen next to the power connector.
- 9. The power plug can be inserted into the power connector only one way to ensure the correct polarity.
- **Note**: The battery terminal is on the left and the GND terminal is on the right.
- 10. Verify that the  $\mathbb{\hat{X}}$  LED is lit. To confirm that power is correctly connected, the front panel status LED will flash RED and GREEN, indicating that the firmware is booting up.

#### **8**

## <span id="page-13-0"></span>**4.4 Configuration**

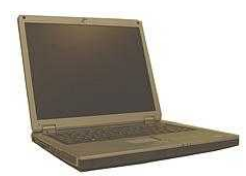

**To configure the Modbus Converter, you'll need a PC with terminal emulator, such as HyperTerminal.**

## <span id="page-14-0"></span>**5 Modbus Converter Front Panel**

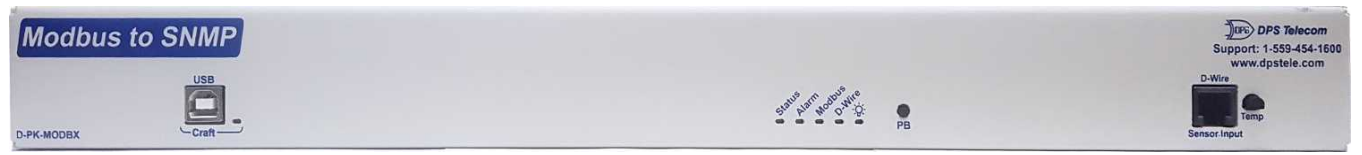

*Fig. 5.1 Modbus Converter Front Panel*

The front panel of the Modbus Converter has a USB craft port for local access to the TTY interface, a push-button reserved for future use ("PB"), a D-Wire sensor input port, and an ambient temperature sensor ("Temp"). It also has several LED indicator lights:

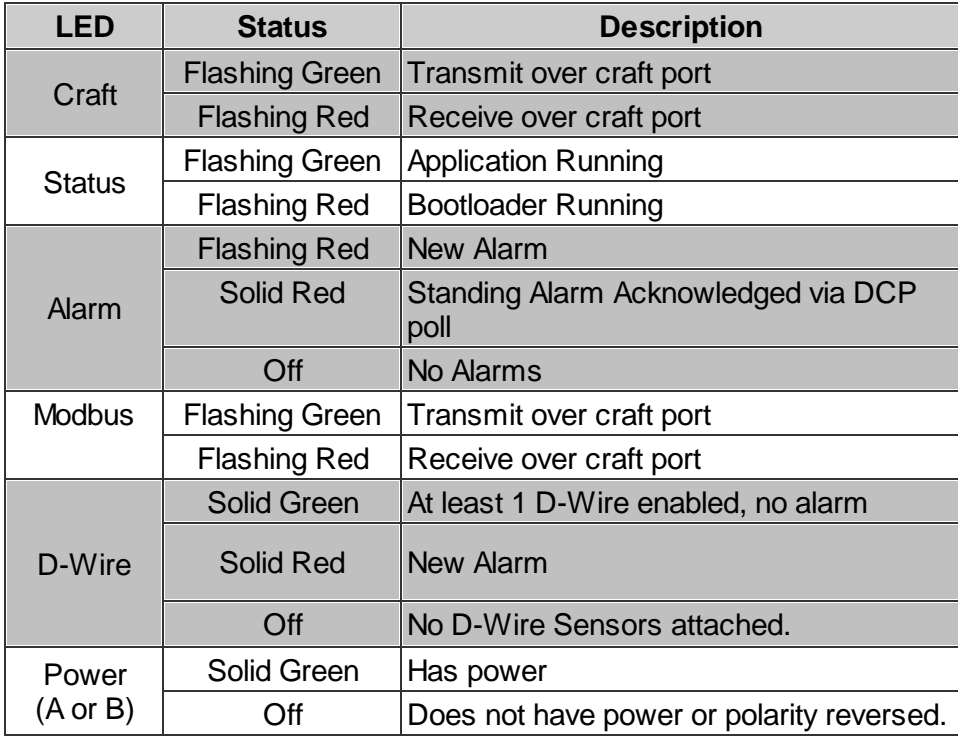

*Front Panel LED Descriptions*

### <span id="page-15-0"></span>**6 Modbus Converter Back Panel**

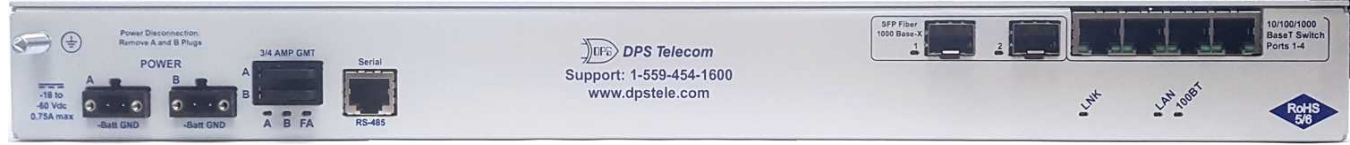

*Modbus Converter Back Panel*

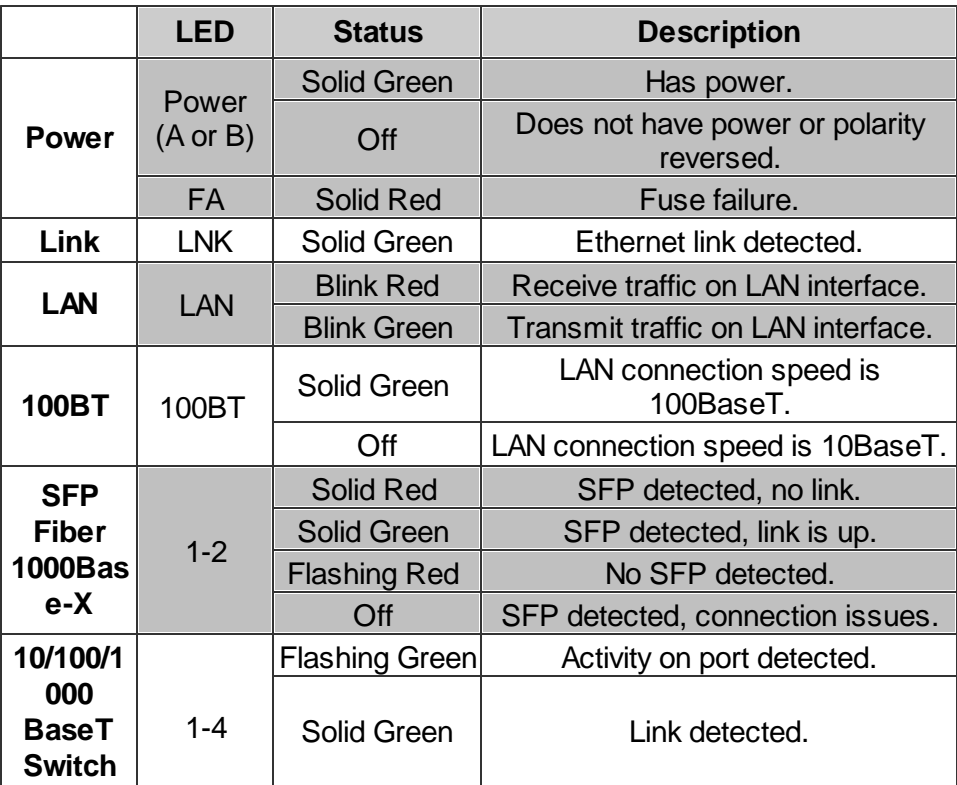

### <span id="page-15-1"></span>**7 Quick Start: How to Connect to the Modbus Converter**

Most users find it easiest to give the unit an IP address, subnet, and gateway through the front craft port (TTY interface) to start. Once these settings are saved and you reboot the unit, you can access it over LAN to do the rest of your databasing via the Web Browser interface.

**Alternative option:** You can skip the TTY interface by using a LAN crossover cable directly from your PC to the unit and access its Web Browser.

### <span id="page-16-0"></span>**7.1 ...via LAN**

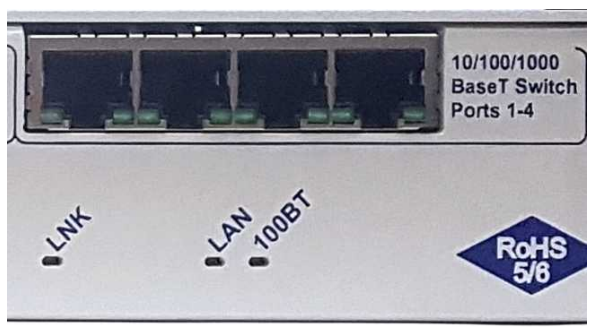

*Fig. 6.1 Modbus Converter Ethernet Ports*

**To connect to the Modbus Converter's via LAN, all you need is the unit's IP address (Default IP address is 192.168.1.100).**

**If you DON'T have LAN, but DO have physical access to the Modbus Converter,** connect using a LAN crossover cable. **NOTE:** Newer PCs should be able to use a standard straight-through LAN cable and handle the crossover for you. To do this, you will temporarily change your PC's IP address and subnet mask to match the unit's factory default IP settings. Follow these steps:

- 1. Get a LAN crossover cable and plug it directly into the Modbus Converter's LAN port.
- 2. Look up your PC's current IP address and subnet mask, and write this information down.
- 3. Reset your PC's IP address to **192.168.1.200**. Contact your IT department if you are unsure how to do this.
- 4. Reset your PC's subnet mask to **255.255.0.0**. You may have to reboot your PC to apply your changes.
- 5. Once the IP address and subnet mask of your computer coincide with the unit, you can access the unit via a Telnet session or via Web browser by using the unit's default IP address of **192.168.1.100**.
- 6. Provision the Modbus Converter with the appropriate information, then **change your computer's IP address and subnet mask back to their original settings.**

*Now you're ready* to do the rest of your configuration via LAN. Plug your LAN cable into the Modbus Converter and enter your username and password.

**NOTE**: Default username is **admin** and password is **dpstelecom**.

### <span id="page-17-0"></span>**7.2 ...via Craft Port (using TTY Interface)**

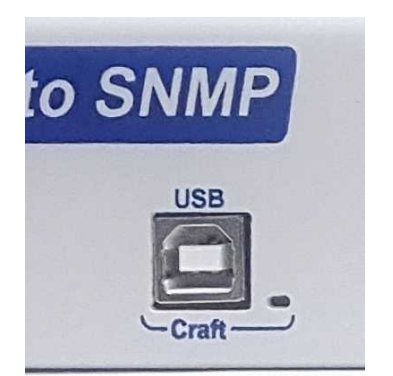

*Fig. 6.2 Modbus Converter Craft Port*

Use the front panel craft port to connect the Modbus Converter to a PC for on-site unit configuration. To

use the craft port, connect the included USB download cable from your PC's USB port to the craft port.

**Note**: The following images display the setup process done in Windows XP. Other versions are supported.

The following steps will occur the first time any DPS USB equipment is used on this PC. If you've used a different DPS USB device before and have installed the DPS USB drivers, then **skip to Step 9**.

When you first connect the Modbus Converter to your PC via USB, a "Found New Hardware" message will appear:

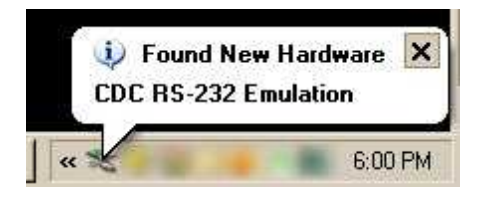

1. Click the "Found New Hardware" message/icon to launch the "Found New Hardware Wizard".

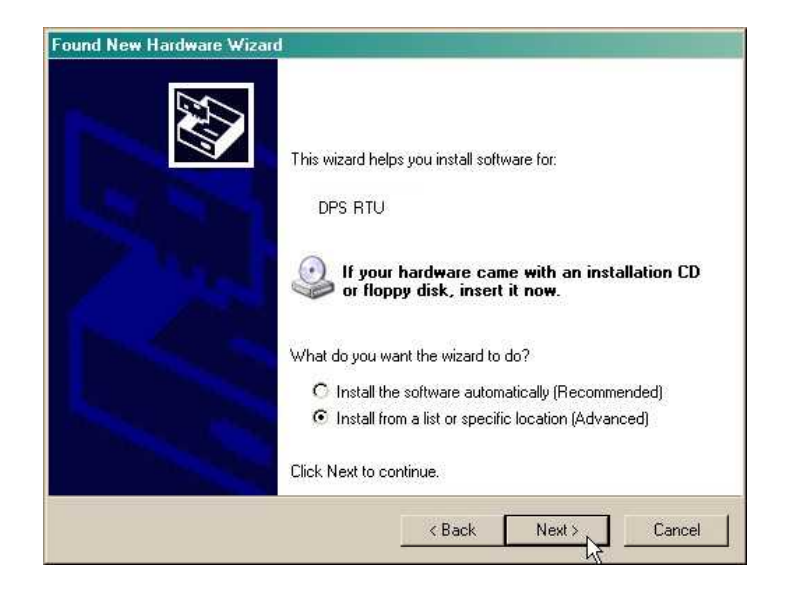

- 2. Select "Install from a list or specific location (Advanced)"
- 3. Click "Next >"
- 4. Select "Search for the best driver in these locations."
- 5. Insert Modbus Converter Resource Disc (CD) into your PC.
- 6. Click "Browse"

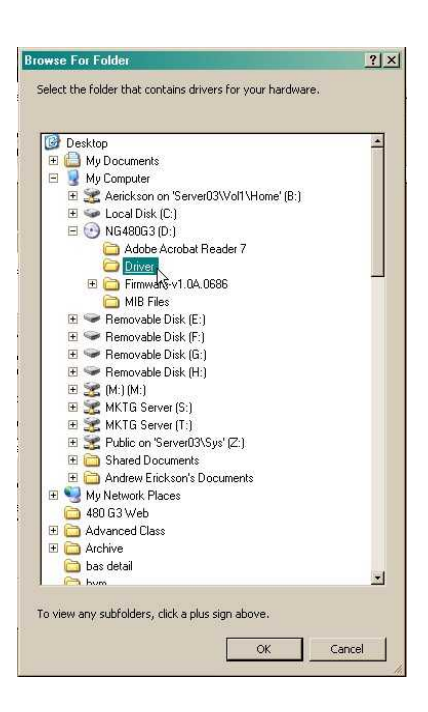

7. Select the "Driver" folder of your Modbus Converter Resource Disc (CD) and click "OK"

The following message will confirm installation of a new "USB Communications Port"

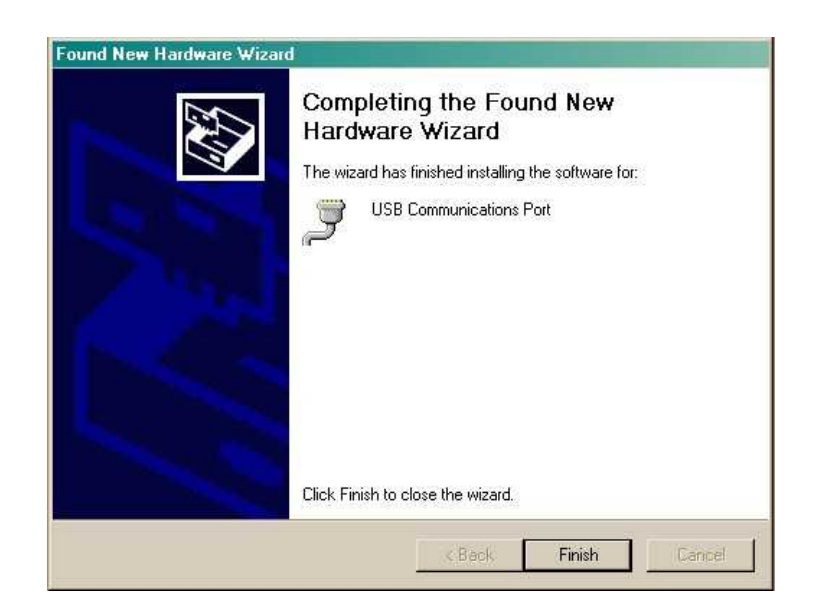

8. Click "Finish" to close the Wizard.

Now that the driver has been installed, a new COM port is being emulated on your PC. Before using hyperterminal, you must confirm the identity of that new COM port (COM1, COM2, COM3...) in the Windows Device Manager.

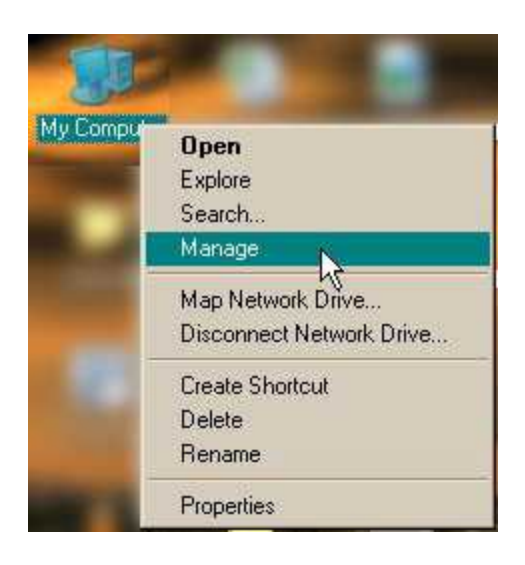

9. Right-click the "My Computer" icon on your desktop, then click "Manage"

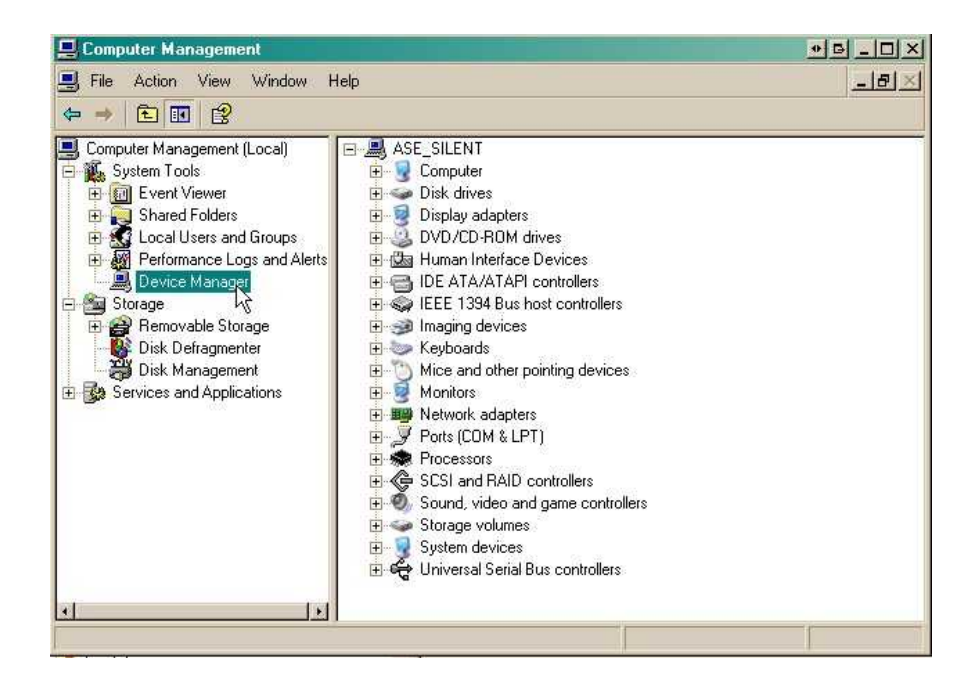

10.Click "Device Manager" in the left pane.

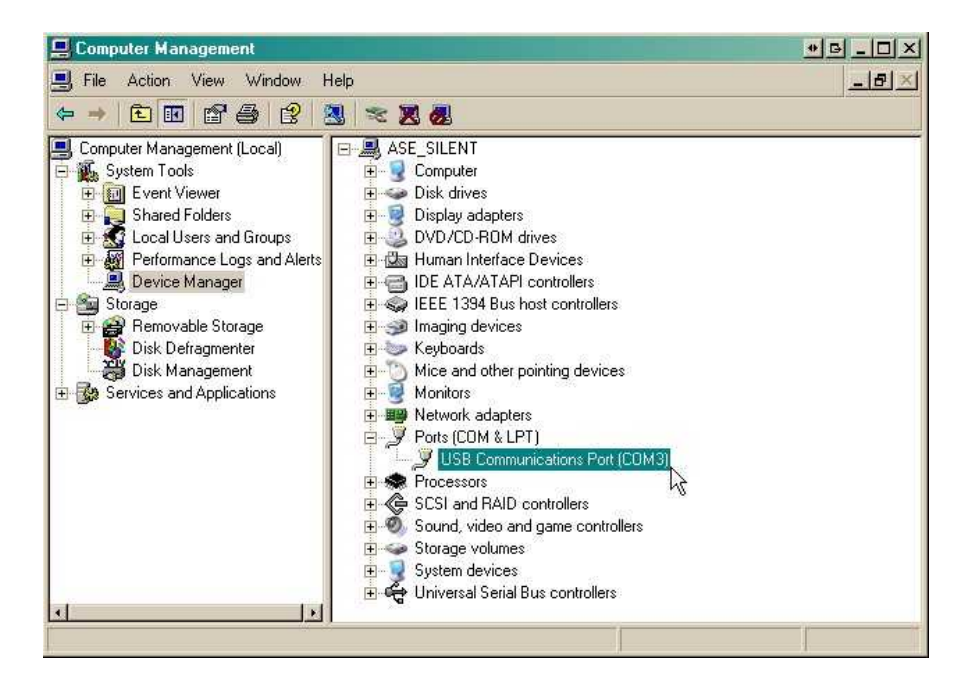

- 11.Expand the "Ports (COM & LPT)" section in the right pane. Look for "USB Communications Port (COMx)". Note the number of the COM port ("COM3" in the example above).
- 12.Click on the **Start** menu **>** select **Programs** > **Accessories** > **Communications** > **HyperTerminal.**

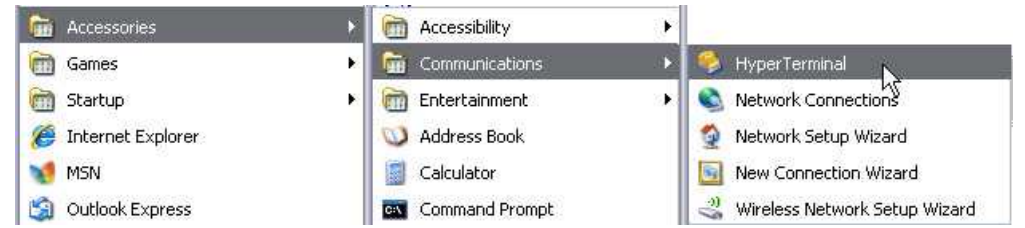

13. At the Connection Description screen, enter a name for this connection. You may also select an icon. The name and icon do not affect your ability to connect to the unit.

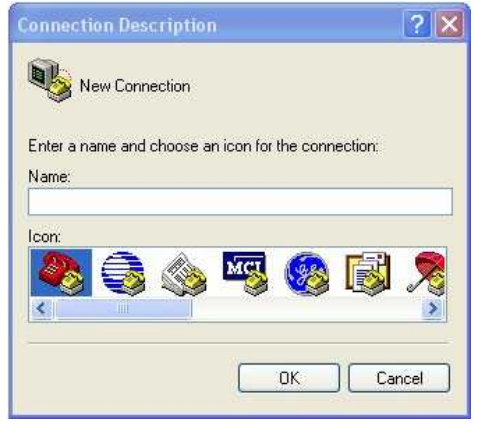

- 15. Select the following COM port options:
	- Bits per second: 9600
	- Data bits: 8
	- Parity: None
	- Stop bits: 1
	- Flow control: **None**

Once connected, you will see a blank, white HyperTerminal screen. Press Enter to activate the configuration menu.

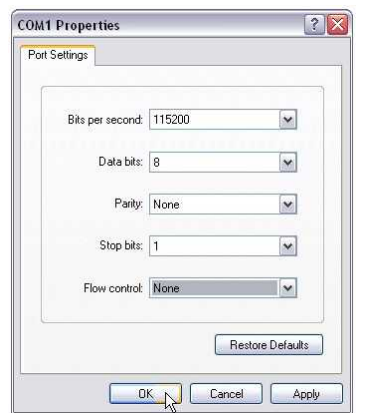

17. The Modbus Converter's main menu will 18. ESC to the main menu. When asked if

14. At the Connect To screen, use the dropdown menu to select the COM port you found earlier in the Device Manager.

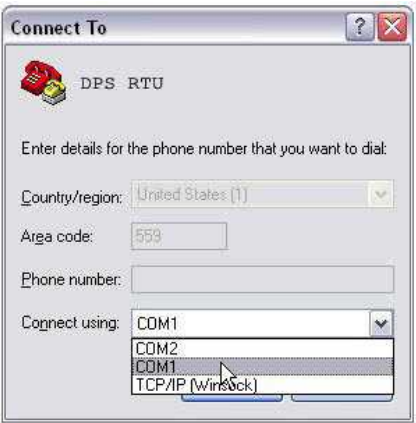

16. When prompted, enter the default user name **admin** and password **dpstelecom**. NOTE**:** If you don't receive a prompt for your user name and password, check the Com port you are using on your PC and make sure you are using the cable provided. Additional cables can be ordered from DPS Telecom.

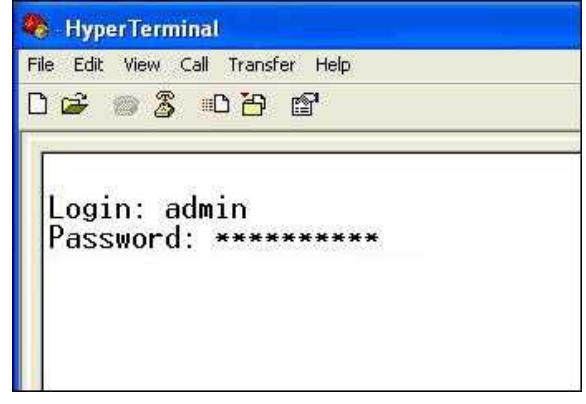

appear. Type C for C)onfig, then E for E)thernet. Configure the unit's IP address, subnet mask, and default gateway.

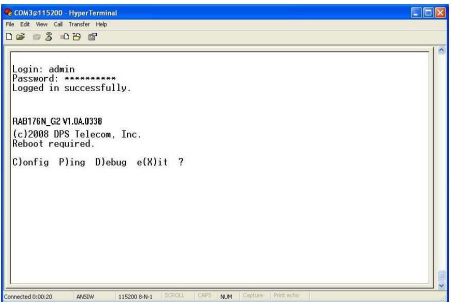

you'd like to save your changes, type Y for Y)es. Reboot the Modbus Converter to save its new configuration.

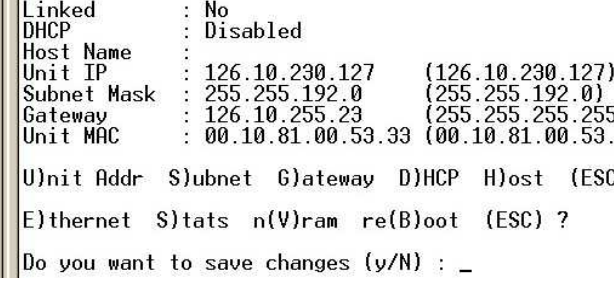

*Now you're ready* to do the rest of your configuration via LAN. Please refer to the next section "...via LAN" for instructions on setting up your LAN connection.

## <span id="page-23-0"></span>**8 TTY Interface**

The TTY interface is the Modbus Converter's built-in interface for basic configuration. From the TTY interface, you can:

- Edit the IPA, subnet, and gateway Set DCP info for T/Mon polling
- Configure primary port Ping other devices on the network
- 
- Set unit back to factory defaults Debug and troubleshoot
	-

*For more advanced configuration tools, please use the Web Browser Interface.*

For Telnet, connect to the IP address at port 2002 to access the configuration menus after initial LAN/ WAN setup. **Telnet sessions are established at port 2002, not the standard Telnet port** as an added security measure.

If you're using Windows 7, then you'll need to install Telnet before you can use the TTY interface. To install Telnet, open up your command line (type "cmd" into the search bar in the **Start Menu**). Select **cmd.exe** to run the command line.

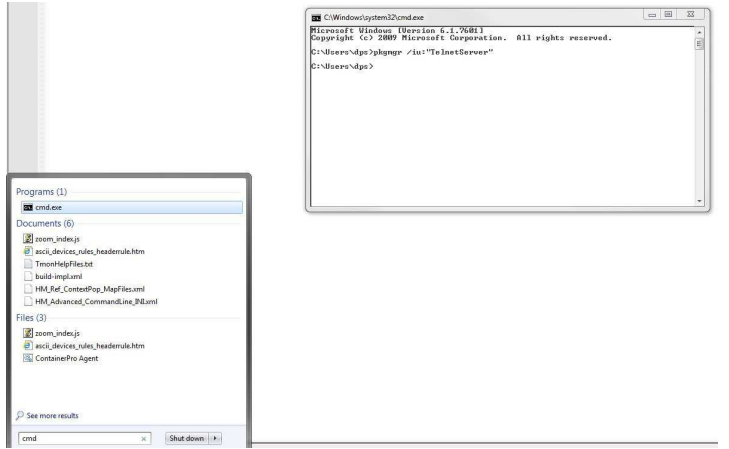

*Fig. 7.1*

From the command line, type **pkgmgr /iu:"TelnetClient"** then press E**nter**. When the command prompt appears again, the installation is complete.

#### **Menu Shortcut Keys**

The letters before or enclosed in parentheses () are menu shortcut keys. Press the shortcut key to access that option. Pressing the ESC key will always bring you back to the previous level. Entries are not case sensitive.

#### **To reset unit to factory default settings:**

Connect to the craft port to login to the unit. The user prompt will pop up

Use command options to initialize: User: init Password: Init!999

Press (C)onfig >  $n(V)$ ram > (I)nitialize > (Y)es

## <span id="page-24-0"></span>**9 Quick Turn Up**

The next sections of this manual will walk you through some of the most common tasks for using the Modbus Converter. You will learn how to send email notifications and send SNMP traps to your alarm master - all using the Web browser. For details on entering your settings into each Web browser menu, see the "Provisioning Menu Field Descriptions" section.

#### <span id="page-24-1"></span>**9.1 How to Send Email Notifications**

1. Click on the **Notifications** button in the **Provisioning** menu. You can setup as many as 8 different notifications. Begin the setup "wizard" by clicking **Edit** for a notification number. In this example, we'll set up Notification 1 to send emails.

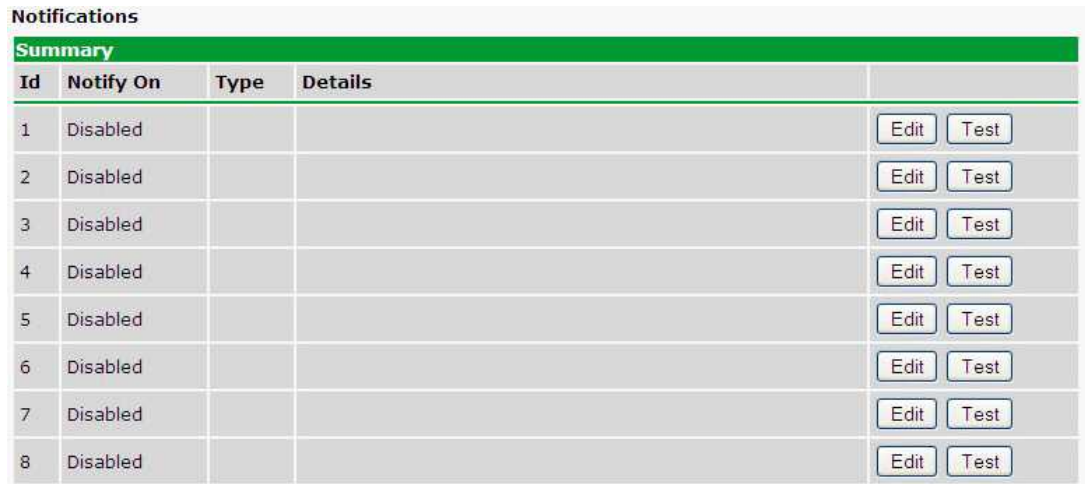

*Fig. 8.1*

2. At the **Notification Setting** screen, use the drop down box to set what events to use for this notification. Now, select the **Send Email Notification** button and click **Save and Next**.

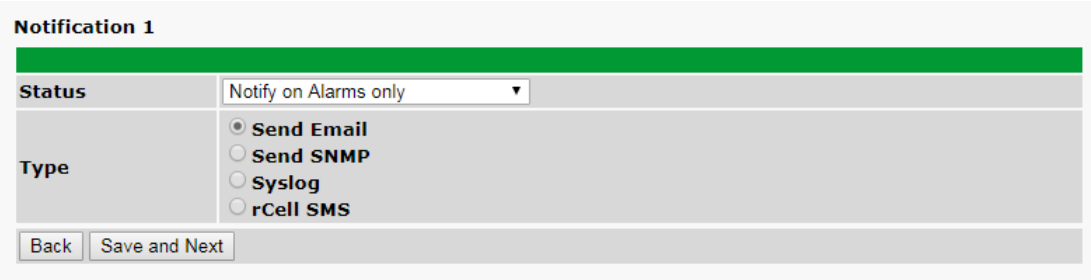

*Fig. 8.2*

3. At the **Email Notification** screen, you'll enter your email server settings. Enter the **IP address** or **Host Name** of your email server. Enter the **Port Number** (usually 25) and the **"To" Email Address** of the person that will receive these emails. If authentication is required, chose the type and fill in the necessary fields. Click **Next**.

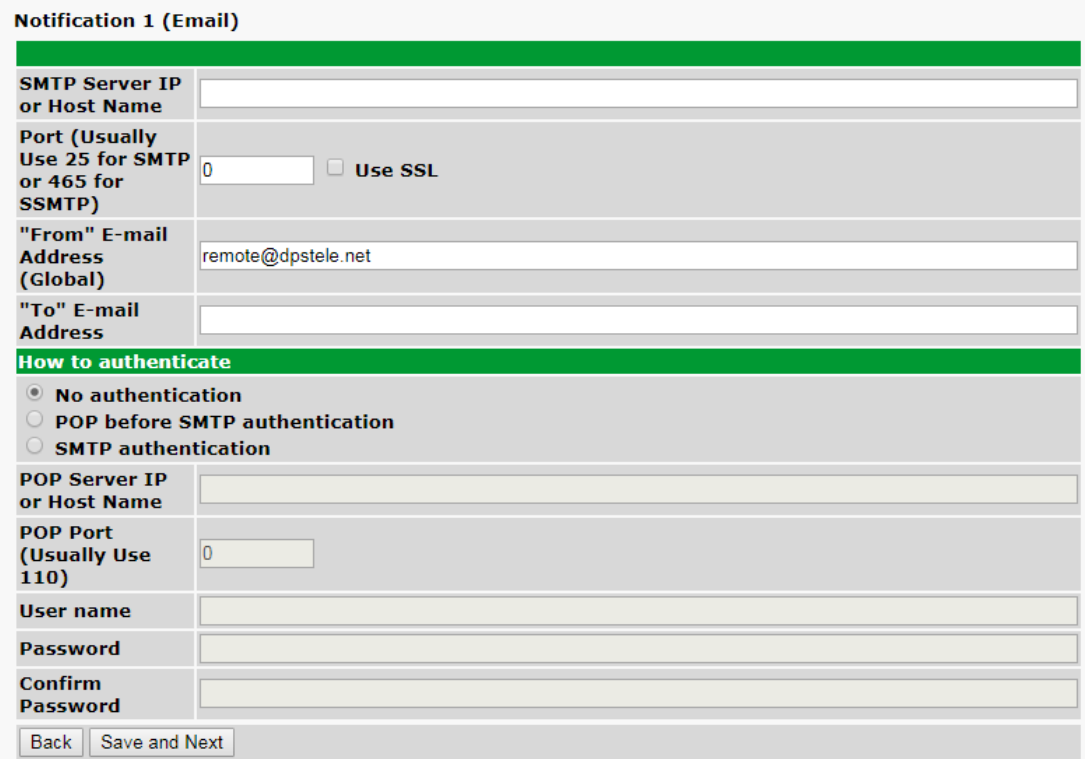

*Fig. 8.3*

4. At the **Schedule** screen, you'll select the exact days/times you want to receive email notifications. You can set 2 schedules per notification. For example, you may want to receive notifications at certain times during the week, and at different hours on the weekend. Use the check boxes to select the days of the week, and select the time from the drop down menus. Click **Finish.** To try a test notification, click the **Test** button (See next step.)

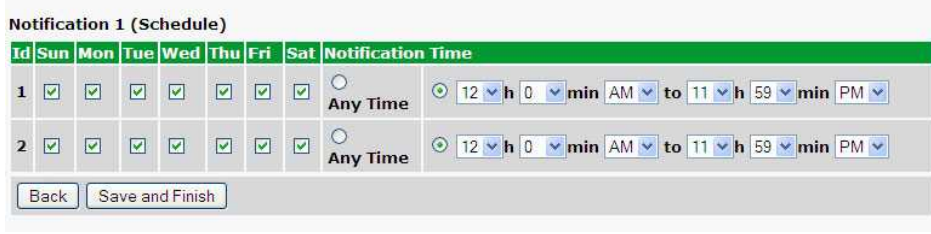

*Fig. 8.4*

5. If you chose to test the email notification you've just setup, you will be prompted with a pop-up. Click **OK** to send a test email alarm notification. Confirm all your settings by checking your email to see if you've received it. **NOTE:** This test only means that your notification settings are correct, but you still need to assign the notification to an alarm point. See the next step.

6. Now you will associate this notification to an alarm (system, base, analog, etc.) You have 8 notification devices available to use. In the image below, you might assign **Notification Device 1** to **Alarm 1**. This means that you would receive an email notification when an alarm for **Alarm 1** (SERVER ROOM**)** occurs.

| Vetwork Monitoring Solutions                                                      |                                      |      |                |                              |        |                |                         |                                   |                         | Upload   Logout (admin) |        |
|-----------------------------------------------------------------------------------|--------------------------------------|------|----------------|------------------------------|--------|----------------|-------------------------|-----------------------------------|-------------------------|-------------------------|--------|
| <b>Monitor</b>                                                                    |                                      |      |                |                              |        |                |                         |                                   |                         |                         |        |
| <b>Alarms</b>                                                                     | <b>Notifications</b>                 |      |                |                              |        |                |                         |                                   |                         |                         |        |
| <b>Controls</b>                                                                   | <b>Summary</b>                       |      |                |                              |        |                |                         |                                   |                         |                         |        |
| Id<br><b>Analogs</b>                                                              | <b>Notify On</b>                     | Type | <b>Details</b> |                              |        |                |                         |                                   |                         |                         |        |
| A<br><b>Sensors</b>                                                               | Disabled                             |      |                |                              |        |                |                         |                                   | Edit                    | Test                    |        |
| <b>System Alarms</b>                                                              |                                      |      |                |                              |        |                |                         |                                   |                         |                         |        |
| <b>Provisioning</b>                                                               | Disabled                             |      |                |                              |        |                |                         |                                   | Edit                    | Test                    |        |
| <b>System</b>                                                                     | Disabled                             |      |                |                              |        |                |                         |                                   | Edit                    | Test                    |        |
| <b>User Profiles</b>                                                              |                                      |      |                |                              |        |                |                         |                                   |                         |                         |        |
| <b>Ethernet</b>                                                                   | Disabled                             |      |                |                              |        |                |                         |                                   | Edit                    | Test                    |        |
| <b>SNMP</b>                                                                       | Disabled                             |      |                |                              |        |                |                         |                                   | Edit                    | Test                    |        |
| <b>Phone List</b>                                                                 |                                      |      |                |                              |        |                |                         |                                   |                         |                         |        |
| <b>Notifications</b>                                                              | Disabled                             |      |                |                              |        |                |                         |                                   | Edit                    | Test                    |        |
| <b>Alarms</b>                                                                     | Disabled                             |      |                |                              |        |                |                         |                                   | Edit                    | Test                    |        |
| <b>Controls</b>                                                                   |                                      |      |                |                              |        |                |                         |                                   |                         |                         |        |
| <b>Analogs</b>                                                                    | Disabled                             |      |                |                              |        |                |                         |                                   | Edit                    | Test                    |        |
| Network Monitoring Solution<br><b>Monitor</b><br><b>Alarms</b><br><b>Controls</b> | <b>Alarms</b>                        |      |                |                              |        |                |                         |                                   | Upload   Logout (admin) |                         |        |
| <b>Analogs</b>                                                                    | <b>Id Description Display Map</b>    |      |                |                              | Rev.   | $\blacksquare$ | $2 \quad 3$             |                                   | 4 5 6 7 8               |                         |        |
| 1<br><b>Sensors</b>                                                               | <b>SERVER ROOM</b>                   |      |                | <b>Advanced&lt;&lt;</b>      | $\Box$ |                |                         | 00000000                          |                         |                         |        |
| <b>System Alarms</b>                                                              |                                      |      |                |                              |        |                |                         |                                   |                         |                         |        |
| <b>Provisioning</b>                                                               | On Set:                              |      |                | Alarm                        |        |                |                         |                                   |                         |                         |        |
| <b>System</b>                                                                     | On Clear:                            |      |                | Clear                        |        |                |                         |                                   |                         |                         |        |
| <b>User Profiles</b>                                                              |                                      |      |                |                              |        |                |                         |                                   |                         |                         |        |
| <b>Ethernet</b>                                                                   | Qual. Time:                          |      |                | Osec                         |        |                |                         |                                   |                         |                         |        |
|                                                                                   |                                      |      |                | OnSet<br>$\ddot{\mathbf{v}}$ |        |                |                         |                                   |                         |                         |        |
| <b>SNMP</b>                                                                       | Qual. Type:                          |      |                |                              |        |                |                         |                                   |                         |                         |        |
| <b>Phone List</b>                                                                 |                                      |      |                |                              |        |                |                         |                                   |                         |                         |        |
| $\overline{\mathbf{2}}$<br><b>Notifications</b>                                   | WEST SIDE DOOR                       |      |                | Advanced>>                   | □      | $\Box$         | $\Box$                  | $\Box$                            | <b>D</b>                |                         |        |
| <b>Alarms</b>                                                                     |                                      |      |                |                              |        |                |                         |                                   |                         |                         |        |
| 3<br><b>Controls</b><br>4                                                         | <b>RECTIFIER</b><br><b>MICROWAVE</b> |      |                | Advanced>><br>Advanced>>     | □<br>П | □<br>$\Box$    | $\overline{\mathbf{v}}$ | $\overline{\mathbf{v}}$<br>П<br>n | $\Box$                  | $\overline{v}$          | п<br>п |

*Fig. 8.5*

### <span id="page-28-0"></span>**9.2 How to Send SNMP Traps**

1. Click on the **SNMP** button in the **Provisioning** menu. Enter the **SNMP GET** and **SNMP SET** community strings for your network, then click **Save**. The typical SNMP SET and GET community strings for network devices is "public". As an added security measure, we've made our default "dps\_public".

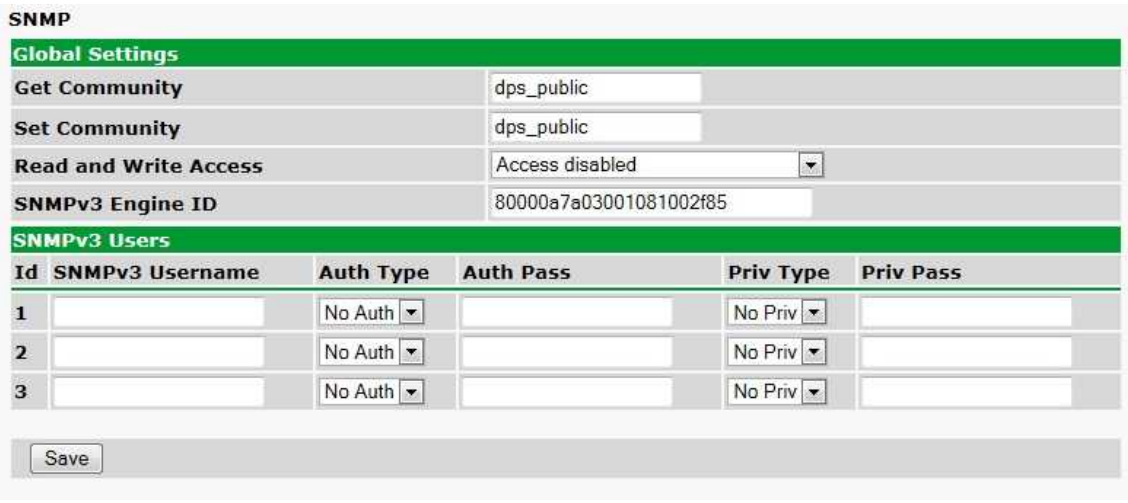

*Fig. 8.6*

2. Click on the **Notifications** button in the **Provisioning** menu. You can setup as many as 8 different notifications. Begin the setup "wizard" by clicking **Edit** for a notification number. In this example, we'll setup Notification 1 to send SNMP traps to your alarm master.

|                | <b>Notifications</b><br><b>Summary</b> |             |                |              |  |  |
|----------------|----------------------------------------|-------------|----------------|--------------|--|--|
|                |                                        |             |                |              |  |  |
| Id             | <b>Notify On</b>                       | <b>Type</b> | <b>Details</b> |              |  |  |
| $\mathbf 1$    | Disabled                               |             |                | Test<br>Edit |  |  |
| $\overline{2}$ | Disabled                               |             |                | Edit<br>Test |  |  |
| 3              | Disabled                               |             |                | Edit<br>Test |  |  |
| $\overline{4}$ | Disabled                               |             |                | Test<br>Edit |  |  |
| 5              | Disabled                               |             |                | Test<br>Edit |  |  |
| $\overline{6}$ | Disabled                               |             |                | Edit<br>Test |  |  |
| 7              | Disabled                               |             |                | Test<br>Edit |  |  |
| 8              | Disabled                               |             |                | Edit<br>Test |  |  |

*Fig. 8.7*

3. At the **Notification Setting** screen, use the drop down box to set what events to use for this notification. Now, select the **Send SNMP Notification** button and click Next.

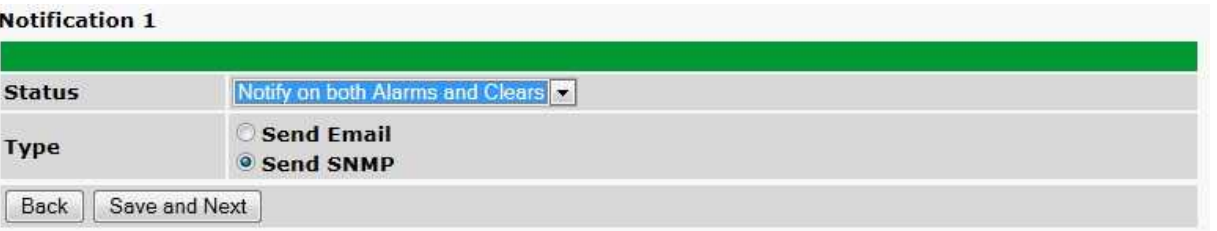

*Fig. 8.8*

4. At the **SNMP Notification** screen, you'll enter your network's SNMP settings. Enter the **IP address** of your SNMP Trap Server. Enter the **Trap Port Number** (usually 162) and the **Trap Community** password. Click **Save and Next**.

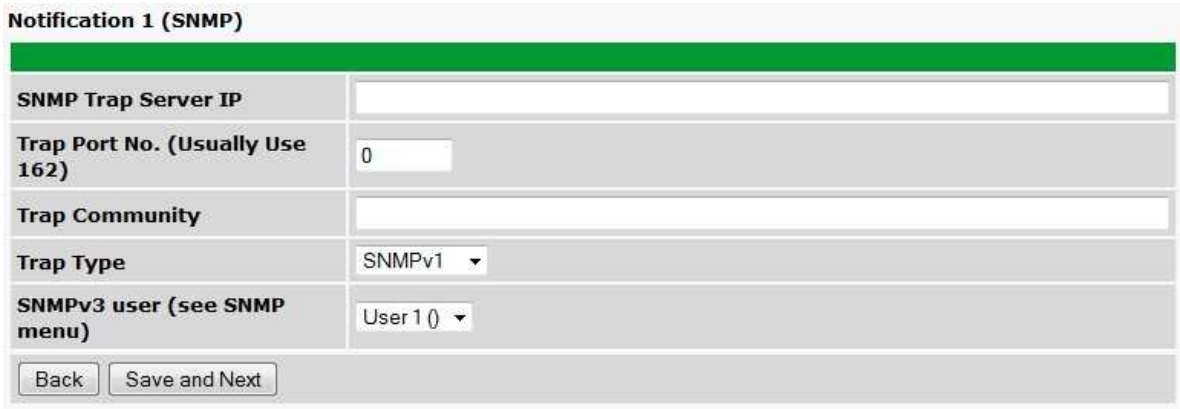

*Fig. 8.9*

5. At the **Schedule** screen, you'll select the exact days/times you want to receive SNMP notifications. You can set 2 schedules per notification. For example, you may want to receive notifications at certain times during the week, and at different hours on the weekend. Use the checkboxes to select the days of the week, and select the time from the drop down menus. Click **Save and Finish.** To try a test notification, click the **Test** button (See next step.)

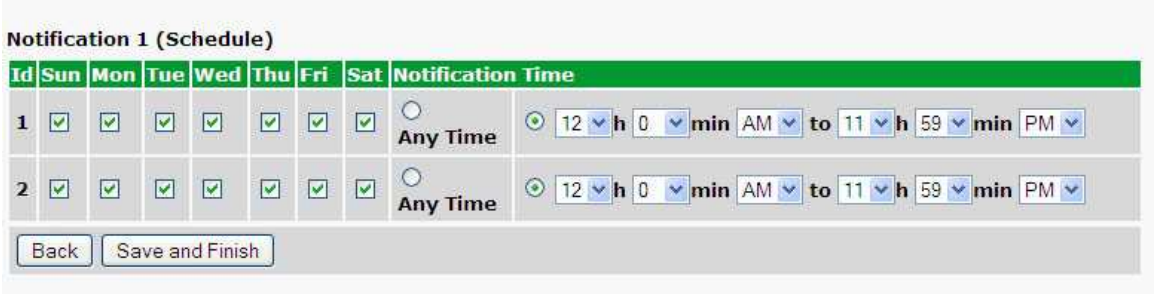

*Fig. 8.10*

6. If you chose to test the email notification you've just set up, you will prompted with a pop-up . Click **OK** to send a test SNMP alarm notification. Confirm all your settings by checking your alarm master to see if the SNMP trap was received.

**NOTE:** This test only means that your notification settings are correct, but you still need to assign the notification to an alarm point. See Step 6 in "How to Send Email Notifications" for more detail.

### <span id="page-31-0"></span>**9.3 How to Send TRIP Notifications**

1. Click on the **Notifications** button in the **Provisioning** menu. You can setup as many as 8 different notifications. Begin the setup "wizard" by clicking on **Edit** for a notification number. In this example, we'll setup Notification 8 to send an voice alert.

2. At the **Notification Setting** screen, select the conditions you want to be notified of from the drop down: **Notify on both Alarms and Clears, Notify on Alarms only, Notify on Clears only.** (Selecting Notification Disabled means you will not receive any type of alerts.) Select **Trip Dialup (T/Mon)** and click Next.

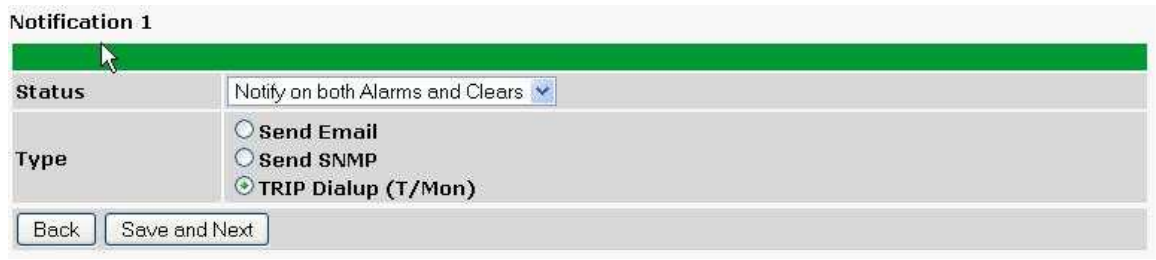

*Fig. 8.11*

3. At the next screen, you'll select the phone number the NetGuardian should call when this particular alarm is triggered. Enter the T/Mon's phone number and chose if you want the Modbus Converter to dial only if the DCP poller inactive is selected. Then click **Save and Next**.

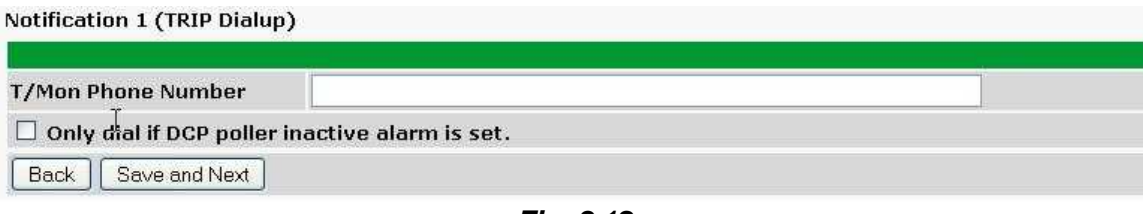

*Fig. 8.12*

5. At the **Schedule** screen, you'll select the exact days/times you want to receive notifications. You can set 2 schedules per notification. For example, you may want to send after hours or at certain times during the week, and at different hours on the weekend. Use the check boxes to select the days of the week, and select the time from the drop down menus. Click **Save and Finish.** To try a test notification, click the **Test** button (See next step.)

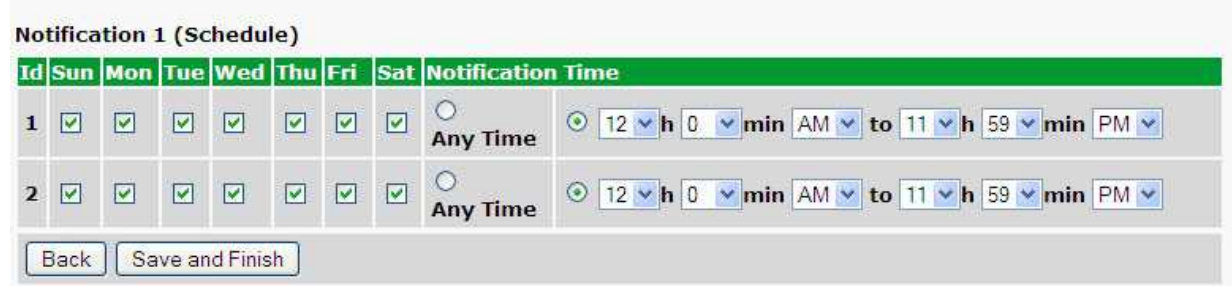

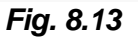

6. Click **Test** to send a test voice notification. **NOTE:** This test only means that your notification

settings are correct, but you still need to assign the notification to an alarm point (See step 6 of the "How to Send Email Notifications" section).

### <span id="page-33-0"></span>**10 LAN Security**

The Telnet interface is available on TCP port 2002. It is enabled by default per section *9.1 LAN Lockdown.*

The web interface is available over ports 80, 443, and 2080. This can be selected from the TTY interface under LAN Lockdown in the edit menu. Selecting 443 enables HTTPS (SSLv3).

All file transfers take place over HTTP/HTTPS; scp, sftp, ftp are not supported.

### <span id="page-33-1"></span>**10.1 LAN Lockdown**

Telnet and HTTP can be disabled via the TTY interface. HTTP can be disabled via either Telnet or USB sessions, but Telnet can only be disabled via a USB session.

To lockdown, browse to C)onfig, L)ockdown. This will display the port each service is running on or "LOCKDOWN" if it is locked down. Press T)elnet or H)TTP to toggle lockdown for that service. Note that services are locked down immediately, but changes must be saved by escaping to the top menu to persist a reboot.

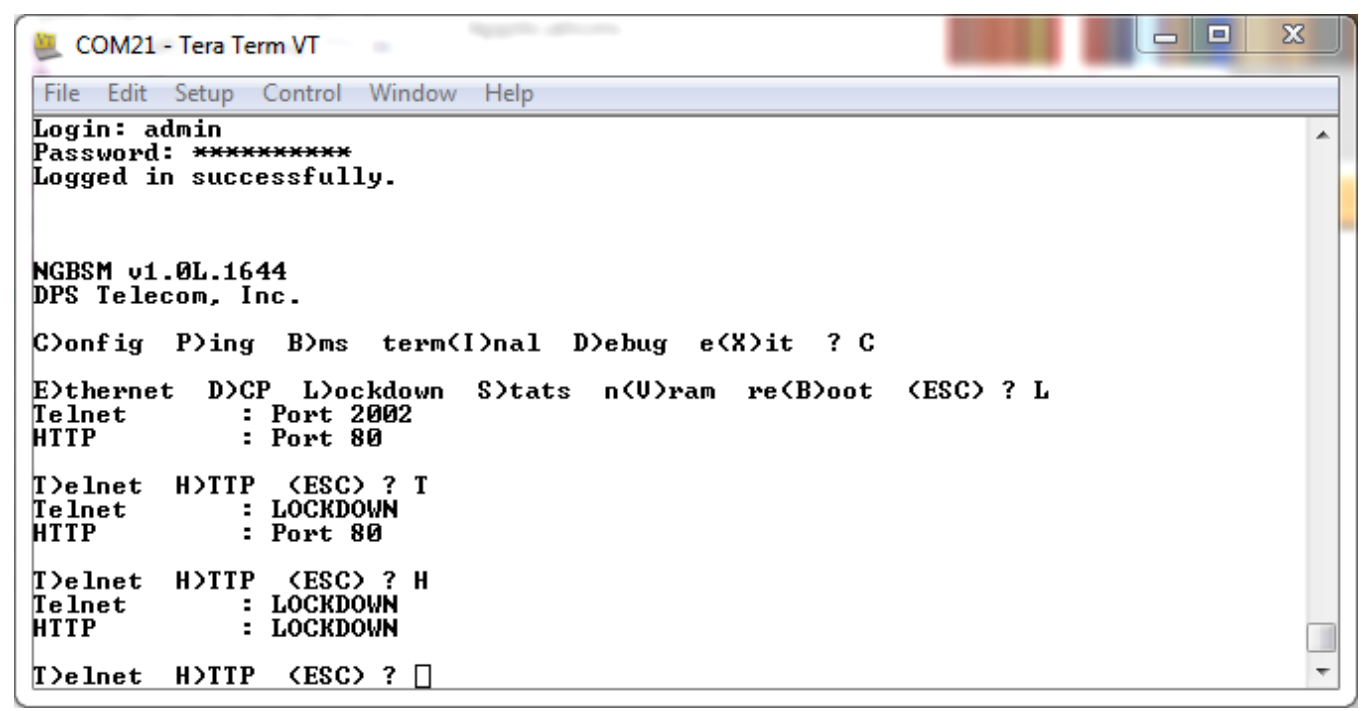

### <span id="page-34-0"></span>**11 Provisioning Menu Field Descriptions**

Modbus Converter configuration is performed from the **Provisioning** menus, the menu options in green on the left-side of the web interface. The following pages provide a brief description of the options available in each menu.

#### **Saving Configuration Changes to the Modbus Converter:**

At the bottom of each screen you access from the **Provisioning** Menu, you will see a **Save** button. Clicking Save will cache your changes locally. The web interface will then prompt you to either **Write** your changes to the unit or **Reboot** the unit for changes to take effect in the top-left corner of your browser. The relevant options will be highlighted in the **Device Access** options**.**

**Note:** If the unit prompts you to both Write changes to the unit **and** Reboot, you will Write your changes first. Rebooting without writing to the unit (if a Write is required) will cause you to lose your configuration changes.

> Please WRITE to the unit after you are finished with your changes! Please REBOOT the unit for changes to take effect!

*Status messages on the NetGuardian DIN Device Access menu, inform you how to implement your changes*

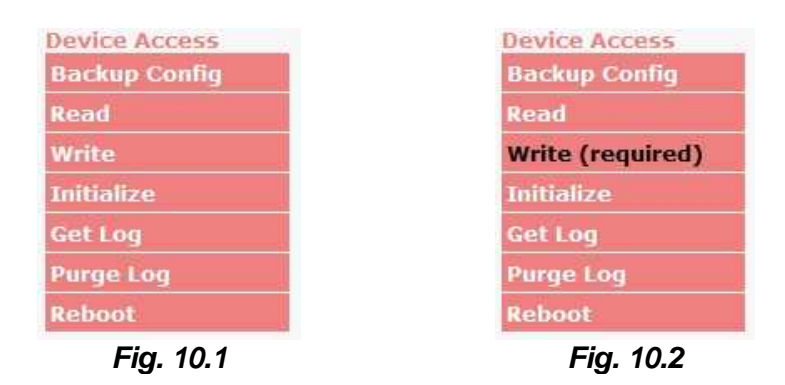

*The control menu highlights items that must be completed for your changes to take effect*

## <span id="page-35-0"></span>**11.1 System**

From the **Provisioning** > **System** menu, you will configure and edit the global system, call, T/Mon and control settings for the Modbus Converter.

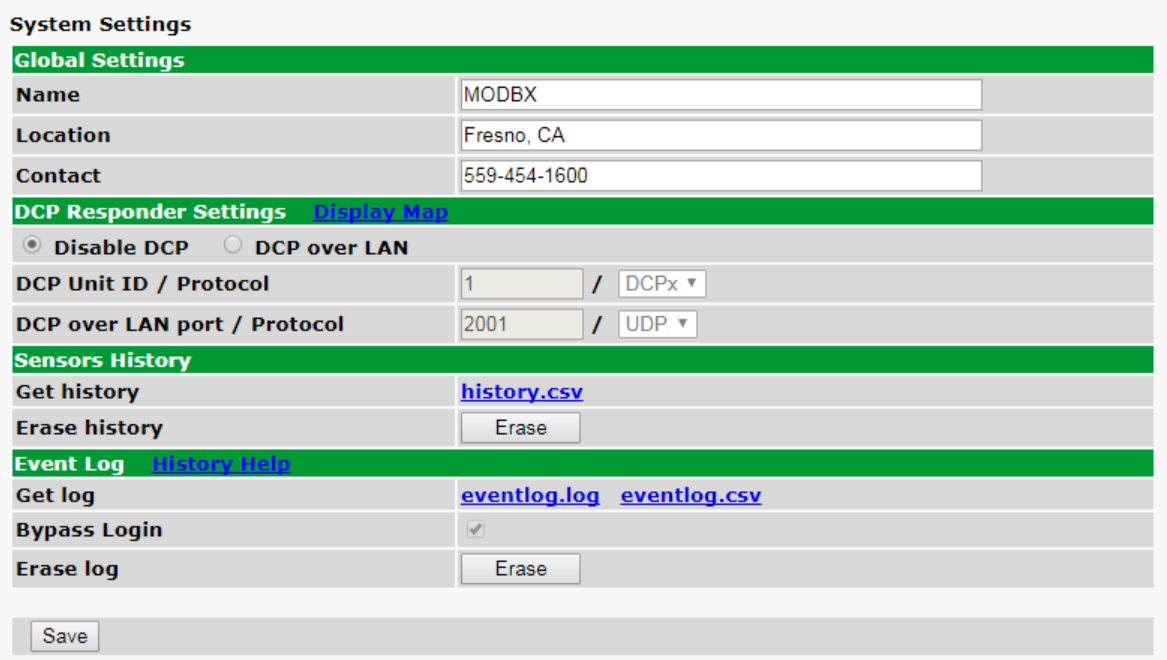

*Fig. 10.3 The Provisioning > System menu*

| <b>Global System Settings</b>                                                     |                                                                                                    |  |  |  |  |  |
|-----------------------------------------------------------------------------------|----------------------------------------------------------------------------------------------------|--|--|--|--|--|
| <b>Name</b>                                                                       | A name for this Modbus Converter unit. {Optional field)                                                 |  |  |  |  |  |
| Location                                                                          | The location of this Modbus Converter unit. {Optional field}                                            |  |  |  |  |  |
| Contact                                                                           | Contact telephone number for the person responsible for this Modbus<br>Converter unit. {Optional field) |  |  |  |  |  |
| <b>DCP Responder Settings (For use with T/Mon)</b>                                |                                                                                                    |  |  |  |  |  |
| <b>DCP Unit ID</b>                                                                | User-definable ID number for the target unit (DCP Address)                                              |  |  |  |  |  |
| <b>DCP Unit Protocol</b>                                                          | Drop-down menu of available protocols for use with DCP Address                                          |  |  |  |  |  |
| <b>DCP over LAN port</b>                                                          | Enter the DCP port for the target unit (UDP/TCP port)                                                   |  |  |  |  |  |
| <b>LAN Protocol</b>                                                               | Drop-down menu of available protocols for use over LAN                                                  |  |  |  |  |  |
| <b>Sensors History</b>                                                            |                                                                                                    |  |  |  |  |  |
| <b>Get History</b>                                                                | Download a log of all configured analog and sensor values.                                              |  |  |  |  |  |
| Erase the log of all configured analog and sensor values.<br><b>Erase History</b> |                                                                                                    |  |  |  |  |  |
### **11.1.1 History Log Format and Operation**

GET parameters can be used with the history.csv or the eventlog.csv request to filter the returned data. When no GET parameters are supplied, all data will be returned in CSV format.

#### **To add GET parameters:**

 $\Box$ **Right-click the history.csv** link on the *Provisioning*  $>$  *Systems* page.

Depending on your browser, select either "Copy link address", "Create link shortcut", or similar option.  $\Box$ Paste the link in a new tab on your chosen web browser.

 $\Box$ Add the desired parameters to the link.

- · The string must start with a "?" after the **.csv**
- Enter the parameter, then "=", followed by desired value (described in description in the table below).
- · To enter multiple parameters, each should be separated by "&".

· **Example:** <http://10.0.6.45/history.csv?st=1397669439&et=1397671119&uk1=userkey1&uk2=userkey2>  $\Box$ Press enter to return results.

#### **Example Output:**

```
systime,utime,chan,romid,description,average,minimum,maximum,units,ukey1,ukey2,ukey3
2011-02-03 11:13:27,1296731607,9,28E5644407000046,test,75.750,75.750,75.750,F,,,
2011-02-03 11:12:27,1296731547,9,28E5644407000046,test,75.750,75.750,75.750,F,,,
2011-02-03 11:11:27,1296731487,9,28E5644407000046,test,75.750,75.750,75.750,F,,,
2011-02-03 11:10:27,1296731427,9,28E5644407000046,test,75.688,75.625,75.750,F,,,
2011-02-03 11:09:27,1296731367,9,28E5644407000046,test,75.625,75.625,75.750,F,,,
```
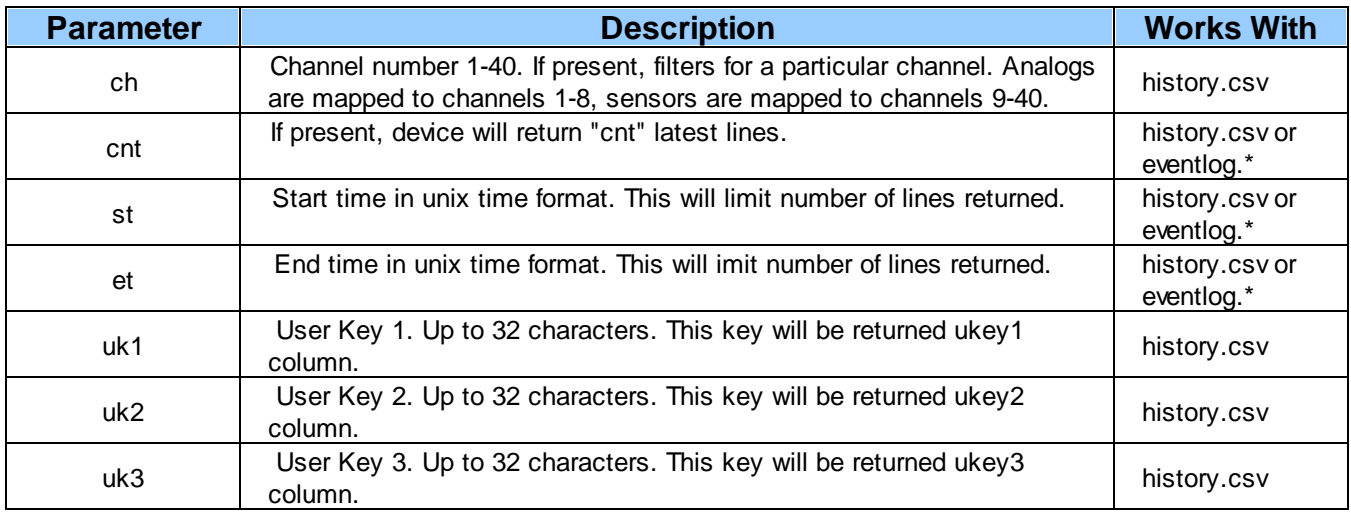

**NOTE:** Total GET parameters string cannot be longer then 100 characters.

### **11.2 User Profiles**

Clicking **User Profiles** gives you access to modify the default username and password, and to edit the administrator profile and create up to 9 additional unique user profiles, each with different access rights, to the Modbus Converter's web interface.

|                | <b>User Profiles Summary</b> |                |                                 |
|----------------|------------------------------|----------------|---------------------------------|
| Id             | <b>Username</b>              | <b>Status</b>  |                                 |
|                | admin                        | <b>Default</b> | (Administrator Profile)<br>Edit |
| $\overline{2}$ | tech1                        | <b>Active</b>  | Edit<br>Delete                  |
| 3              | after_hours_tech             | <b>Active</b>  | Edit<br>Delete                  |
|                | tech <sub>2</sub>            | <b>Active</b>  | Edit<br>Delete                  |

*Fig. 10.4 Configure access privileges for users in the User Profile screen*

To create or edit any of the 10 user profiles (including the Admin), click the **Edit** button. From there, you can change all configurable settings for a user profile.

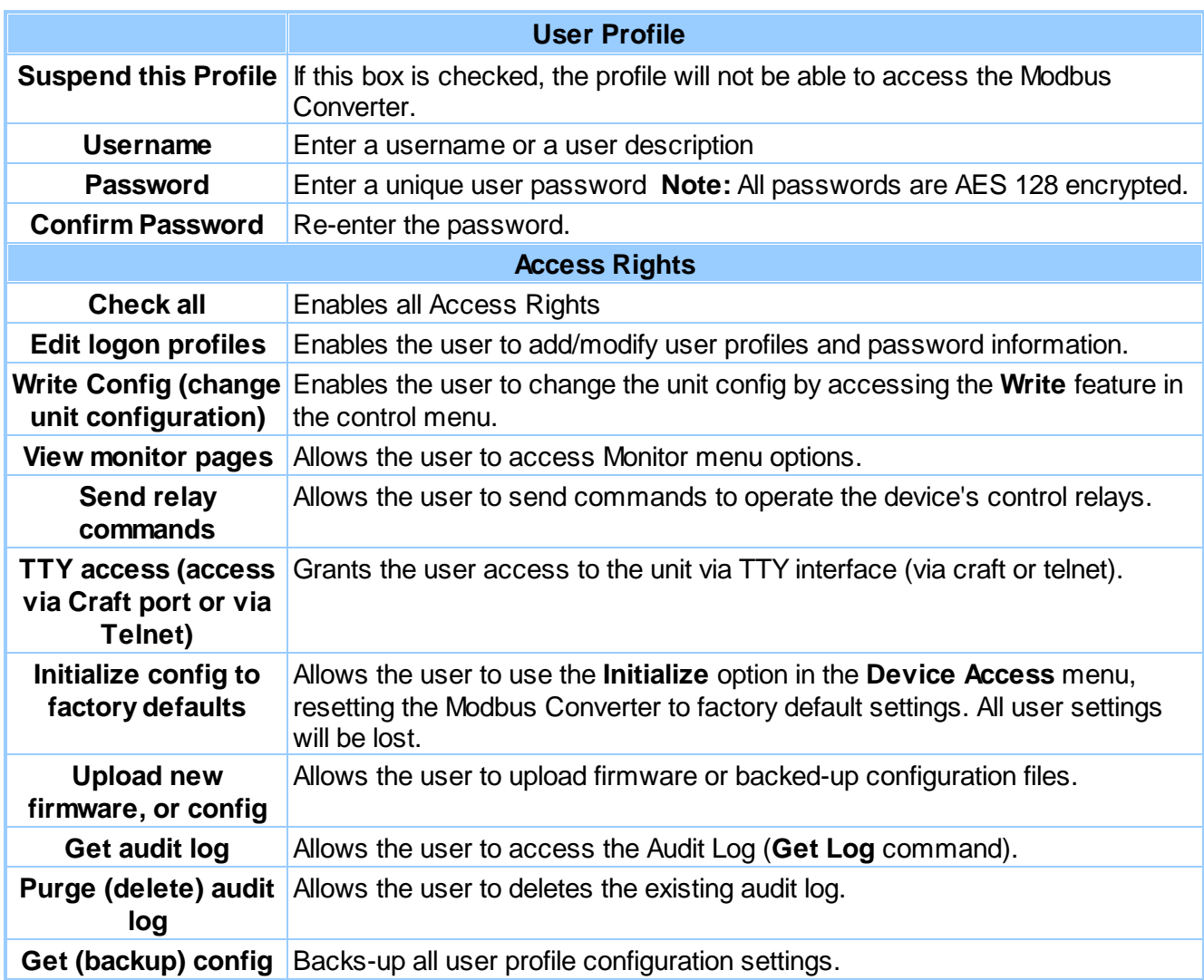

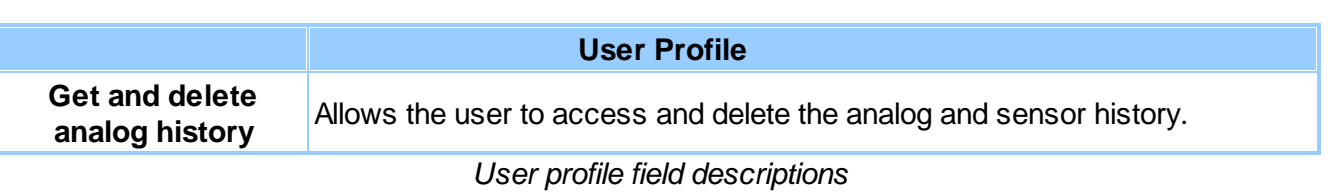

## **11.3 Ethernet**

The **Edit** > **Ethernet** menu allows you to define and configure Ethernet settings.

| <b>MAC Address</b>  | 0:10:81:0:6f:19 |                   |
|---------------------|-----------------|-------------------|
| <b>Host Name</b>    |                 | $\lambda$         |
| <b>Enable DHCP</b>  | $\Box$          |                   |
| <b>Unit IP</b>      | 206.169.87.183  | (206.169.87.183)  |
| <b>Subnet Mask</b>  | 255.255.255.240 | (255.255.255.240) |
| Gateway             | 206.169.87.177  | (206.169.87.177)  |
| <b>DNS Server 1</b> | 8.8.8.8         | (8.8.8.8)         |
| <b>DNS Server 2</b> | 4.4.4.4         | (4.4.4.4)         |

*Fig. 10.5 The Provisioning > Ethernet menu*

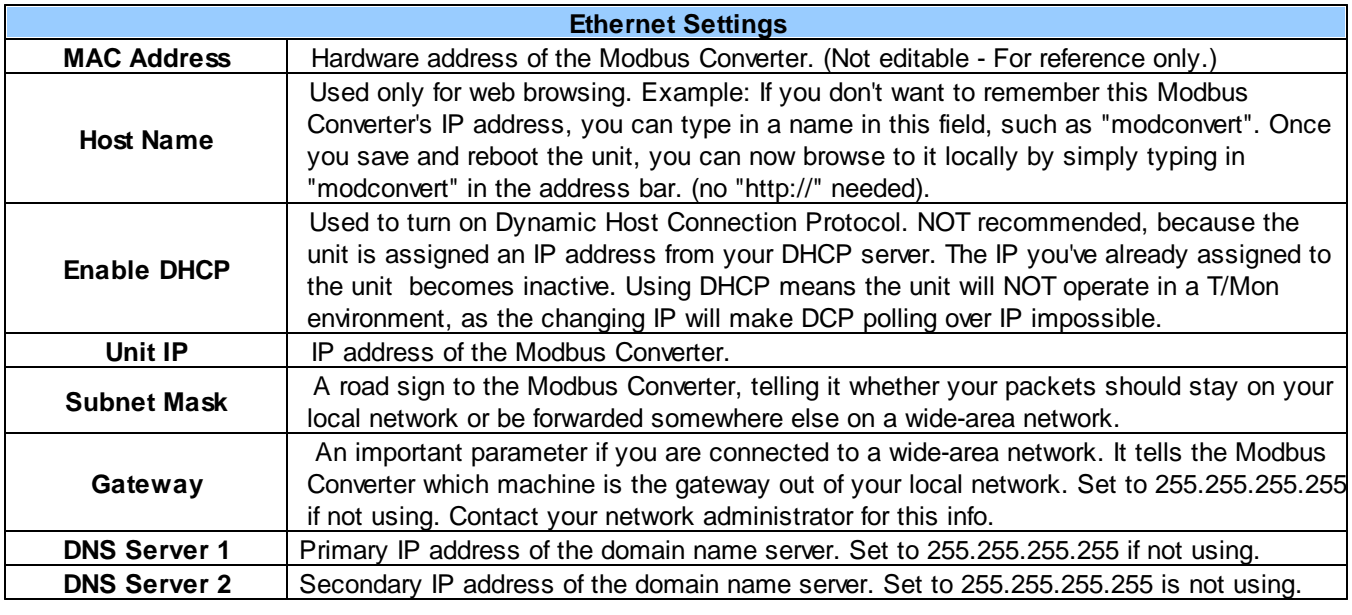

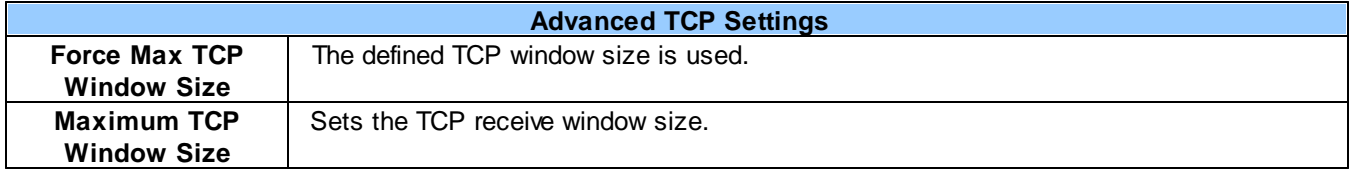

**Note**: DNS Server settings are required if a hostname is being used for ping targets.

### **11.4 Serial Port**

The **Provisioning > Serial Port** menu allows you to change settings depending on the port type of your Modbus Converter. From this menu, you can select a mode of operation and enable reach-through serial port functionality.

#### **Serial Port Settings**

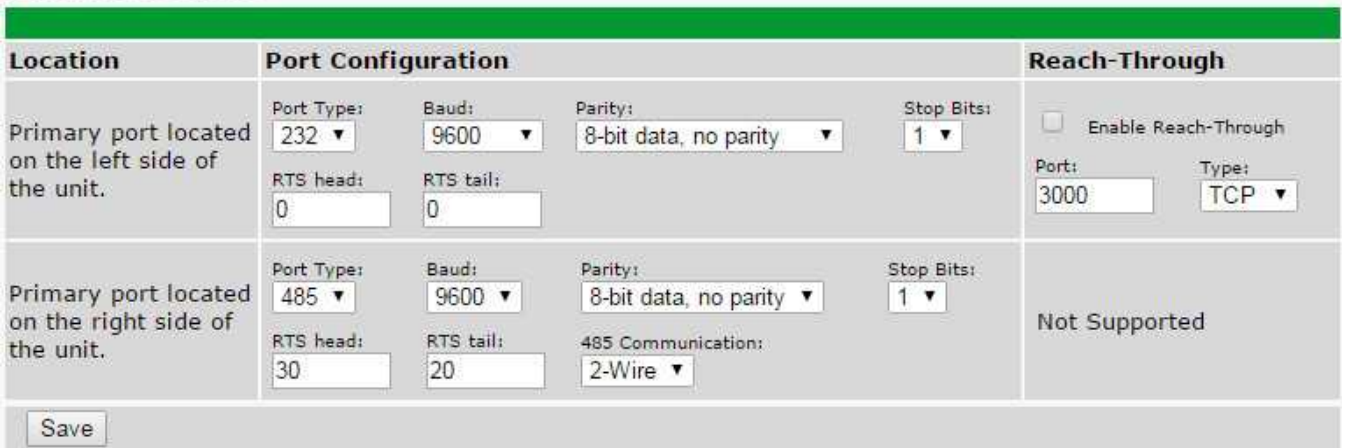

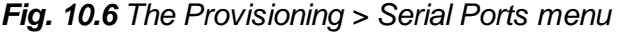

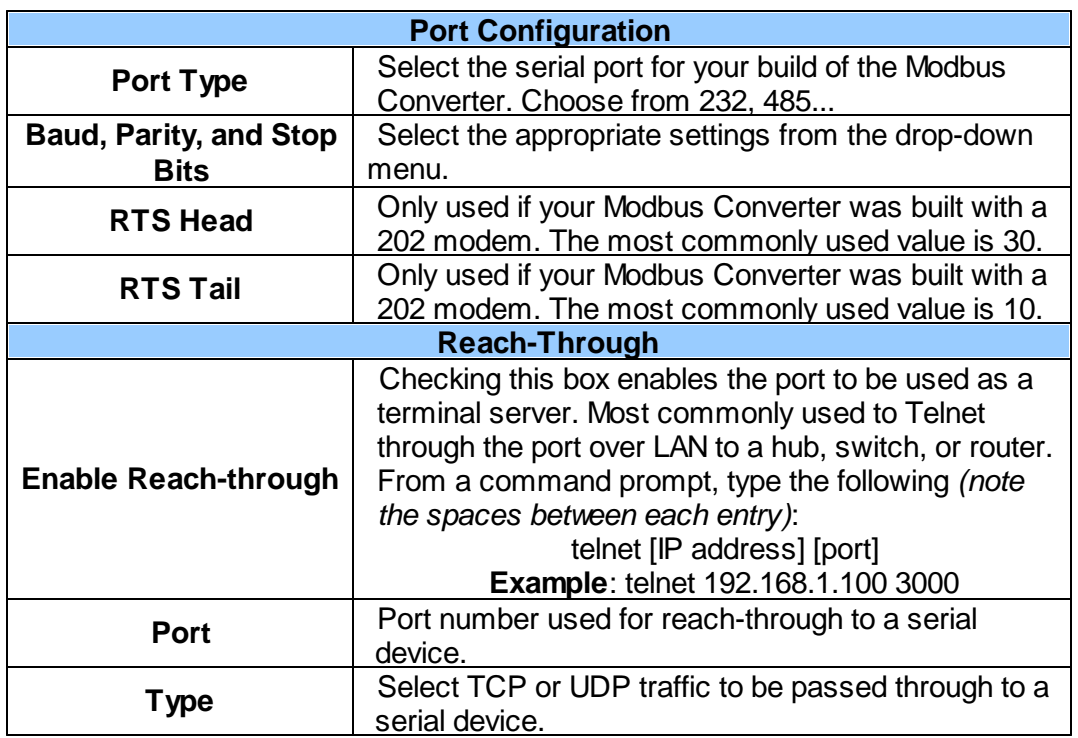

## **11.5 SNMP**

The **Provisioning** > **SNMP** menu allows you to define and configure the SNMP settings.

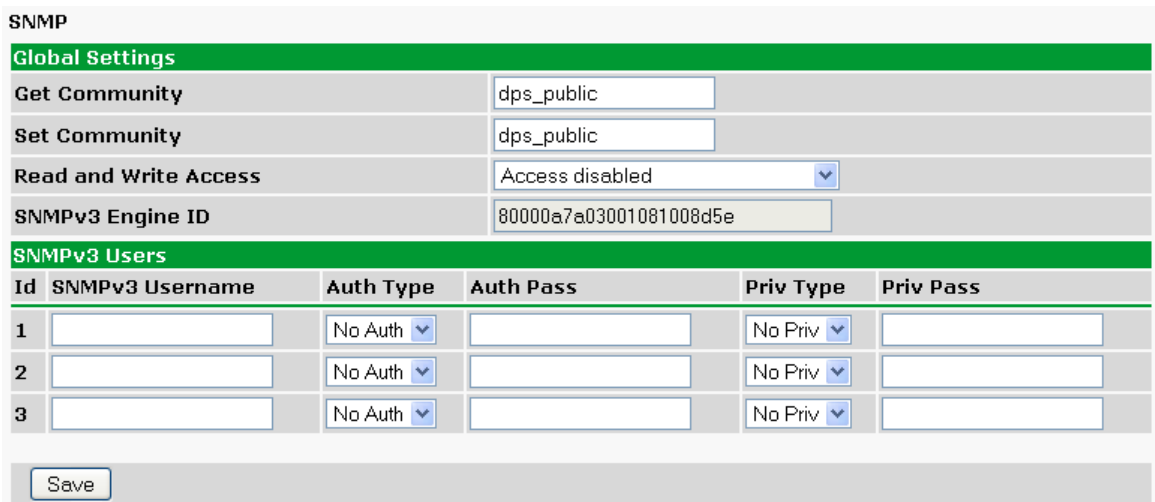

*Fig. 10.8 SNMP Menu*

|                                        | <b>Global Settings</b>                                                                                                    |
|----------------------------------------|----------------------------------------------------------------------------------------------------|
| <b>Get Community</b>                   | Community name for SNMP requests.                                                                                                    |
| <b>Set Community</b>                   | Community name for SNMP SET requests.                                                                                                    |
| <b>Read and Write</b><br><b>Access</b> | This field defines how the Modbus Converter unit may be accessed via SNMP.<br>This can be set to the following:<br>• Access Disabled- Restricts all access to unit via SNMP<br>• SNMPv2c only- Allows SNMPv2c access only<br>• SNMPv2c and SNMPv1-Only- Allows SNMPv1 and SNMPv2c access<br>• SNMPv3, SNMPv2c and SNMPv1- Allows SNMPv3, SNMPv2c and SNMPv1<br>access                                                                  |
|                                        | <b>SNMPv3 Engine ID</b> Specifies the v3 Engine ID for your device. DPS recommends using the default<br>ID for the unit, which is automatically generated by the unit. The default ID is<br>generated according to RFC3411 and is based on the unit's unique MAC<br>address and DPS Telecom's SNMP enterprise number.<br>Note: To have the unit generate a unique Engine ID, clear the v3 Engine ID<br>field and press the Submit key. |

*Fields in the Provisioning > SNMP settings*

### **11.5.1 RADIUS**

RADIUS (Remote Authentication Dial In User Service) is an industry-standard way to manage logins to many different types of equipment in one central location. The Modbus Converter connects to your central RADIUS server. Every time a device receives a login attempt (usually a username & password), it requests an authentication from the RADIUS server. If the username & password combination is found in the server's database, an affirmative "access granted" reply is sent back to the unit device, allowing the user to connect.

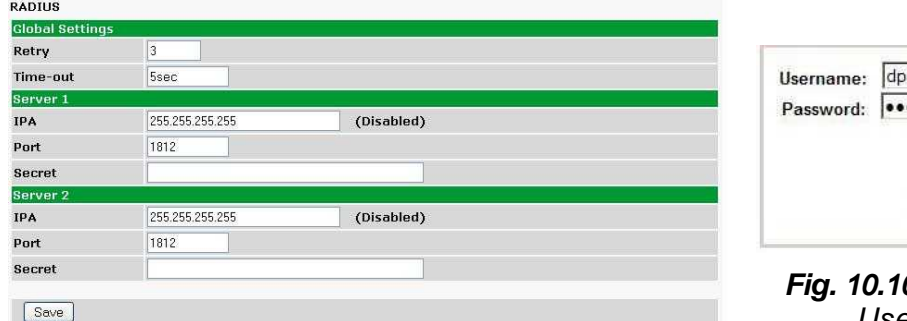

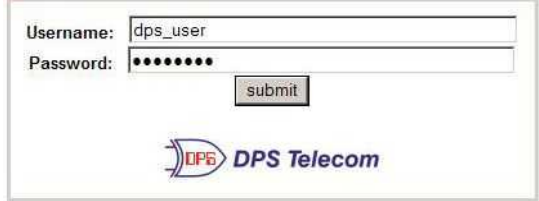

*Fig. 10.10 RADIUS server prompt for Username and Password.*

*Fig. 10.9 RADIUS configuration screen*

|               | <b>Global Settings</b>                                   |  |  |  |  |
|---------------|----------------------------------------------------------|--|--|--|--|
| <b>Retry</b>  | Enter the number of times the RADIUS server should       |  |  |  |  |
|               | retry a logon attempt                                    |  |  |  |  |
| Time-out      | Enter in the number of seconds before a logon request is |  |  |  |  |
|               | timed out                                                |  |  |  |  |
|               | Servers 1/2                                              |  |  |  |  |
| <b>IPA</b>    | Enter the IP address of the RADIUS server                |  |  |  |  |
| <b>Port</b>   | Port 1812 is an industry-standard port for using RADIUS  |  |  |  |  |
| <b>Secret</b> | Enter the RADIUS secret in this field                    |  |  |  |  |

After successfully entering the settings for the RADIUS server, the unit's Web Browser will prompt the user for both a Username and Password, which will be verified using the information and access rights stored in the RADIUS database.

RADIUS logons **are** case-sensitive. If the RADIUS server is unavailable or access is denied, the master password will work for craft port access only. Also, the "dictionary.dps" files (included on the Resource Disk) needs to be loaded on the RADIUS server for access-right definition. If RADIUS is enabled, the standard local authentication will not be valid.

### **11.6 Notifications**

From the initial **Provisioning** > **Notifications** menu, you will see which of the 8 notifications are enabled, their server, and schedule. Click on the **Edit** link for one of the notifications to begin configuration.

Once you've chosen which notification you want to setup, check the **Enable Notification** to turn it "on." Then choose a notification method, either email, SNMP, voice call, or TRIP Dialup (T/Mon).

### **11.6.1 Notification Settings**

# **1. Email Notification Fields**

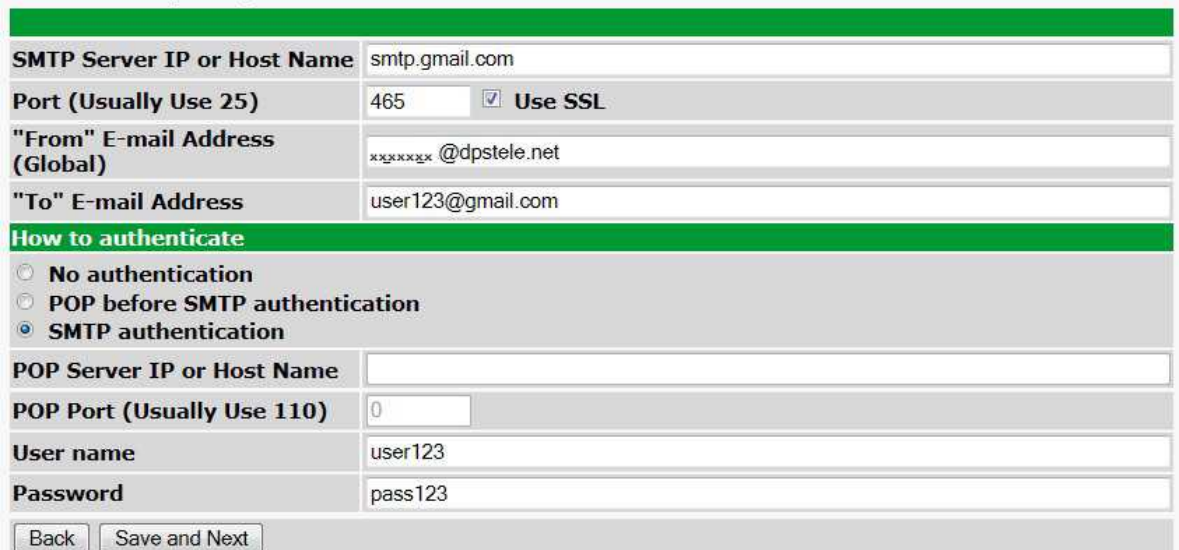

*Fig. 10.11 Editing Email Notification Settings*

|                                              | <b>Email Notification</b>                                                                                                    |
|----------------------------------------------|----------------------------------------------------------------------------------------------------|
| <b>SMTP Server IP or</b><br><b>Host Name</b> | The IP address of your email server.                                                                                                    |
| <b>Port Number</b>                           | The port used by your email server to receive emails, usually set to<br>25.                                                                                                    |
| Use SSL                                      | Check this box to use SSL encryption. This feature has been tested<br>with Gmail. To send with Gmail SMTP server, do the following:<br>• SMTP Server IP or Host Name should be set to "smtp.gmail.com"<br>• Port number must be set to 465.<br>• SMTP authentication radio button must be selected.<br>• User name and password (below under "How to Authenticate") are<br>the user name and password for the Gmail account in use. |
| "From" E-mail<br><b>Address</b>              | Displays the email address (defined in the Edit menu > System) that<br>the Modbus Converter will send emails from. Not editable from this<br>screen.                                                                                                    |
| "To" E-mail Address                          | The email address of the person responsible for this Modbus<br>Converter, who will receive email alarm notifications.                                                                                                    |
| <b>User Name</b>                             | User name for the Gmail account being used.                                                                                                    |
| Password                                     | Password for the Gmail account being used.                                                                                                    |

**Note**: If you want to send authenticated emails, click the appropriate radio button. If you enable POP authentication, you will have to enter the relevant authentication information the fields below.

#### **2. SNMP Notification Fields**

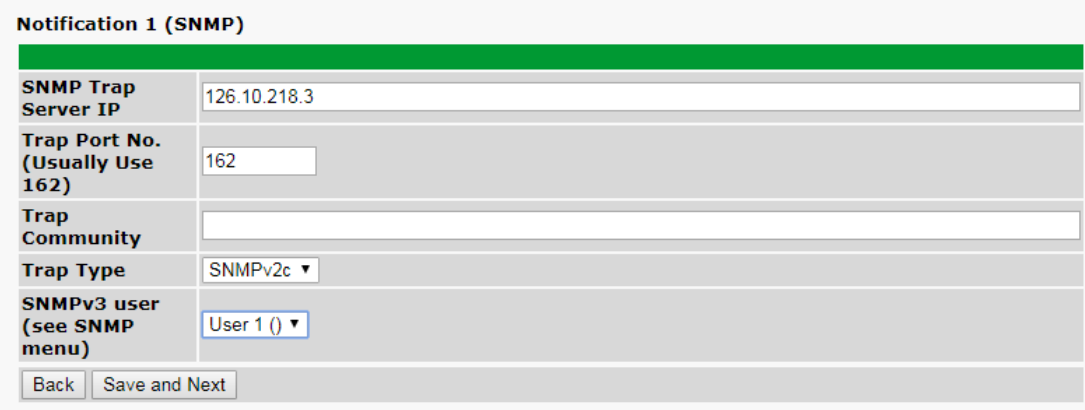

*Fig. 10.12 Editing SNMP notification settings*

|                            | <b>SNMP Notification</b>                                                                                |  |  |  |  |
|----------------------------|----------------------------------------------------------------------------------------------------|--|--|--|--|
| <b>SNMP Trap Server IP</b> | The SNMP trap manager's IP address.                                                                     |  |  |  |  |
| Trap Port No.              | The SNMP port (UDP port) set by the SNMP trap manager to<br>receive traps, usually set to 162.          |  |  |  |  |
| <b>Trap Community</b>      | Community name for SNMP TRAP requests.                                                                  |  |  |  |  |
| <b>Trap Type</b>           | Indicate whether you would like to send SNMP v1, v2c or v3<br>traps.                                    |  |  |  |  |
| <b>SNMPv3 User</b>         | Indicate which user profile to authenticate the trap with SNMPv3.<br>Users are configured in SNMP menu. |  |  |  |  |

### **3. Syslog Notification Fields**

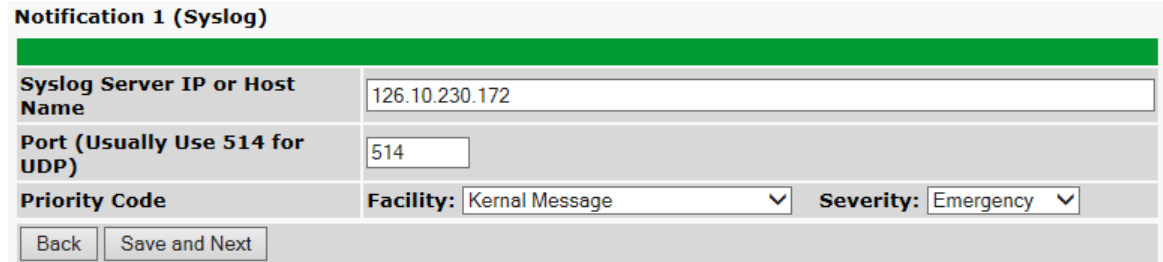

*Fig. 10.14 Editing Syslog Notification Settings*

|                                         | <b>Syslog Notification</b>                                                                                                    |
|-----------------------------------------|----------------------------------------------------------------------------------------------------|
| Syslog Server IP or Host<br><b>Name</b> | The IP address of your Syslog Server                                                                                                    |
| <b>Port</b>                             | The port used by your Syslog Server to receive Syslog<br>notifications, usually set to 514                                                             |
| <b>Priority Code</b>                    | <b>Facility:</b> Used to determine the type of program that is logging the<br>message<br>Severity: Used to determine the severity of the message being |

<u>logged.</u>

## **11.6.2 Schedule**

The notifications scheduling menu is where you will tell the Modbus Converter exactly which days and times you want to receive alarm notifications. You set 2 different schedules for each.

|                         |        |                                                                                    |  |                                                                                                    | Id Sun Mon Tue Wed Thu Fri Sat Notification Time |                                                                                                    |
|-------------------------|--------|------------------------------------------------------------------------------------|--|----------------------------------------------------------------------------------------------------|--------------------------------------------------|----------------------------------------------------------------------------------------------------|
| ᢊ                       |        | $\begin{array}{c c c c c} \hline \textbf{a} & \textbf{b} & \textbf{c} \end{array}$ |  |                                                                                                    | $\boxed{2}$ $\boxed{2}$ $\boxed{3}$ Any Time     | $\odot$ 12 $\times$ h $\odot$ $\times$ min AM $\times$ to 11 $\times$ h 59 $\times$ min PM $\times$ |
| $\overline{\mathbf{v}}$ | $\sim$ | ☑ ☑                                                                                |  | $\begin{array}{c c c c c c} \hline \rule{0pt}{16pt} & \rule{0pt}{16pt} & \rule$ | <b>Any Time</b>                                  | $\odot$ 12 $\times$ h $\odot$ $\times$ min AM $\times$ to 11 $\times$ h 59 $\times$ min PM $\times$ |

*Fig. 10.18 The Schedule creation screen*

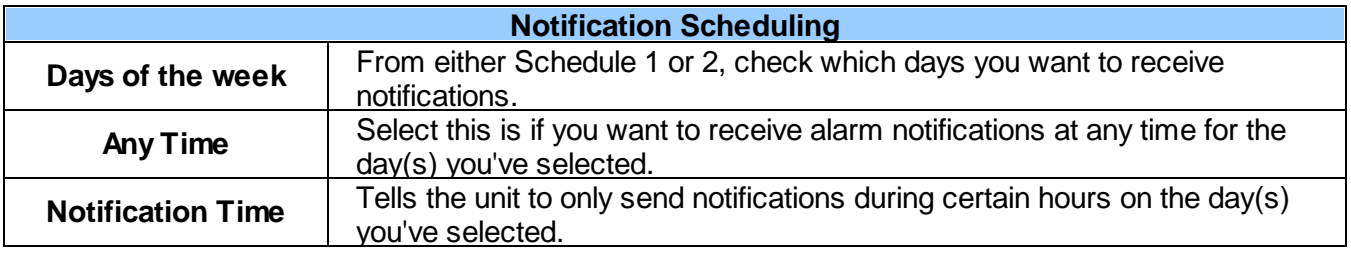

## **11.7 Modbus Devices**

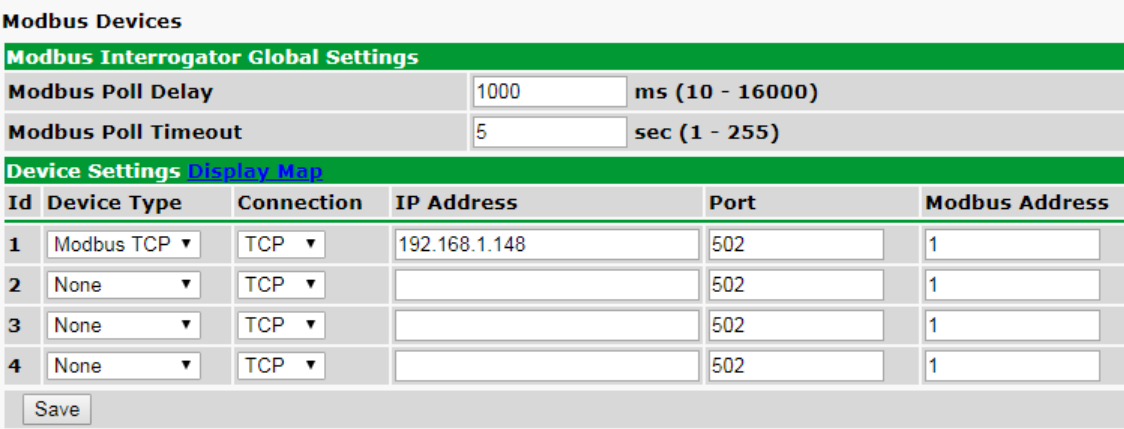

Note: Configure "Serial Port" settings for serial connection.

*Fig. 10.25 Provisioning > Modbus Devices*

| <b>Global Settings</b>                                                            |                                                                                 |  |  |  |  |
|-----------------------------------------------------------------------------------|---------------------------------------------------------------------------------|--|--|--|--|
|                                                                                   | Modbus Poll Delay Delay between Modbus polls in milliseconds.                   |  |  |  |  |
| <b>Modbus Poll</b><br>Timeout                                                     | Time duration before the Modbus response time fails in seconds.                 |  |  |  |  |
|                                                                                   | <b>Device Settings</b>                                                          |  |  |  |  |
| ID<br>Modbus device ID.                                                           |                                                                                 |  |  |  |  |
| Modbus device type.<br>Device Type                                                |                                                                                 |  |  |  |  |
| <b>Connection</b>                                                                 | Select "Serial" for using Modbus over serial or "TCP" if using Modbus over LAN. |  |  |  |  |
| IP used for polling when using TCP Modbus. Unused otherwise.<br><b>IP Address</b> |                                                                                 |  |  |  |  |
| Port                                                                              | TCP or physical serial port used when performing Modbus polling.                |  |  |  |  |
| <b>Modbus Address</b>                                                             | Address of Modbus device.                                                       |  |  |  |  |

# **11.8 Modbus Registers**

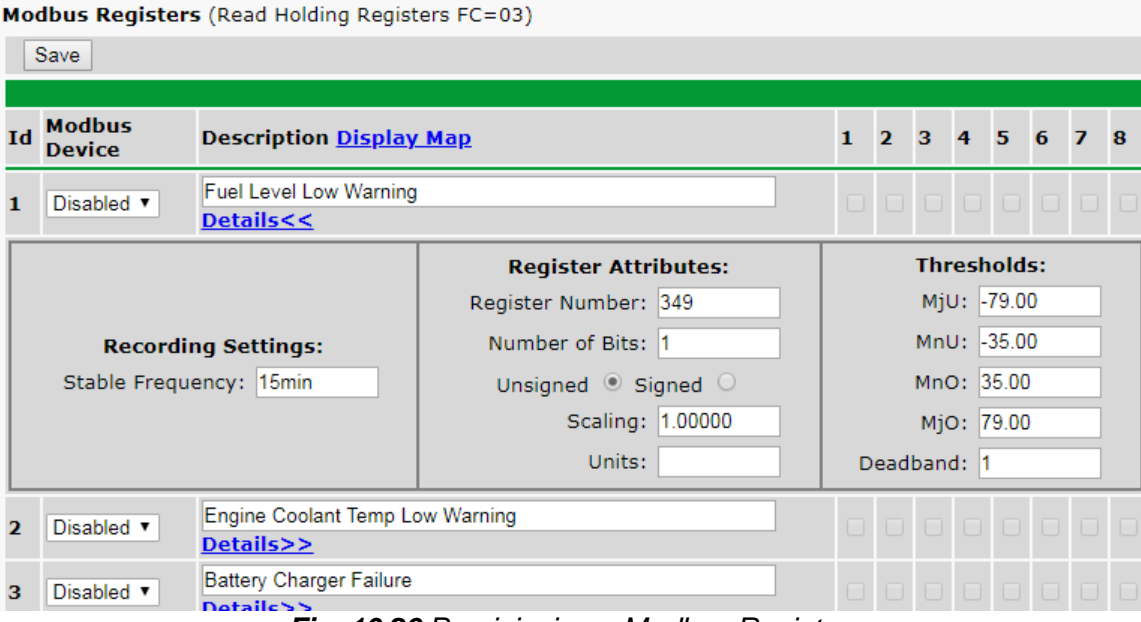

*Fig. 10.26 Provisioning > Modbus Registers*

| <b>Basic Configuration</b>                                                     |                                                                                                    |  |  |  |  |  |
|--------------------------------------------------------------------------------|----------------------------------------------------------------------------------------------------|--|--|--|--|--|
| ID                                                                             | Modbus register ID                                                                                                    |  |  |  |  |  |
| <b>Modbus Device</b>                                                           | Modbus device settings used when polling.                                                                                                    |  |  |  |  |  |
| <b>Description</b>                                                             | User-definable description for the Modbus register.                                                                                                    |  |  |  |  |  |
| <b>Notifications</b>                                                           | Check which notification device(s), 1 through 8, you want to send alarm<br>notifications for that Modbus register.                                                                                                    |  |  |  |  |  |
|                                                                                | <b>Details</b>                                                                                                    |  |  |  |  |  |
|                                                                                | <b>Recording Settings</b>                                                                                                    |  |  |  |  |  |
| <b>Stable Frequency</b>                                                        | Frequency used when logging response history.                                                                                                    |  |  |  |  |  |
|                                                                                | <b>Register Attributes</b>                                                                                                    |  |  |  |  |  |
| <b>Register Number</b>                                                         | Register to be polled.                                                                                                    |  |  |  |  |  |
| Number of Bits                                                                 | Number of bits used to mask the response value.                                                                                                    |  |  |  |  |  |
| Unsigned/Signed                                                                | Interpret the response value as signed or unsigned.                                                                                                    |  |  |  |  |  |
| Scaling                                                                        | Scaling factor that the response value is multiplied by.                                                                                                    |  |  |  |  |  |
| <b>Units</b>                                                                   | Units displayed with the response value (ex. "%" or "F" or "C" for analogs)                                                                                                    |  |  |  |  |  |
|                                                                                | <b>Thresholds</b>                                                                                                    |  |  |  |  |  |
| MjU (Major Under)<br>MnU (Minor Under)<br>MnO (Minor Over)<br>MjO (Major Over) | Threshold settings that, when crossed, will prompt the NetGuardian to set an<br>alarm. Recorded values less than an under value or greater than an over value<br>will cause alarms.                                                                   |  |  |  |  |  |
| Deadband                                                                       | The additional qualifying value the Modbus Converter requires above/below your<br>alarm thresholds in order to set an alarm. This prevents alarm "flickering" by<br>requiring a significant change before toggling the threshold's alarm/clear state. |  |  |  |  |  |

### **11.9 Sensors**

#### **D-Wire Sensors**

The Modbus Converter supports up to 32 daisy-chained D-Wire sensors via its D-Wire input. Sensors connected to the Modbus Converter will appear in the web interface. The background color of the ROM field indicates the configuration state of that sensor (detected, configured, not configured, etc.) with a color code.

Also, the Modbus Converter's first D-Wire sensor is a permanent, internal sensor used to monitor the internal temperature. The internal temperature sensor measures a range of -40° F to 180° F (-40° C to 82.2 $\degree$  C) within an accuracy of about  $\pm$  2 $\degree$ .

Basic configuration for the Modbus Converter's D-Wire temperature sensors can be accomplished from the **Provisioning** > **Sensors** menu. From this screen, you can configure D-Wire sensors, select notification devices, and set thresholds.

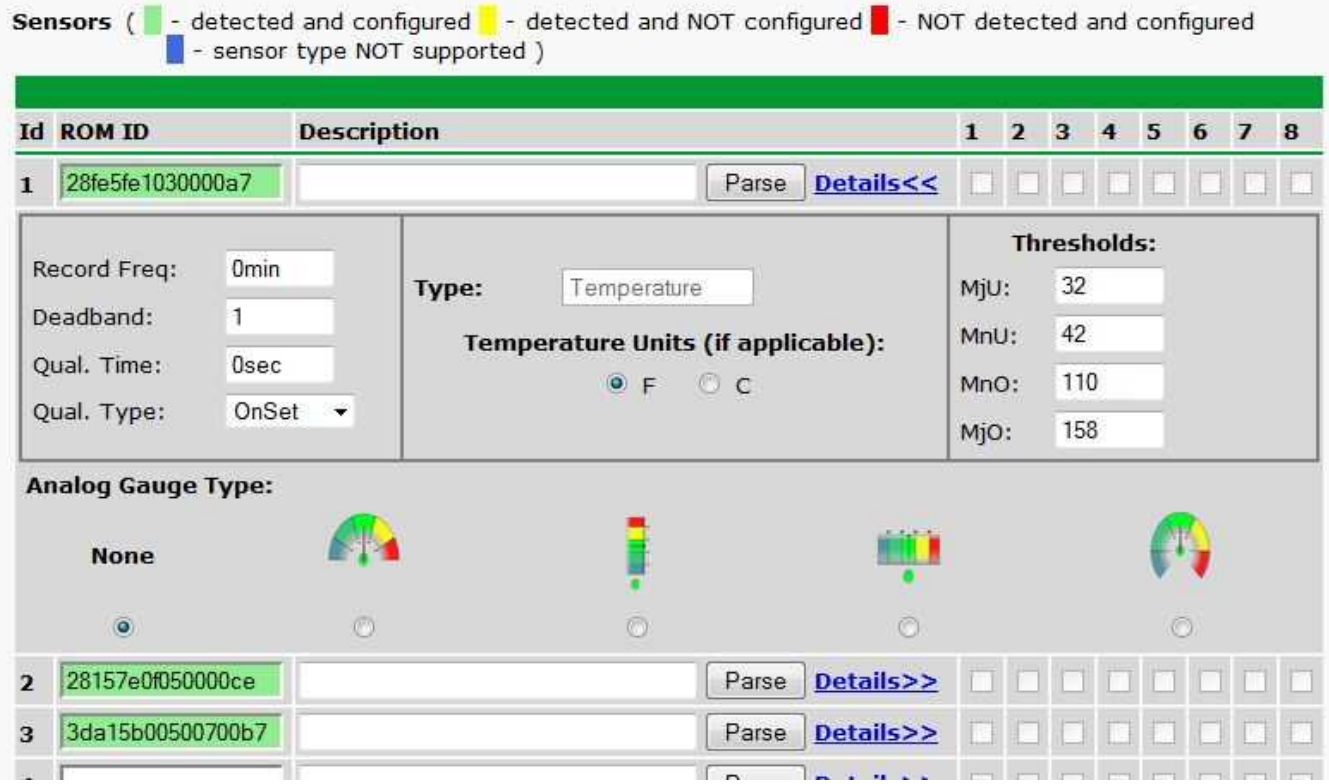

*Fig. 10.22 The Provisioning > Sensors menu*

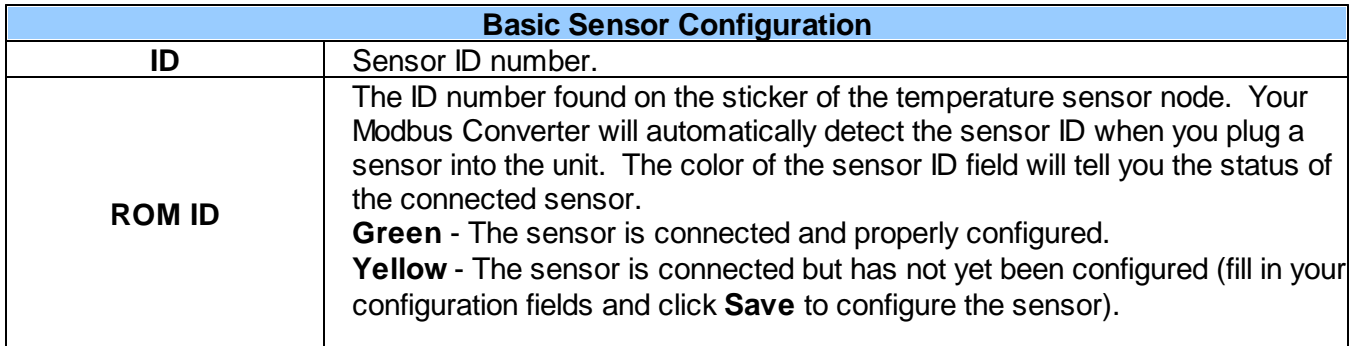

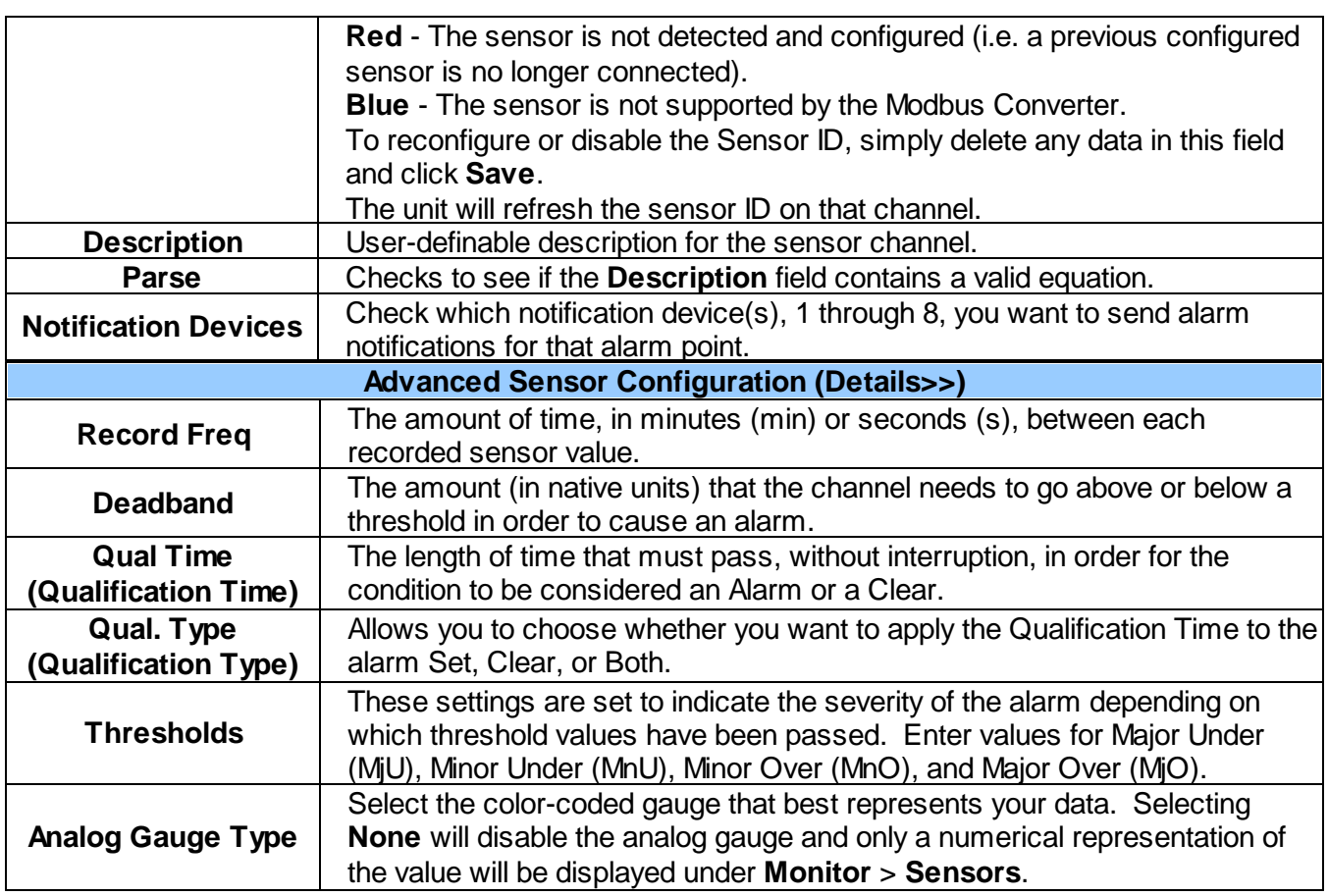

**Note:** Before plugging in any additional D-Wire Sensors, set up the internal sensor.

#### **Script Sensors**

A Script Sensor can be setup by entering a script type in the sensor ID field. The following types are currently supported:

**~count** - The equation will be evaluated continuously. If the evaluation changes at any point, the sensor's value increases by an increment of 1. This mode can be useful for counting the number of times a discrete input toggles.

#### **Evaluation Sensor; every tenth of a minute (6 seconds).**

**~evalMt** - The equation is evaluated every 6 seconds and its result becomes the sensor's value.

#### **Evaluation Sensor; every minute.**

**~evalMn** - The equation is evaluated every 60 seconds and its result becomes the sensor's value.

Interval counter.

#### **Interval Sensor**

**~intCnt** - Sensor value will increment when the associated input's pulse length (high or low) is within a set interval. Example: **D5 V1000>V60000<** means the sensor value will increment when a 1ms to 60ms pulse is detected on Discrete Input 5. This is useful for frequency detection/tracking.

**46**

A Script Sensor is configured to evaluate Reverse Polish Notation equations. A data token in an equation can represent a discrete alarm, analog reading, sensor reading, relay status, system alarm status, or a constant value. The format for a token in an equation must be a data type followed by an index (for example: Discrete Input 1 in an equation would be represented as "d1", Analog Channel 3 would be "a3", etc.). Each token is typically followed by another token or an operator. The equations are entered in the description field for the Script Sensor.

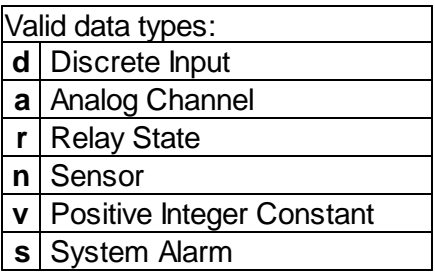

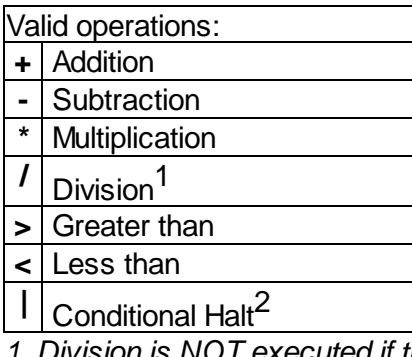

*fhe denominator's absolute value is less than 1!* 

2. An equation is evaluated until it reaches the Conditional Halt. If the running value at that point is zero, *then the evaluation stops, otherwise the evaluation continues as a new equation.*

How equations are evaluated:

Calculations are performed from left-to-right until the end of the equation is reached. As the equation is parsed, each token's value is pushed onto a stack until an operator is found. When an operator is found, the previous 2 values are popped from the stack and are used to perform the operation (the first item popped is the SECOND operand). The result of the operation is then pushed onto the stack. This repeats until the end of the equation is reached. An equation is valid only if there is exactly ONE item left in the stack when the end of the equation is reached.

Example of how an equation is evaluated:

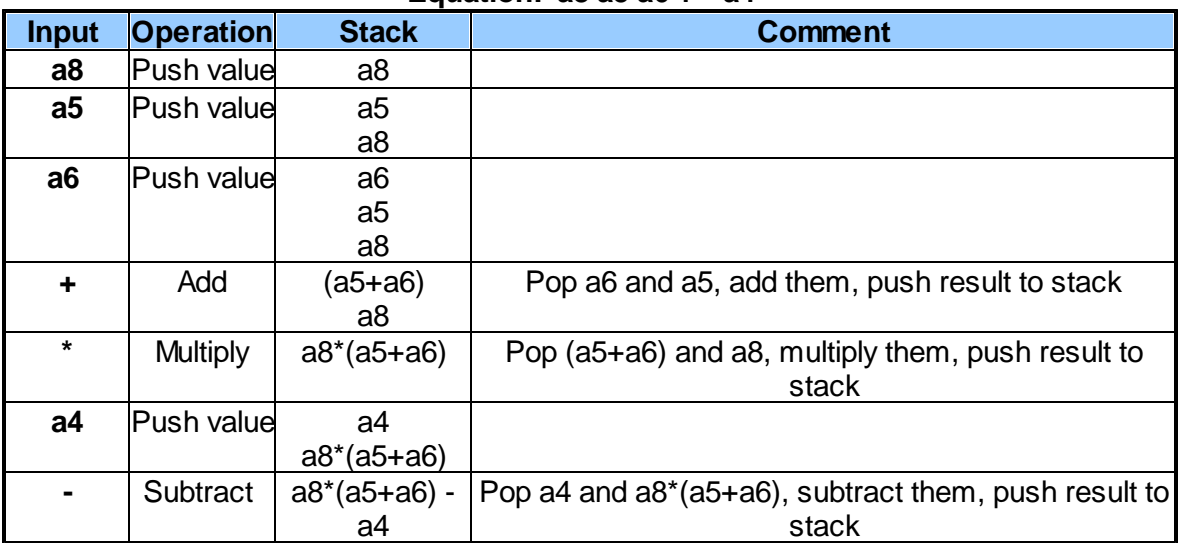

#### **Equation: a8 a5 a6 + \* a4 -**

In this example, after the subtraction there is only ONE item left in the stack (which is the result of all of *the previous computations), making this a valid equation.*

## **11.9.1 HVAC Monitoring**

Temperature / Air Flow sensors can be used to monitor HVAC health. Enabling HVAC Monitoring on this sensor type adds the extra fields below.

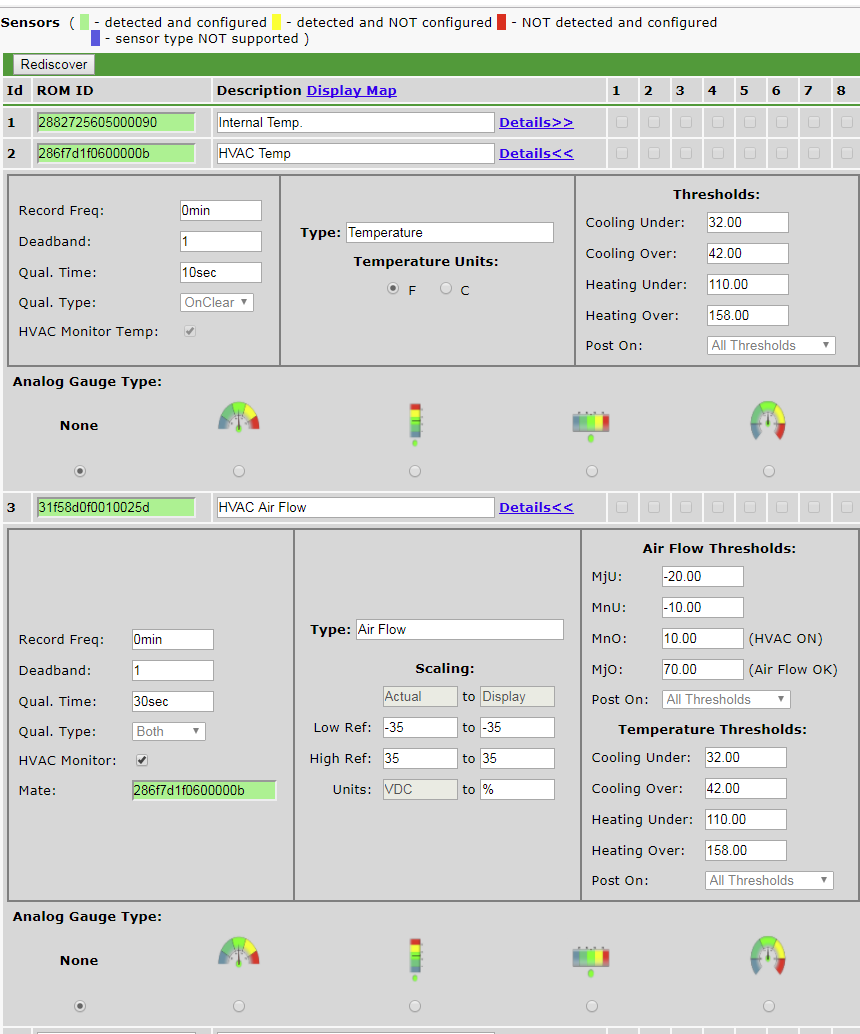

*Sensor with HVAC Monitoring enabled.*

|                            | <b>HVAC Monitor Mode</b>                                                                                                    |
|----------------------------|----------------------------------------------------------------------------------------------------|
| <b>Air Flow Qual Time</b>  | The time the HVAC has between starting and reaching operational Air Flow and Vent<br>Temperature                                                                                                    |
| <b>Mate</b>                | The ROM ID for the temperate sensor in the same package as the Air Flow sensor                                                                                                    |
|                            | Set MjU to -20                                                                                                    |
|                            | Set MnU to -10                                                                                                    |
|                            | Set MnO to a small, positive value. Once the air flow gets to that value, the HVAC will                                                                                                    |
| <b>Air Flow Thresholds</b> | be considered starting.                                                                                                    |
|                            | Set MjO to a higher value. This value will be the minimum amount of airflow required to<br>be considered operational. An alarm will trigger if this threshold is not passed by the Air<br>Flow Qual Time expires. |
|                            | For a cooling HVAC, the vent temperature should reach between Cooling Under and                                                                                                    |
|                            | Cooling Over.                                                                                                    |
|                            | Temperature Thresholds For a warming HVAC, the vent temperature should reach between Heating Under and                                                                                                    |
|                            | Heating Over.                                                                                                    |
|                            | An alarm will trigger if one of the above thresholds is not reached before Air Flow Qual                                                                                                    |

Time expires.

**Note:** When in HVAC Monitor Mode, the Temp sensor *Qual Type* is defaulted to *On Clear,* and the Air Flow sensor *Qual Type* is defaulted to *On Both.*

#### **Setting up a Temperature/Air Flow Sensor as an HVAC Monitor:**

- 1. In Provisioning->Sensors, open the Details menu of the airflow sensor that is going to be used as the HVAC Monitor.
- 2. Check the 'HVAC Monitor' checkbox
- 3. *Save* and *Write* changes. This will expand menu to display HVAC Monitor Settings.
- 4. Set Qual Time to allow the HVAC unit adequate time to start up (ex: 10sec).
- 5. Set the thresholds to the following:
	- $MjU = -20$
	- $MnU = -10$
	- MnO =  $10$
	- MjO =  $75$

-Though the values listed above will work in most situations, they can be adjusted as needed.

3. Return to Provisioning-> Sensors->details menu of the airflow sensor being used as the HVAC Monitor and confirm that the new field named 'Mate' that has appeared underneath the HVAC monitor checkbox contains the ROM ID of the temperature sensor that is also being used to monitor HVAC health

## **11.10 Ping Targets**

The **Provisioning** > **Ping Targets** menu allows you to configure the Description, IP Address, and Notification Devices for each of your ping targets.

|                | <b>Ping Targets</b> |                                     |                                |              |                |   |   |   |        |                         |   |
|----------------|---------------------|-------------------------------------|--------------------------------|--------------|----------------|---|---|---|--------|-------------------------|---|
| Id             |                     | <b>Enab Description Display Map</b> | <b>Server (IP or Hostname)</b> | $\mathbf{1}$ | $\overline{2}$ | 3 | 4 | 5 | 6      | $\overline{\mathbf{z}}$ | 8 |
| $\mathbf{1}$   | E                   | Cisco Router                        | 126.102.218.3                  |              |                |   |   |   | Γ      |                         |   |
| $\overline{2}$ | E                   | Ethernet Switch 1                   | 126.102.218.24                 |              |                |   |   |   | Œ      |                         |   |
| 3              | F                   | Ethernet Switch 2                   | 126.102.218.12                 |              |                |   |   |   | Г      |                         |   |
| $\overline{4}$ | П                   | Ethernet Switch 2                   | 126.102.218.14                 |              |                |   |   |   | C      |                         |   |
| 5              | n                   | Router <sub>2</sub>                 | 126.102.218.67                 |              |                |   |   |   | C      |                         |   |
| 6              | F                   | Media Converter                     | 126.102.218.29                 |              |                |   |   |   | Г      |                         |   |
| $\overline{I}$ | n                   | Microwave Transmitter               | 126.102.218.90                 |              |                |   |   |   | Г      |                         |   |
| 8              | E                   | Cisco 15454                         | 126.102.218.43                 |              |                |   |   |   | Г      |                         |   |
| 9              | n                   | Calix                               | 126.102.218.31                 |              |                |   |   |   | Г      |                         |   |
| 10             | F                   | Modem                               | 126.102.218.7                  |              |                |   |   |   | Г      |                         |   |
| 11             | r                   | PBX                                 | 126.102.218.15                 |              |                |   |   |   | $\Box$ |                         |   |
| 12             | F                   | Proxy Server                        | 126.102.218.39                 |              |                |   |   |   | Г      |                         |   |

*Fig. 10.23 The Provisioning > Ping Targets menu*

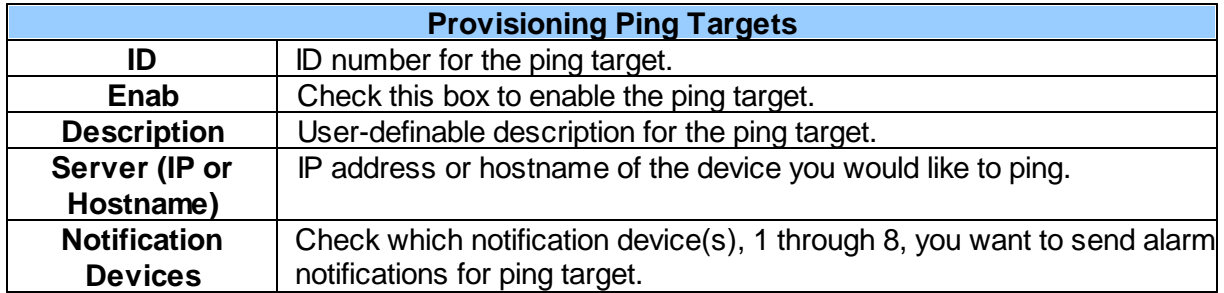

# **11.11 System Alarms**

See "Display Mapping" in the Reference Section for a complete description of system alarms.

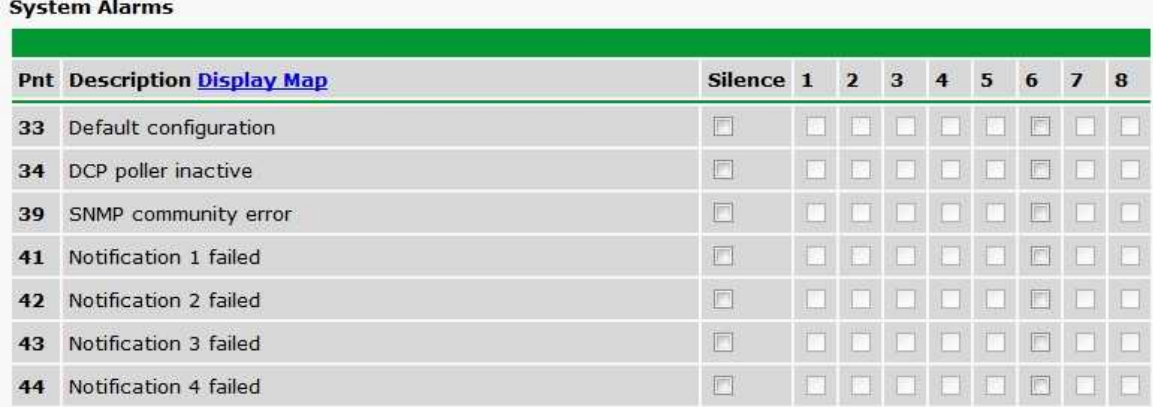

*Fig. 10.28 The Provisioning > System Alarms menu*

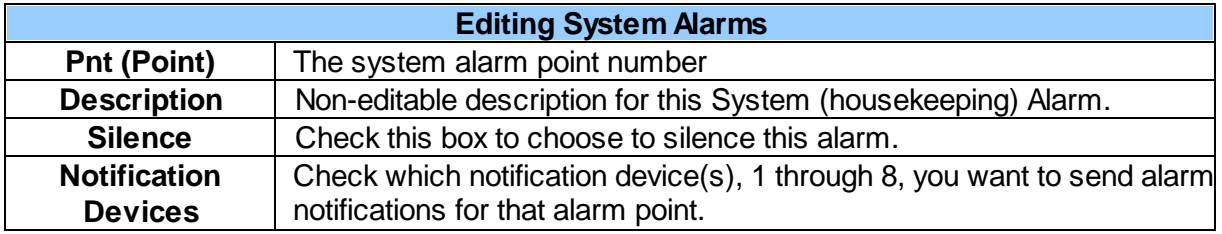

# **11.12 Timers**

Enter the amount of time in seconds (sec) or minutes (m), in each value field and click **Save**.

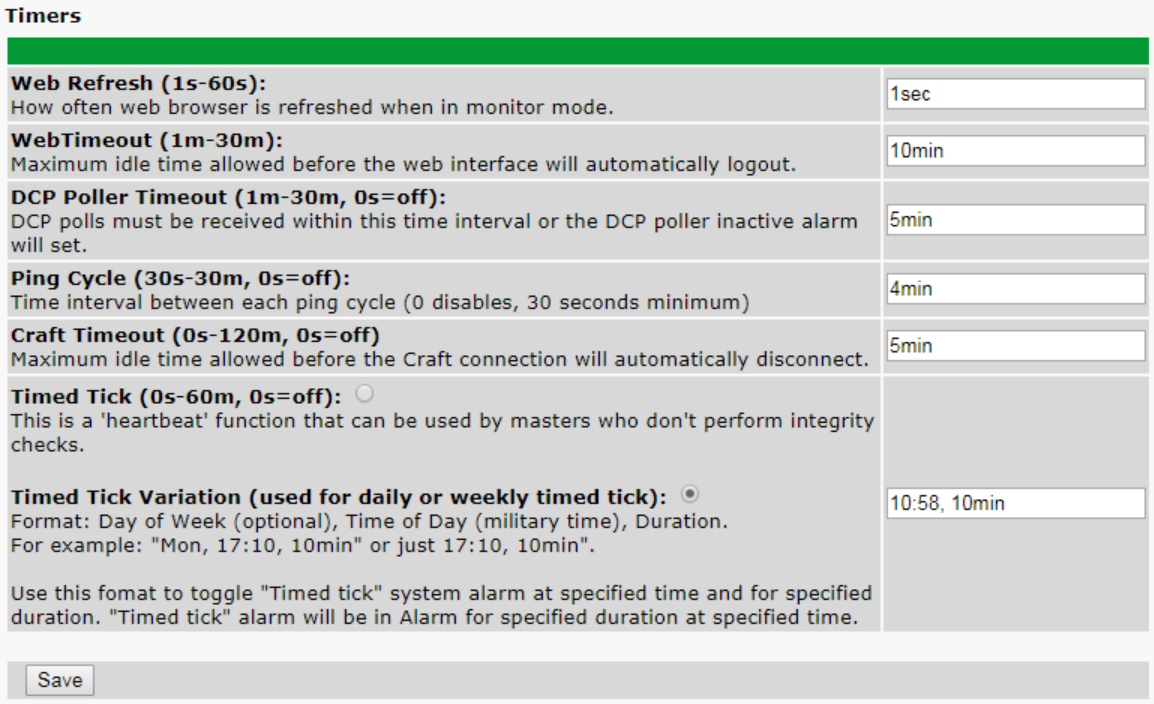

*Fig. 10.29 The Provisioning > Timers menu*

## **11.13 Date and Time**

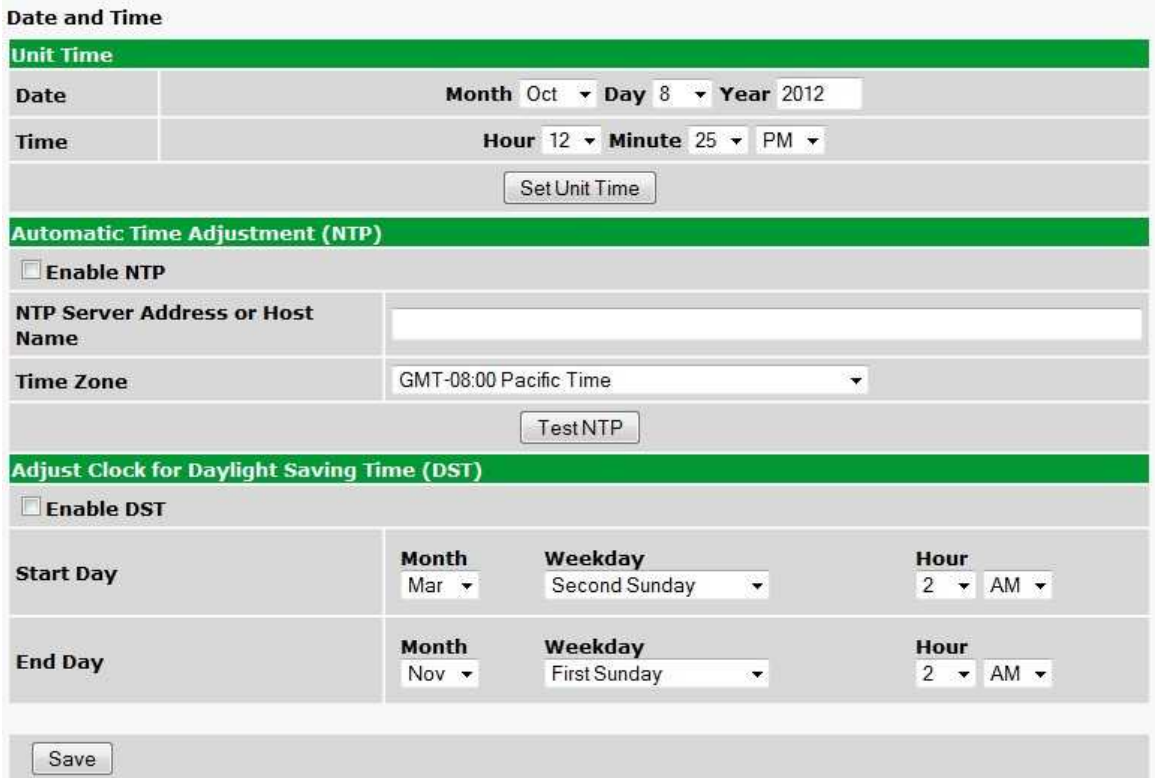

*Fig. 10.30 The Provisioning > Date and Time menu*

| <b>Unit Time</b>                                    |                                                                                                    |  |  |  |  |
|-----------------------------------------------------|----------------------------------------------------------------------------------------------------|--|--|--|--|
| <b>Date</b>                                         | Set today's date.                                                                                                    |  |  |  |  |
| Time                                                | Set the current time.                                                                                                    |  |  |  |  |
| <b>Automatic Time Adjustment (NTP)</b>              |                                                                                                    |  |  |  |  |
| <b>Enable NTP</b>                                   | Check this box to enable Network Time Protocol.                                                                                                    |  |  |  |  |
| <b>NTP Server Address or Host</b><br><b>Name</b>    | Enter the NTP server's IP address or host name, then click Sync.<br>Example: us.pool.ntp.org. Note: Make sure to configure DNS before<br>using host name instead of IP address. |  |  |  |  |
| <b>Time Zone</b>                                    | Select your time zone from the drop-down menu.                                                                                                    |  |  |  |  |
| <b>Adjust Clock for Daylight Savings Time (DST)</b> |                                                                                                    |  |  |  |  |
| <b>Enable DST</b>                                   | Check this box to have the Modbus Converter observe Daylight<br>Savings.                                                                                                    |  |  |  |  |
| <b>Start Day</b>                                    | Select the month, weekday, and time when Daylight Savings will<br>begin.                                                                                                    |  |  |  |  |
| <b>End Day</b>                                      | Select the month, weekday, and time when Daylight Savings will<br>end.                                                                                                    |  |  |  |  |

# **12 Monitoring via the Web Browser**

### **12.1 Modbus Registers**

|                         | <b>Modbus Registers</b>                  |                     |                |  |  |
|-------------------------|------------------------------------------|---------------------|----------------|--|--|
| Id                      | <b>Description Display Map</b>           | <b>Thresholds</b>   | <b>Reading</b> |  |  |
| п.                      | <b>Fuel Level Low Warning</b>            | <b>Vot Detected</b> |                |  |  |
| $\overline{\mathbf{z}}$ | <b>Engine Coolant Temp Low Warning</b>   | <b>kit Detected</b> |                |  |  |
| 3                       | <b>Battery Charger Failure</b>           | <b>Jot Detected</b> |                |  |  |
| $\overline{4}$          | <b>Engine Stop Shutdown</b>              | <b>Int Detected</b> |                |  |  |
| 5                       | <b>Generator Not in Auto</b>             | <b>of Defected</b>  |                |  |  |
| 6                       | <b>Engine Speed High Shutdown</b>        | <b>kt</b> Detected  |                |  |  |
| 7                       | <b>Engine Oil Pressure Low</b>           | <b>Ici Detectad</b> |                |  |  |
| я                       | <b>Engine Coolant Temp High Shutdown</b> |                     |                |  |  |

*Monitor > Modbus Registers*

This selection provides the status of the Modbus registers being polled by the unit. The Monitor > Modbus Registers screen provides a description of each Modbus register, the current response value along with the units, and alarm conditions (major under, minor under, minor over, major over) according to your settings.

### **12.2 Sensors**

This selection provides the status of the system's analog channels by indicating if an alarm has been triggered. The **Monitor** > **Sensors** screen provides a description of each analog channel, the current reading, the units being read, and alarm conditions (major under, minor under, major over, minor over) according to your temperature settings. If configured under **Provisioning** > **Sensors**, your analog values will be displayed as a graphical gauge. Selecting **Table View** will display a non-graphical interface of your values.

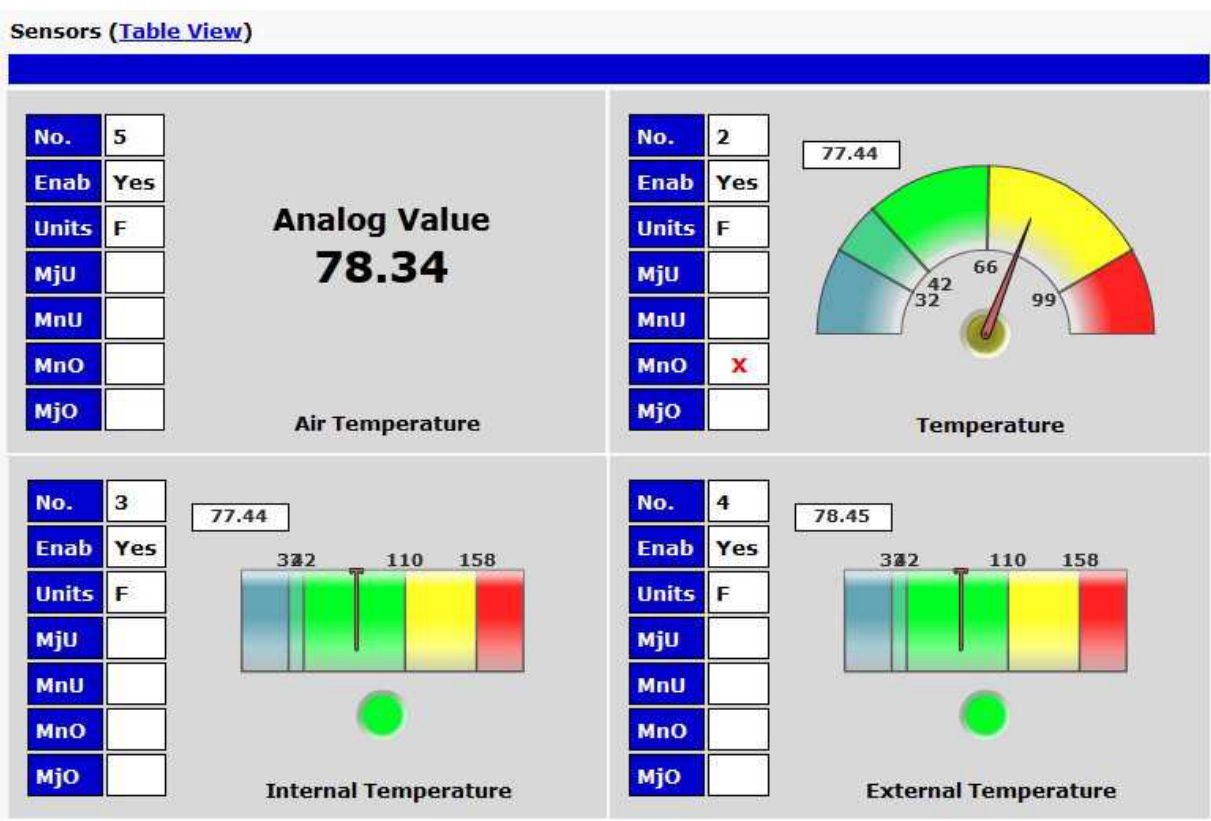

*The Monitor > Sensors menu*

### **12.2.1 HVAC Monitoring**

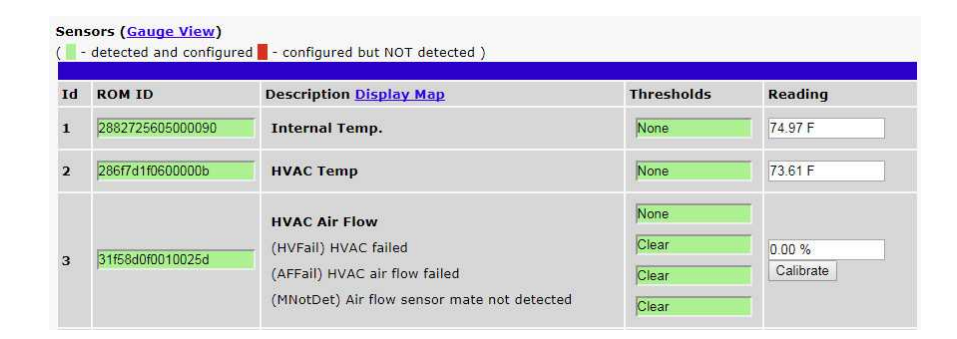

When using a Temp/Air Flow sensor for HVAC Monitoring, the HVAC Air Flow sensor monitor section will display 4 thresholds instead of one.

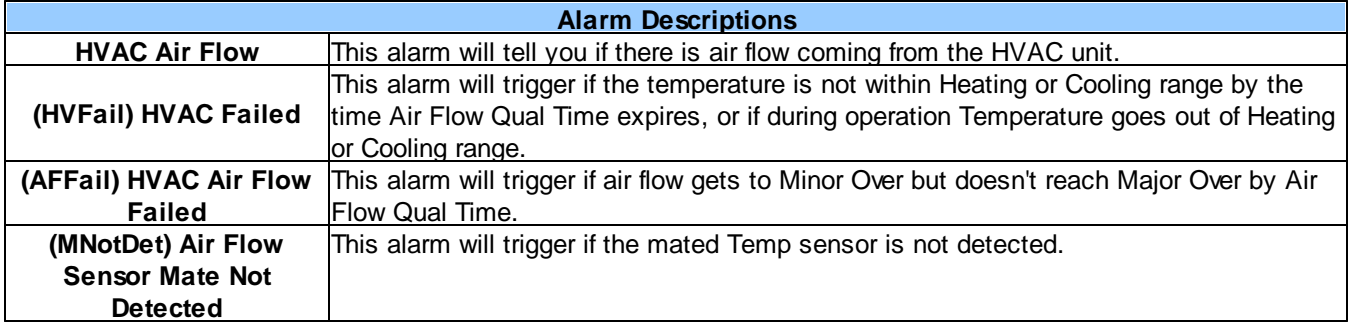

## **12.3 Ping Targets**

Ping Targets can be viewed by going to **Monitor** > **Ping Targets**. Here you can view the state (either **Clear** or **Alarm**) for each of your configured Ping Targets.

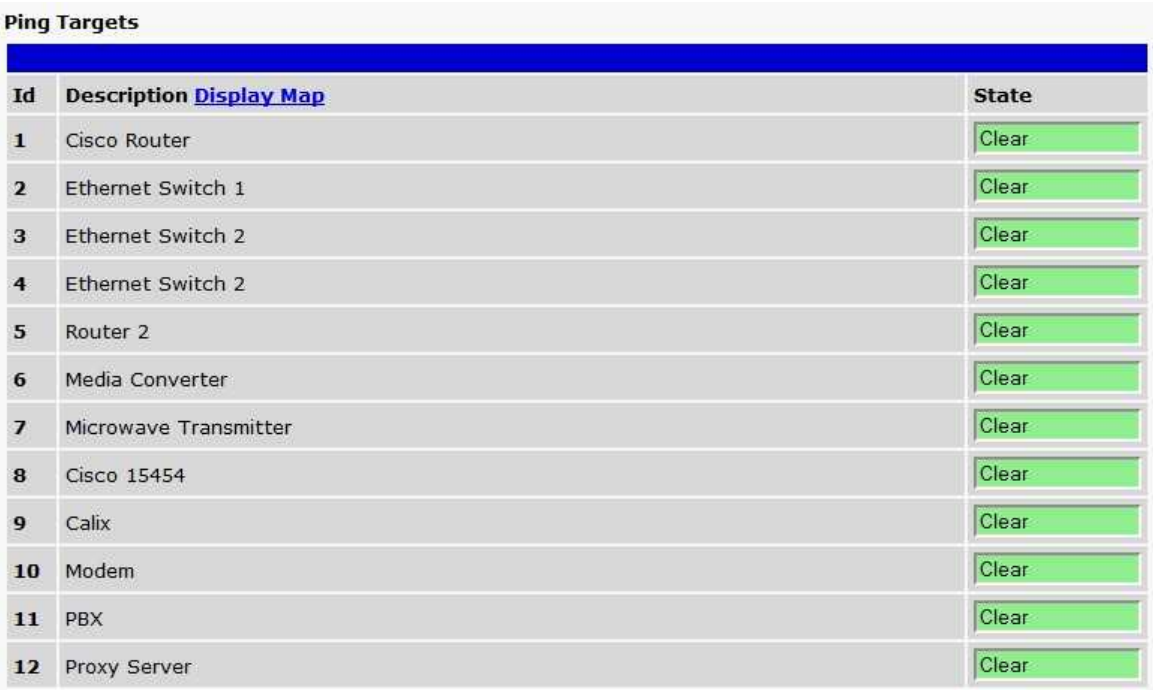

*View the status of Ping Targets from the Monitor > Ping Targets menu.*

## **12.4 System Alarms**

System alarms are not-editable, housekeeping alarms that are programmed into Modbus Converter. The **Monitor** > **System Alarms** screen provides the status of the system alarms by indicating if an alarm has been triggered. Under the **State** column, the status will appear in red if an alarm has been activated. The status will be displayed in green when the alarm condition is not present.

See "Display Mapping" in the Reference Section for a complete description of system alarms.

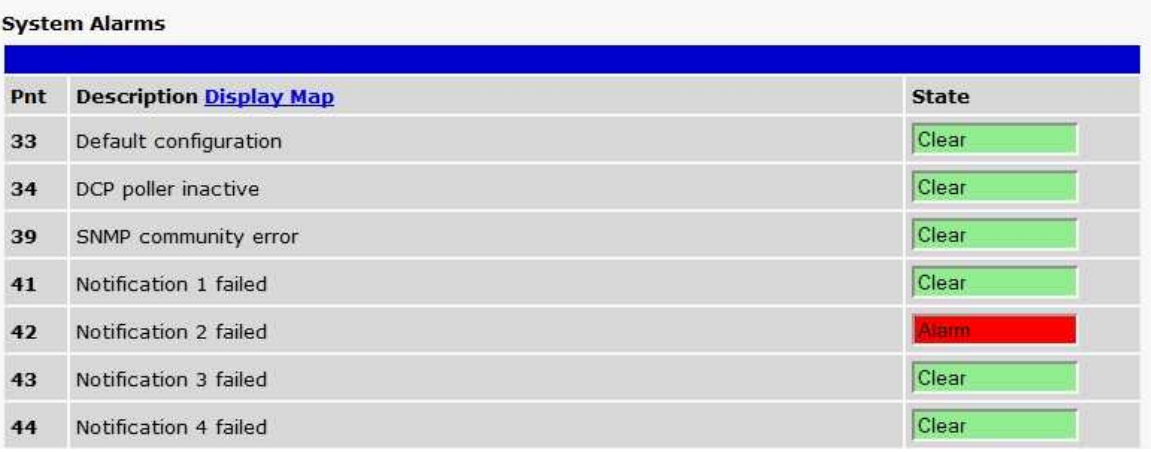

*View the status of System Alarms from the Monitor > System Alarms menu.*

## **12.5 Graph**

The Graph section of the monitor menu lets you build a graph of past analog and sensor measurements, which gives you a visual indication of data over time and points out trending values. To create your Graph, specify the Channel (Analogs 1-8 or Sensors 1-32), Group Interval (1-120 minutes, hours, days, or weeks), the Group Function (Average, Min, Max), and Start & End Times. Once you have entered all of the desired values, click "Build Graph."

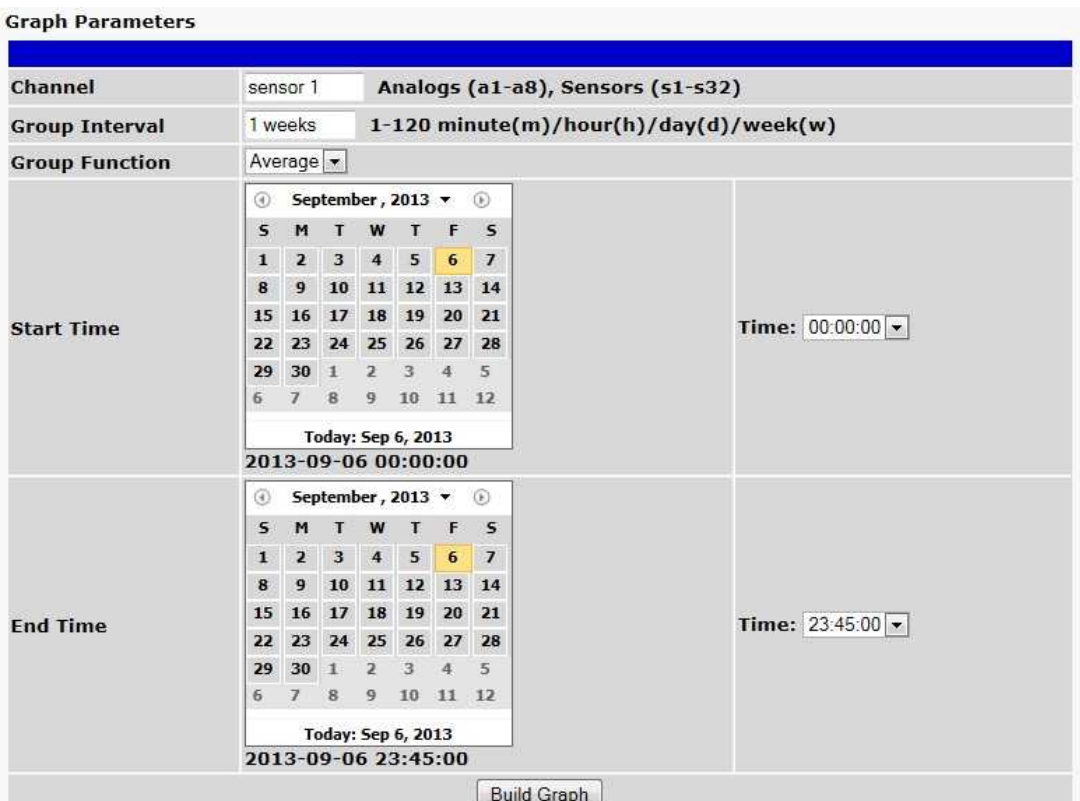

*Provision the Channels, Group Interval, Group Function and more - all from the Graph Parameters section of the web browser interface.*

Your graph will appear on the next screen. This graph is Adobe Flash-based and allows you to mouse over the lines to quickly view measurements (date, time, and value) within their context of the overall graphing trend. Below the graph is a full textual list of all indexed points with their dates and values.

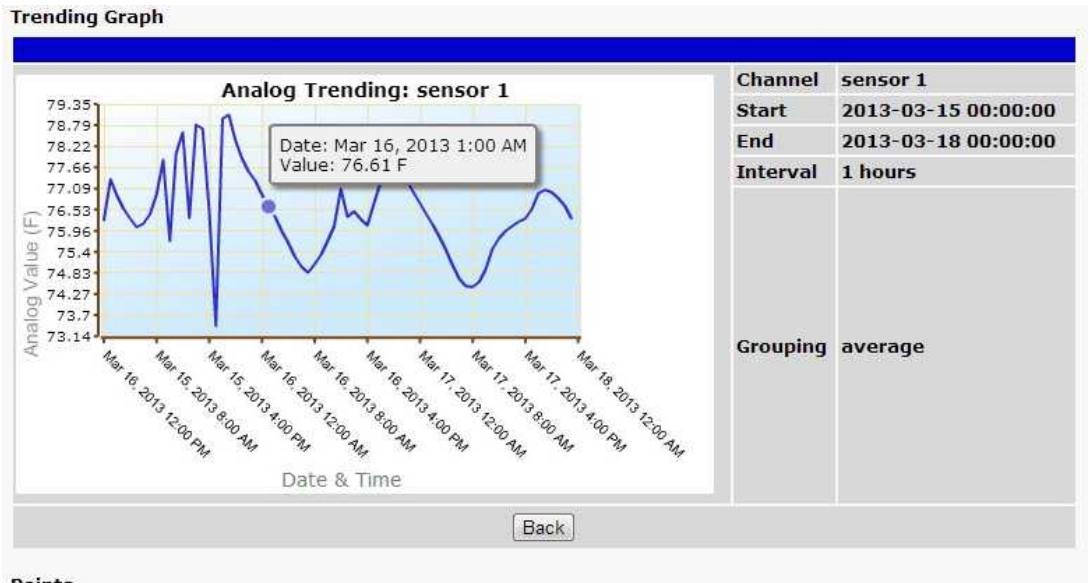

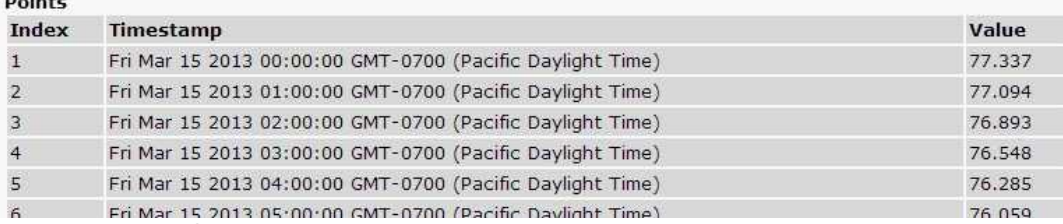

*Specify your parameter values and build an interactive graph based on the alarm point history.*

### **12.6 Stats**

The Stats screen shows various information about your device and its firmware, hardware, and configuration. Much of this data will only be useful when you are working with DPS Tech Support. It allows us to serve you more quickly by understanding your exact situation.

```
Stats
Firmware : MODBX v1.0A.0180<br>Bootloader : BL_V16G2 v1.3
Serial Num. : not set
SPI Flash : Numonyx
Pootups<br>Spotups : 266<br>SPI Flash : Numonyx (128 pages @ 64 kB per page)<br>- History on pages 36-43, 30/28672 records (0.10 %)
- Event Log on pages 44-45, 35/8192 records (0.43 %)<br>Options Set : [3C, C3, 55, AA]<br>Options : 0 ALARMS, 0 ANALOGS, 0 CONTROLS<br>Modem : not supported<br>intime : not supported
Uptime
                  : 1 hours 15 minutes 8 seconds
DPS Framework: v1.1D.1508
Modules Online: 16/16
Modules Halted: 0
Details:
    - Core
       * Running for 22/4000 ms at 5435/10000 Hz
       * Error: None
       * RAM: 208 B
    - Uptime
```
*Device Stats Screen*

A

## **12.7 Event Log**

The Event Log is a built-in history record of events that are detected by your device. These can include events like discrete alarms, discrete clears, system alarms, and sensor/analog threshold crossings. You can view the event log in the web interface and export it (ex. CSV) for long-term storage or analysis (ex. SQL database import).

|    | Evt Timestamp                |  | State PRef Description |  |
|----|------------------------------|--|------------------------|--|
|    | 1 2018-02-22 12:45:12 Clear  |  | 1.53 Unit reset        |  |
|    | 2 2018-02-22 12:45:11 Alarm  |  | 1.53 Unit reset        |  |
|    | 2018-02-09 10:44:16 Clear    |  | 1.53 Unit reset        |  |
|    | 4 2018-02-09 10:44:15 Alarm  |  | 1.53 Unit reset        |  |
|    | 2018-02-09 10:40:46 Clear    |  | 1.53 Unit reset        |  |
|    | 6 2018-02-09 10:40:45 Alarm  |  | 1.53 Unit reset        |  |
|    | 2018-02-09 10:39:09 Clear    |  | 1.53 Unit reset        |  |
|    | 8 2018-02-09 10:39:08 Alarm  |  | 1.53 Unit reset        |  |
| 9. | 2018-02-09 10:34:20 Clear    |  | 1.53 Unit reset        |  |
|    | 10 2018-02-09 10:34:19 Alarm |  | 1.53 Unit reset        |  |
|    | 11 2018-02-09 10:32:58 Clear |  | 1.53 Unit reset        |  |
|    | 12 2018-02-09 10:32:57 Alarm |  | 1.53 Unit reset        |  |
|    | 13 2018-02-09 10:32:06 Clear |  | 1.53 Unit reset        |  |
|    | 14 2018-02-09 10:32:05 Alarm |  | 1.53 Unit reset        |  |
|    | 15 2018-02-09 10:30:37 Clear |  | 1.53 Unit reset        |  |
|    | 16 2018-02-09 10:30:36 Alarm |  | 1.53 Unit reset        |  |
|    | 17 2018-02-09 10:27:25 Alarm |  | 2.25                   |  |
|    | 18 2018-02-09 10:27:21 Alarm |  | 2.19                   |  |
|    | 19 2018-02-09 10:27:13 Alarm |  | 2.13                   |  |
|    | 20 2018-02-09 10:27:09 Alarm |  | 2.04                   |  |
|    | 21 2018-02-09 10:27:05 Alarm |  | 2.02                   |  |

*Event Log Screen*

# **13 Device Access Descriptions**

The **Device Access** options, listed in pink on the left side of the web interface, provide options for generating reports, updating the Modbus Converter's firmware, and rebooting the unit. Click any of the options under **Device Access** to perform the desired action.

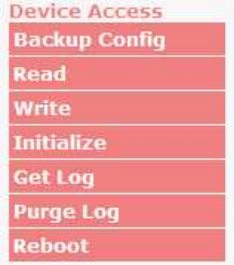

#### *The control menu is located in the bottom left of the web interface*

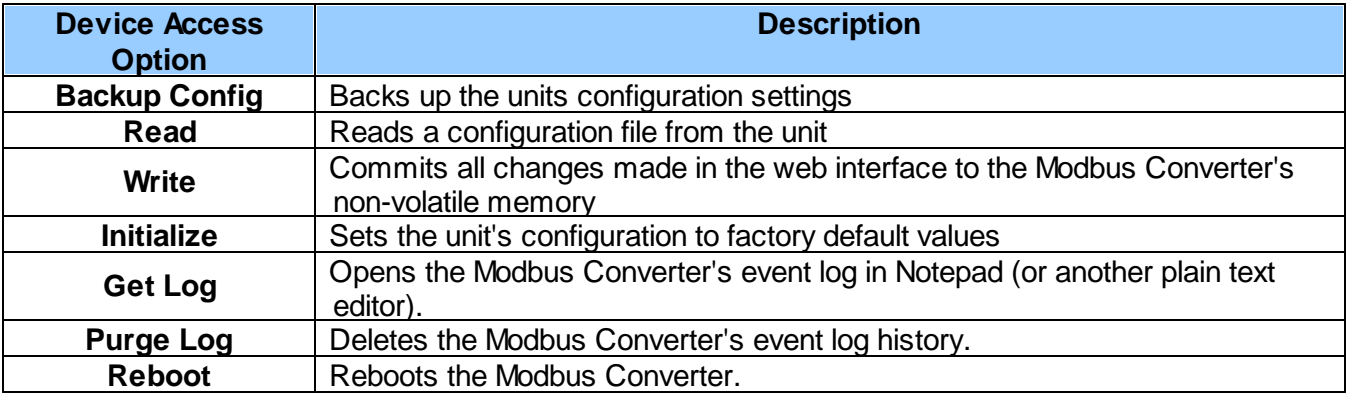

# **14 Backup Configuration**

With the Modbus Converter you can backup your current configuration from the Web Interface. These configuration files can then be uploaded later, or uploaded to other Modbus Converter units.

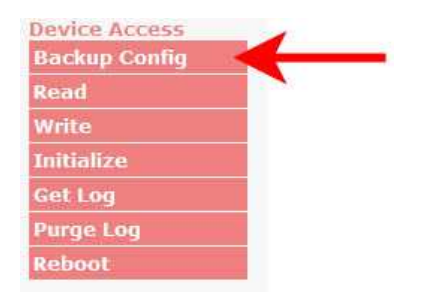

*The Backup Config tab is located in the Device Access menu shown above.*

#### **How to backup your current configuration:**

- 1. Click the Backup Config tab from the Device Access menu.
- 2. When prompted by your web browser, download the file to your desktop or other location on your computer.
- 3. Now your configuration should be saved. If you need to upload a configuration, follow the steps below.

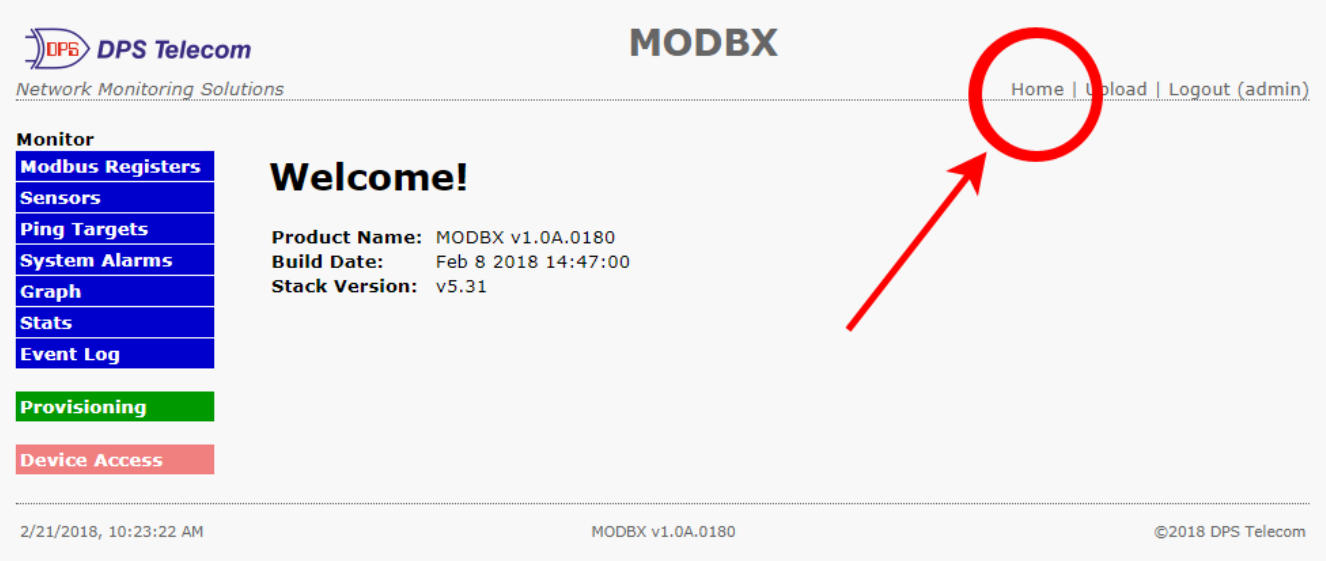

Fig. 13.2 To upload your configuration file, click on Upload on the top right corner of the web interface

#### **How to upload a saved configuration:**

- 1. Click the upload button at the top right corner of the Welcome screen.
- 2. Click the Browse... button
- 3. Browse to the location of the .bin file from the steps above.
- 4. Select that .bin file and press the Upload button.
- 5. You should now have the same configuration settings loaded from when you saved the .bin file above.

# **15 Firmware Upgrade**

To access the **Firmware Load** screen, click on the **Provisioning** > **System** menu. At the bottom of this screen, click the **Restore Configuration** link located in the **System Controls** section.

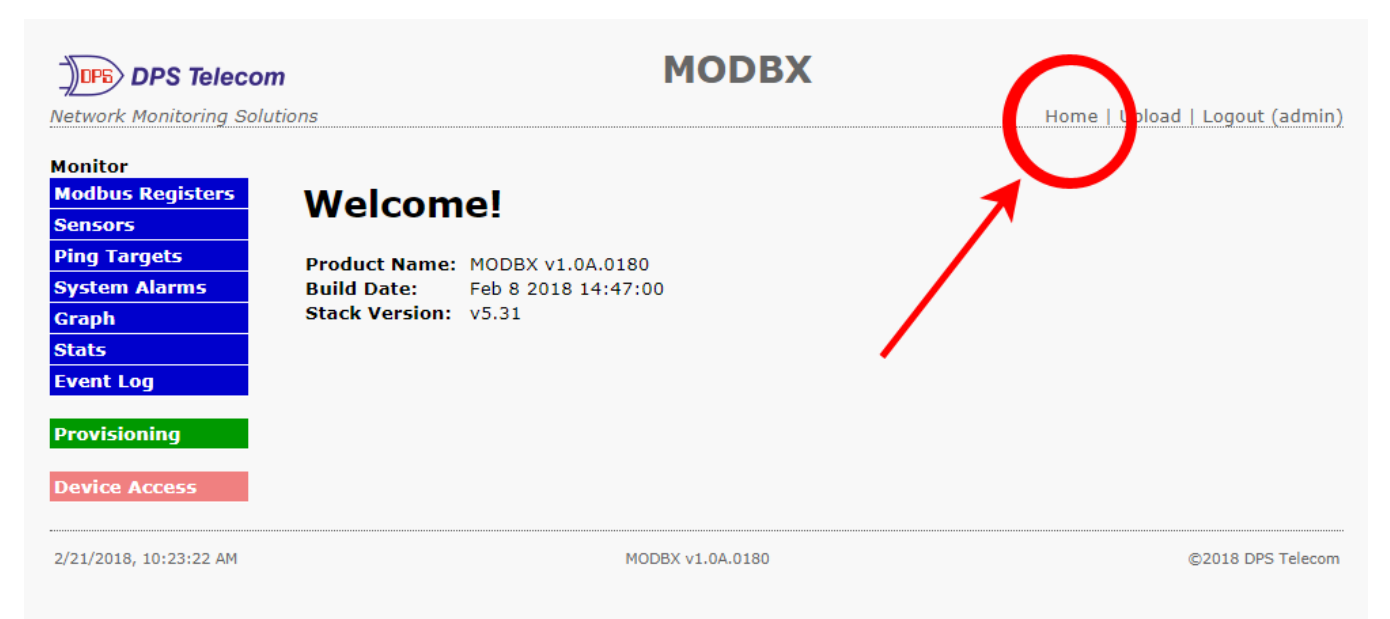

*To upload firmware, click on Upload on the top right corner of the web interface*

At the **Firmware Load** screen, simply browse for the firmware update you've downloaded from [www.dpstele.com](http://www.dpstele.com) and click **Load**.

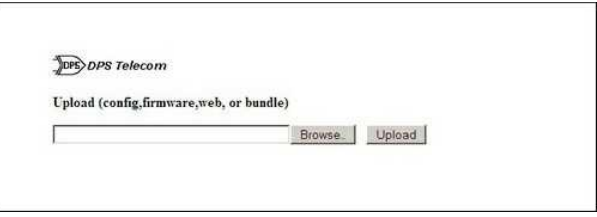

*Browse for downloaded firmware upgrade*

# **Reference Section**

# **16.1 Display Mapping**

### **Display Mapping**

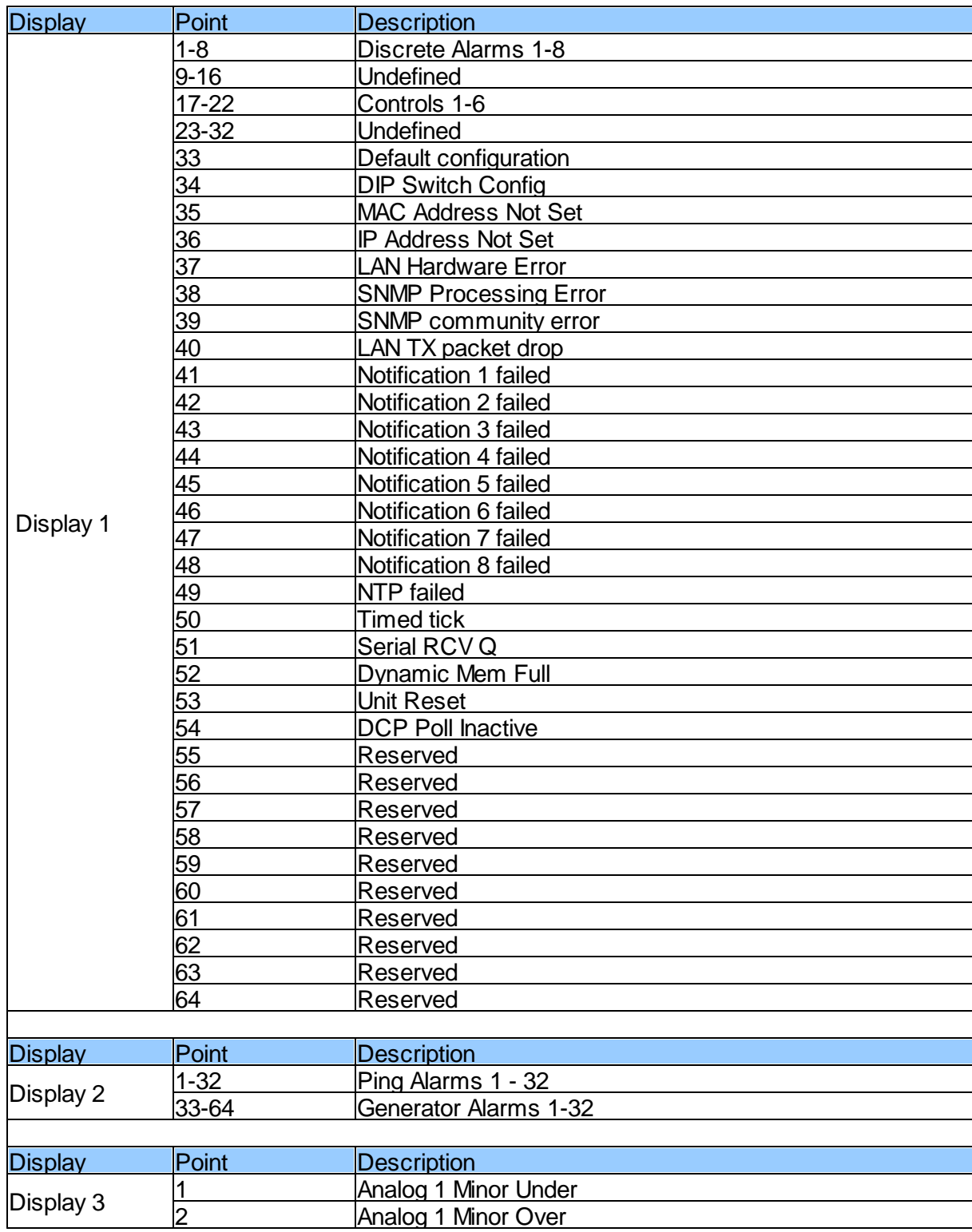
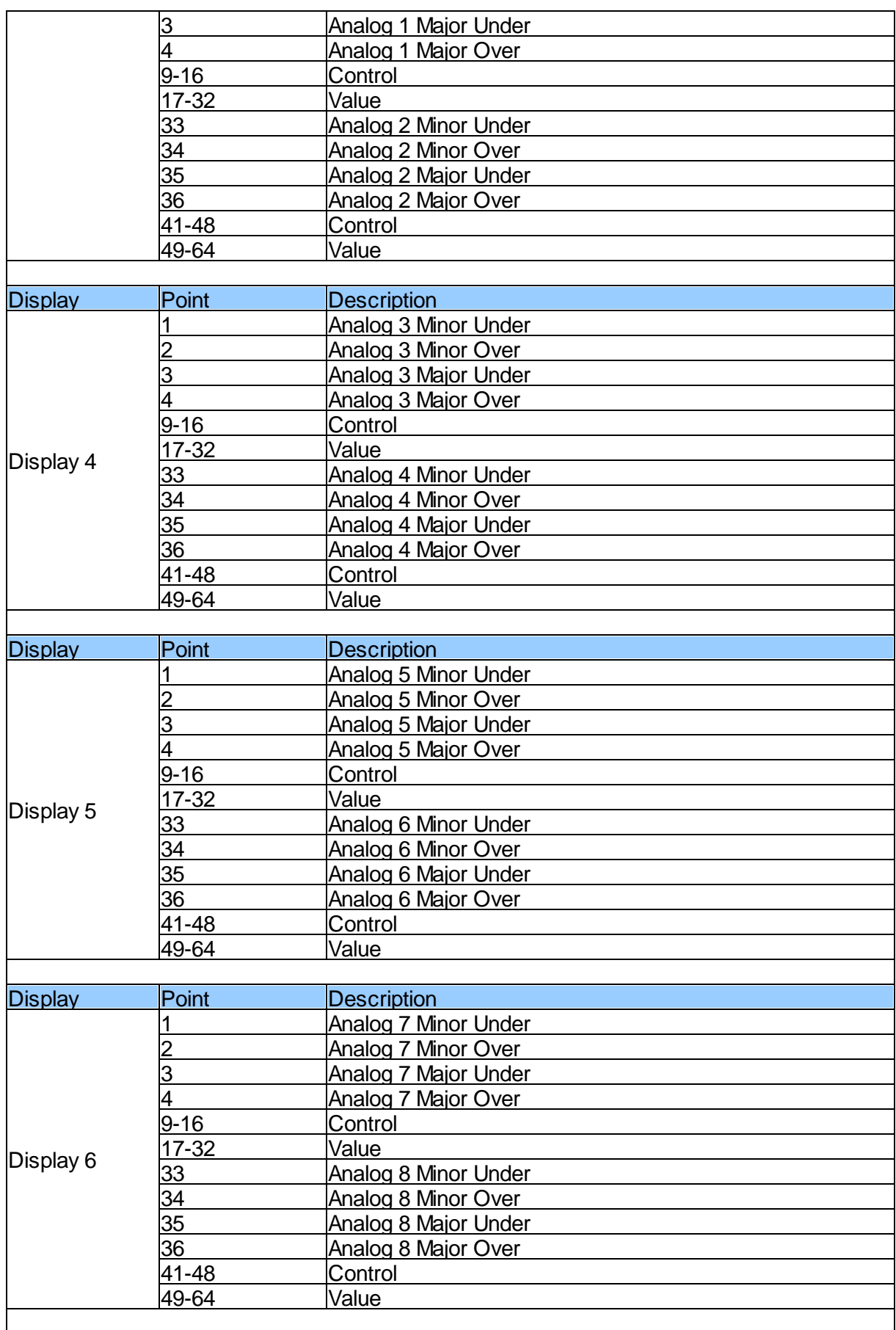

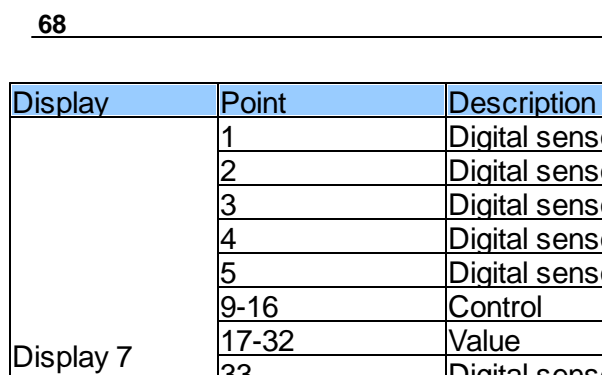

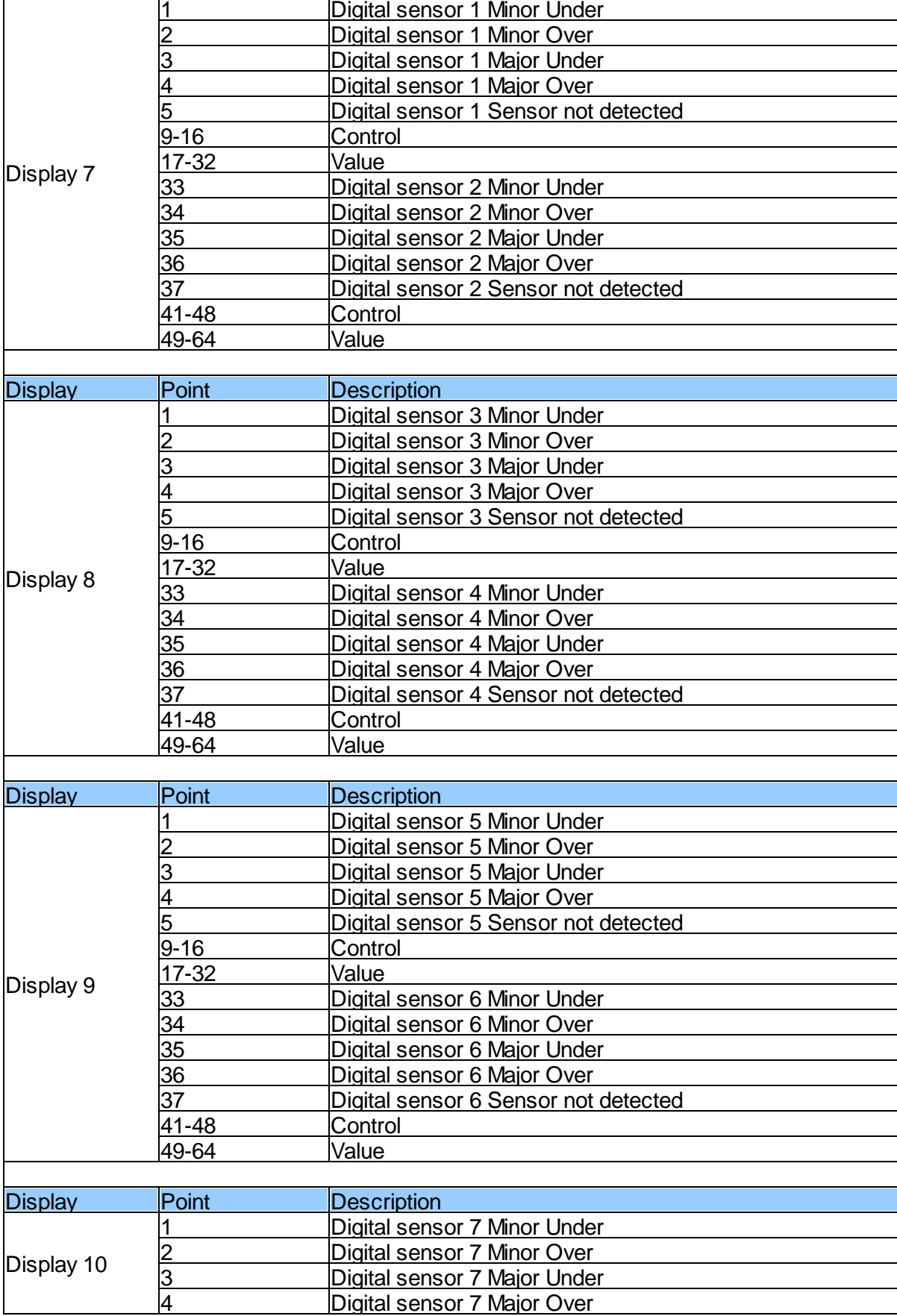

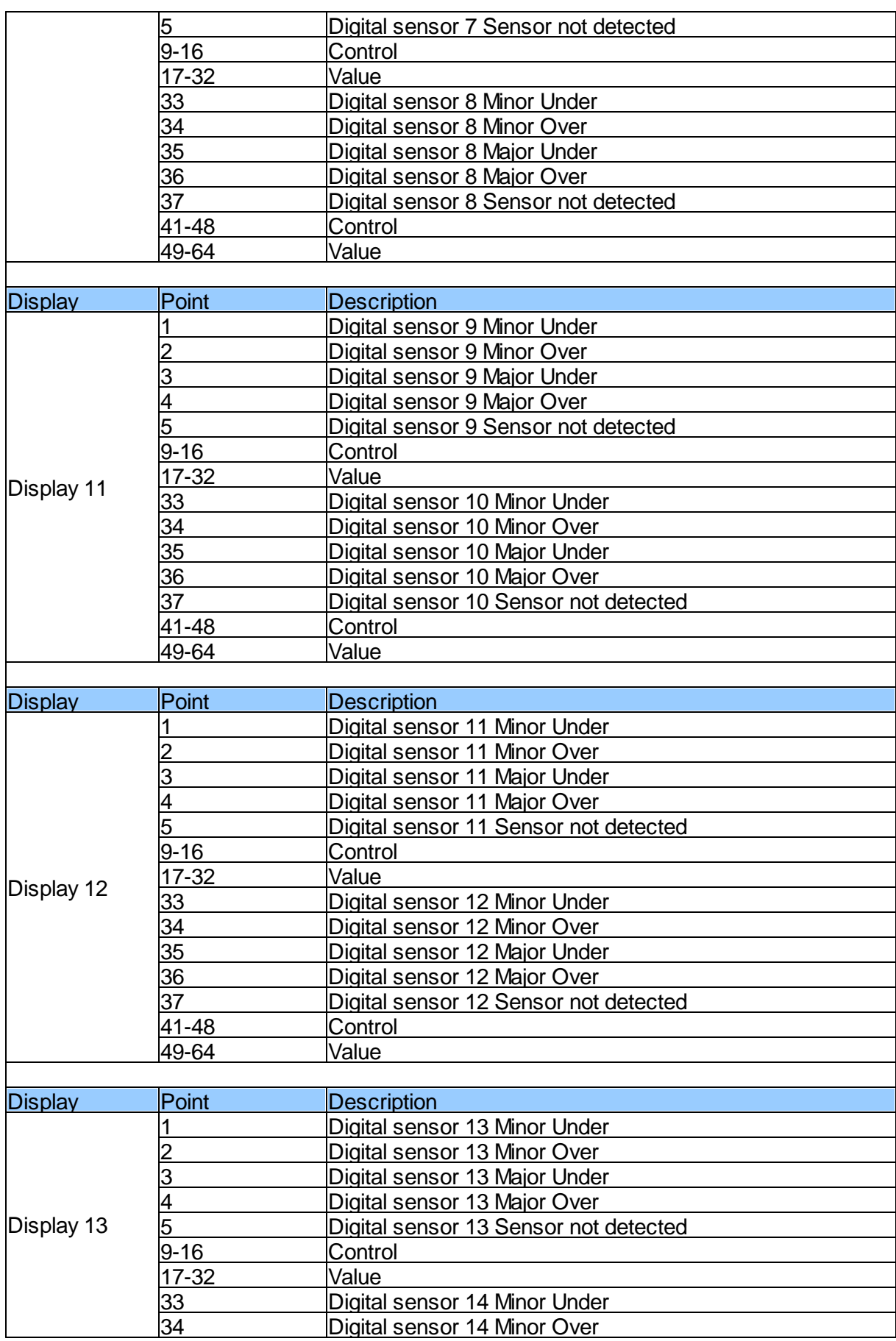

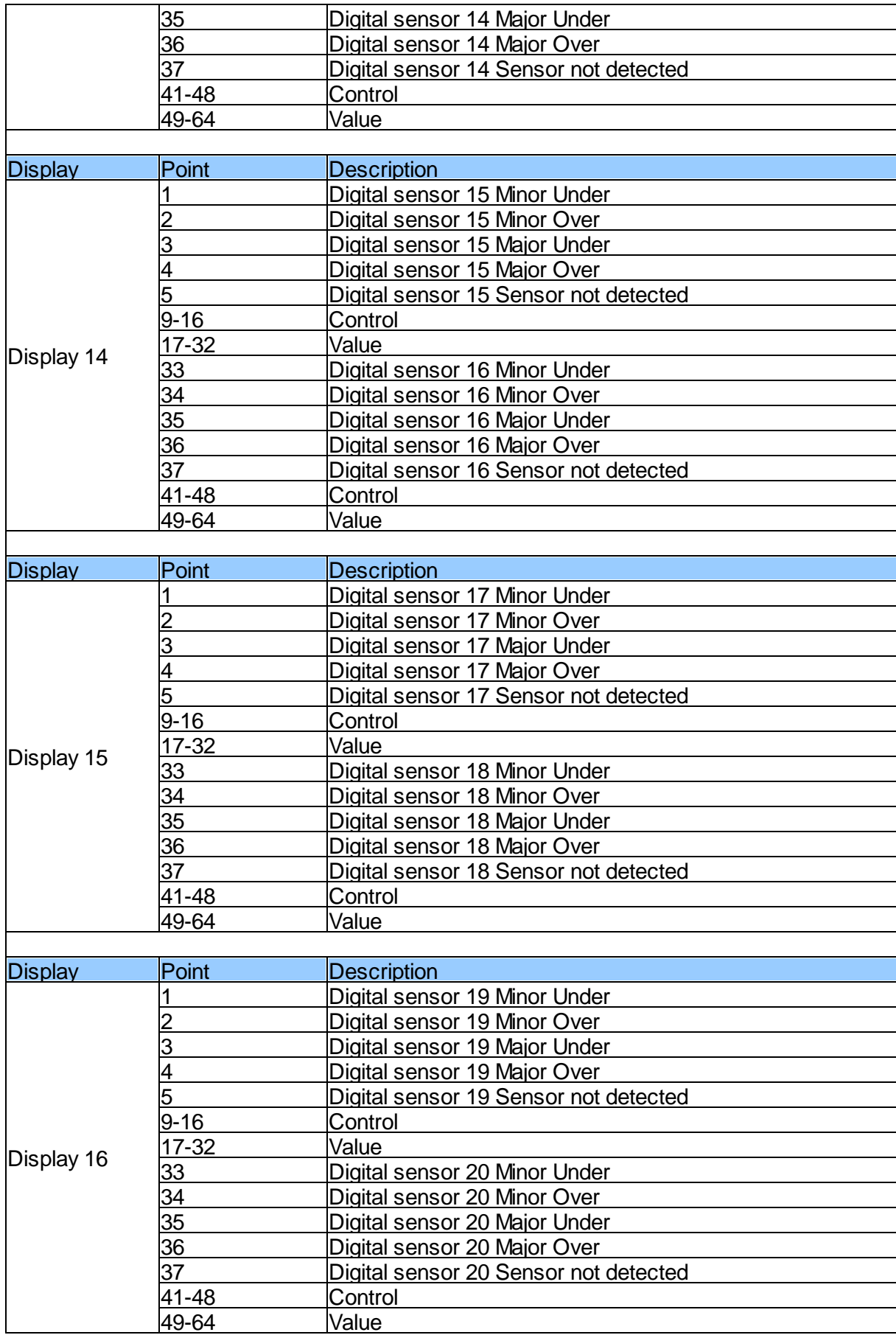

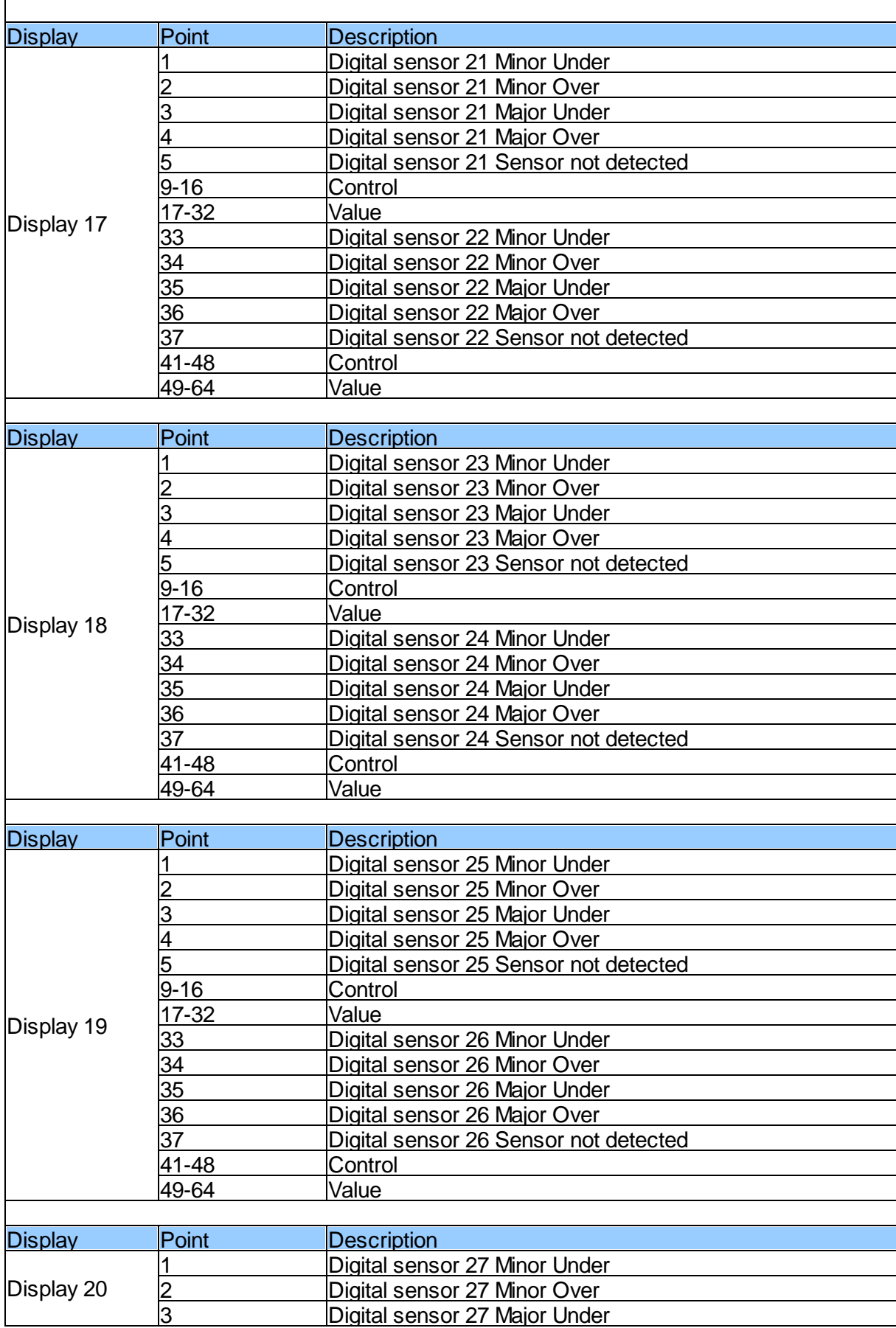

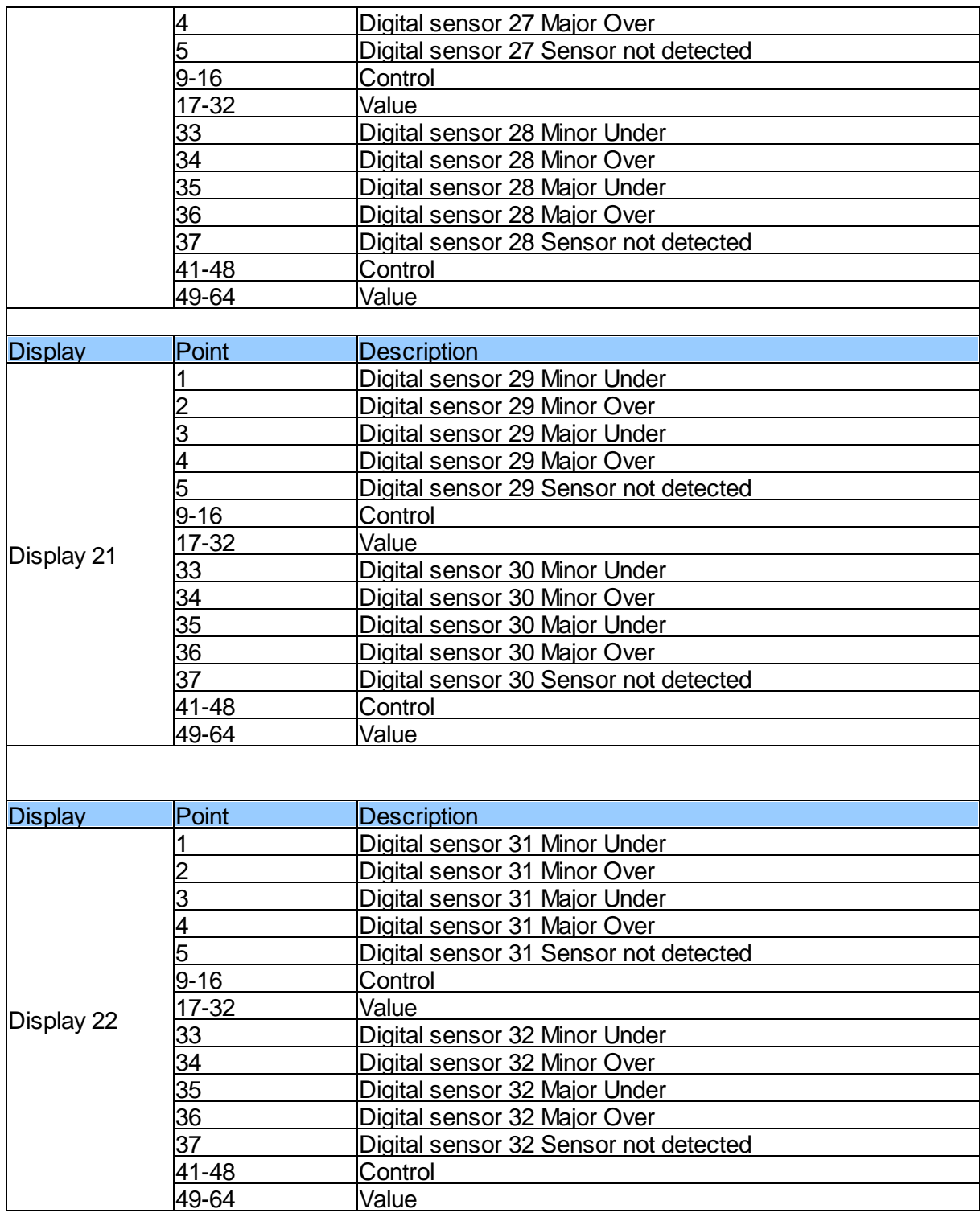

# **16.2 System Alarms**

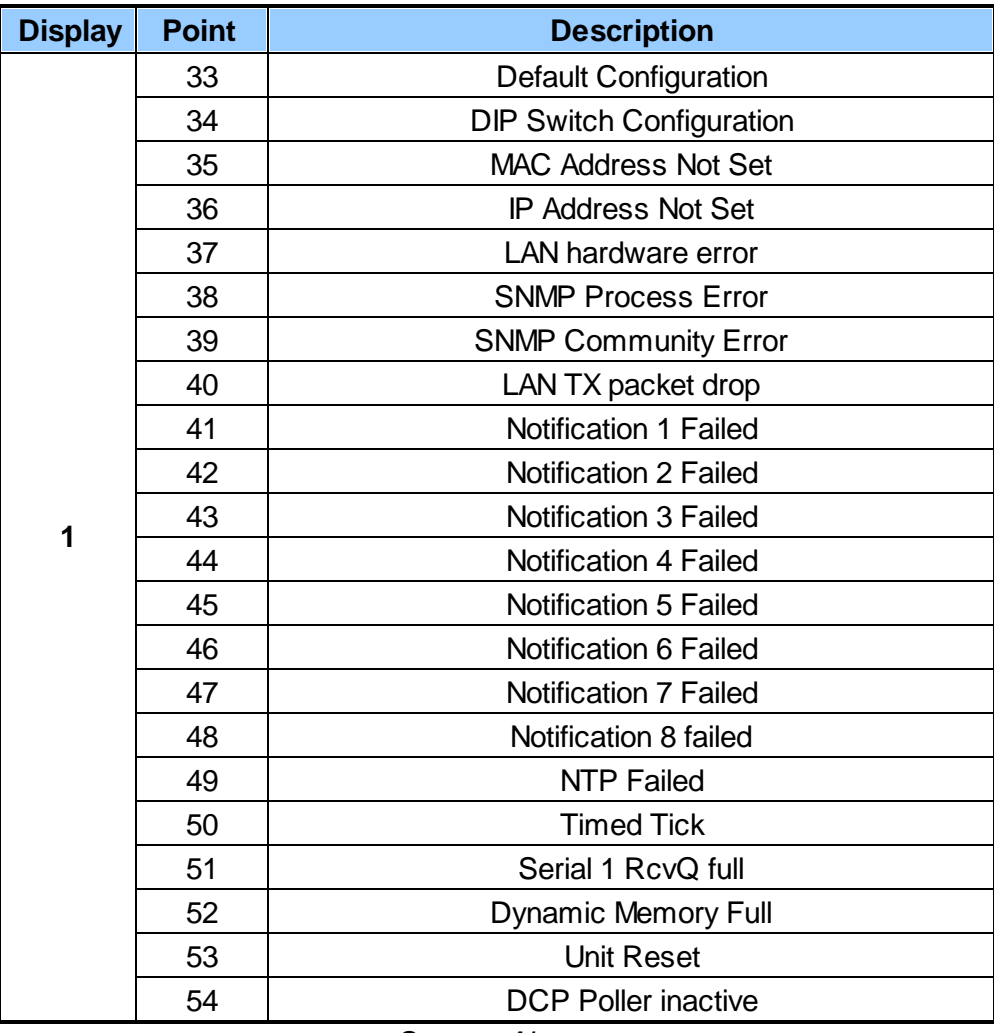

*System Alarms*

## **16.3 SNMP Manager Functions**

The SNMP Manager allows the user to view alarm status, set date/time, issue controls, and perform a resync. The display and tables below outline the MIB object identifiers. The table below begins with dpsRTU; however, the MIB object identifier tree has several levels above it. The full English name is as follows: root.iso.org.dod.internet.private.enterprises.dps-Inc.dpsAlarmControl.dpsRTU. Therefore, dpsRTU's full object identifier is 1.3.6.1.4.1.2682.1.2. Each level beyond dpsRTU adds another object identifying number. For example, the object identifier of the Display portion of the Control Grid is 1.3.6.1.4.1.2682.1.2.3.3 because the object identifier of dpsRTU is 1.3.6.1.4.1.2682.1.4 + the Control Grid  $(.3)$  + the Display  $(.3)$ .

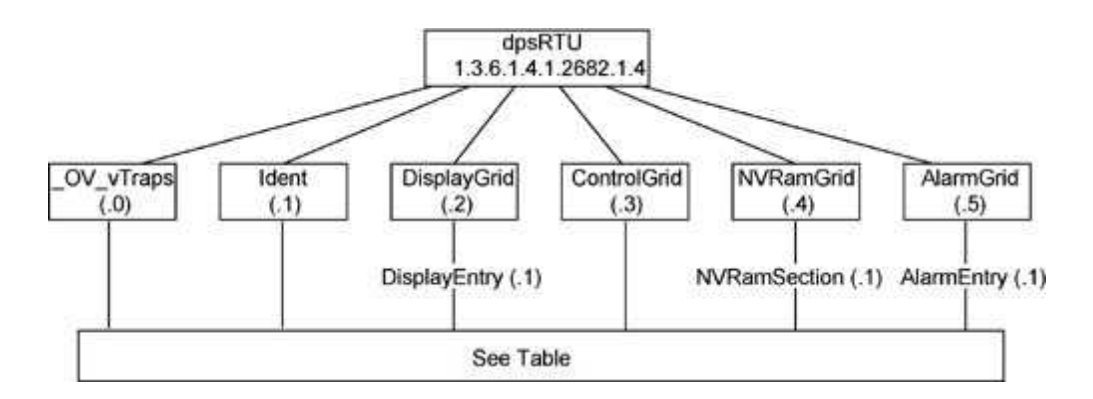

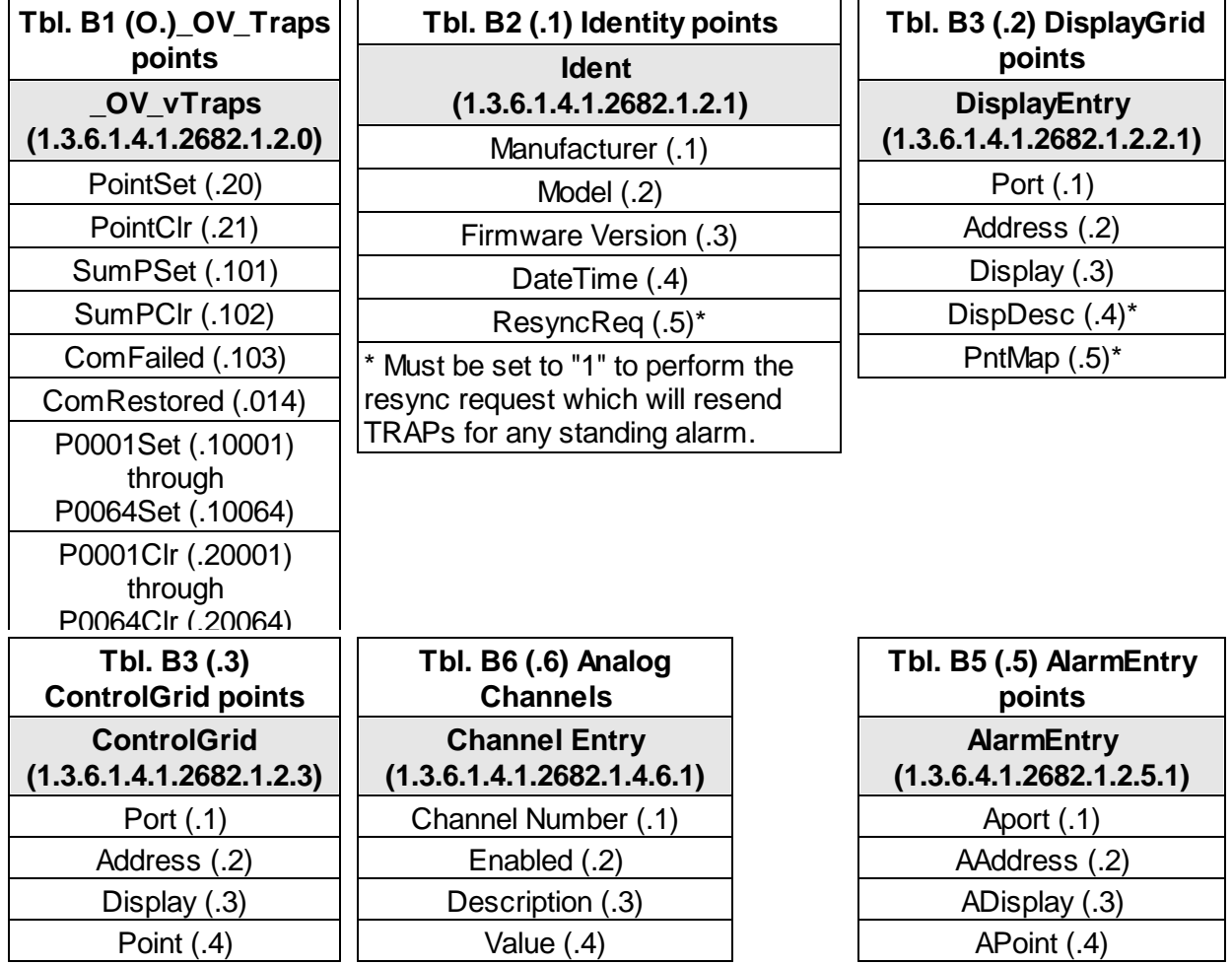

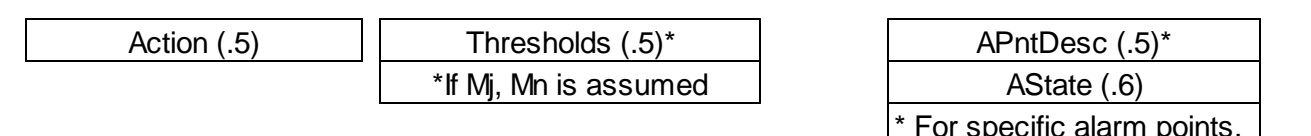

## **16.4 SNMP Granular Trap Packets**

The tables below provide a list of the information contained in the SNMP Trap packets sent by the Modbus Converter.

#### **SNMP Trap managers can use one of two methods to get alarm information:**

- 1.Granular traps (not necessary to define point descriptions for the Modbus Converter) **OR**
- 2.The SNMP manager reads the description from the Trap.

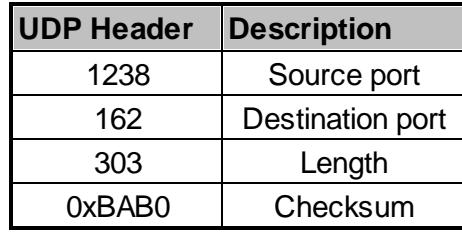

*UDP Headers and descriptions*

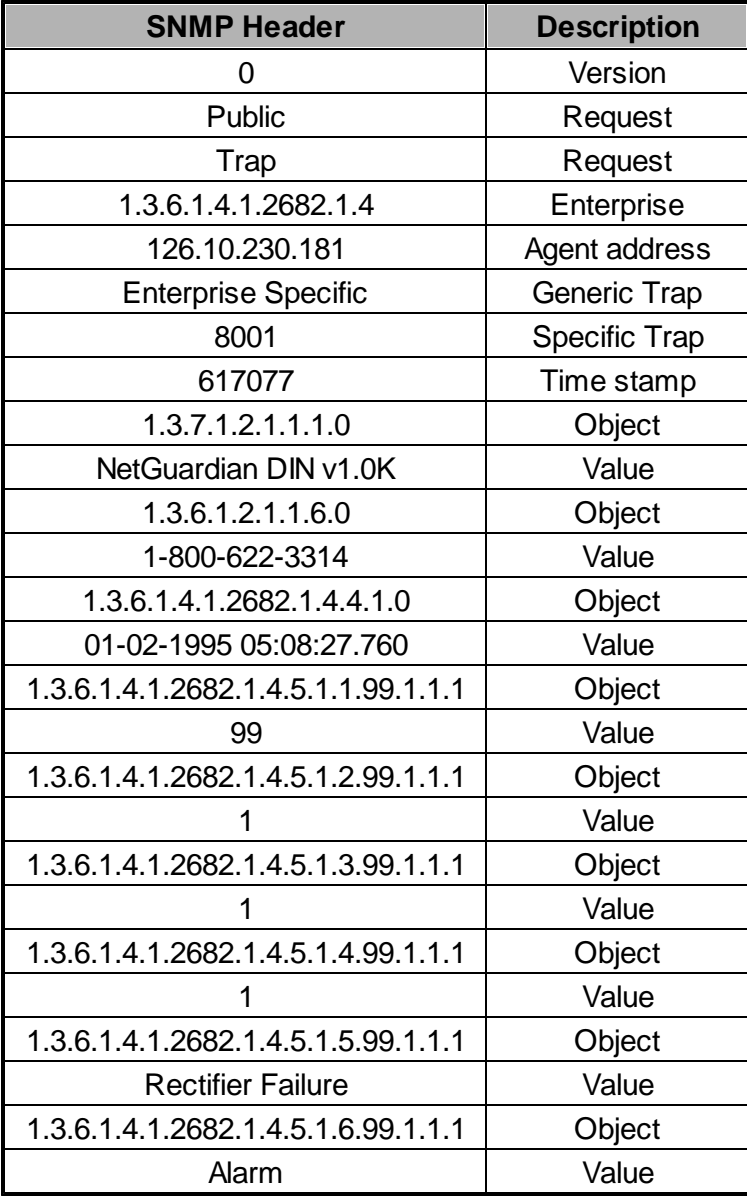

*SNMP Headers and descriptions*

# **17 Frequently Asked Questions**

Here are answers to some common questions from Modbus Converter users. The latest support information can be found in MyDPS, **http://www.dpstele.com/mydps/**

If you have a question about the Modbus Converter, please call us at **(559) 454-1600** or e-mail us at **[support@dpstele.com.](mailto:support@dpstele.com)**

## **17.1 General FAQs**

#### **Q. How do I telnet to the Modbus Converter?**

**A.** You must use **Port 2002** to connect to the Modbus Converter. Configure your Telnet client to connect using TCP/IP (**not** "Telnet," or any other port options). For connection information, enter the IP address of the Modbus Converter and Port 2002. For example, to connect to the Modbus Converter using the standard Windows Telnet client, click Start, click Run, and type "telnet <Modbus Converter IP address> 2002."

#### **Q. How do I connect my Modbus Converter to the LAN?**

- **A.** To connect your Modbus Converter to your LAN, you need to configure the unit IP address, the subnet mask and the default gateway. A sample configuration could look like this: **Unit Address:** 192.168.1.100 **subnet mask:** 255.255.255.0 **Default Gateway:** 192.168.1.1 Save your changes by writing to NVRAM and reboot. Any change to the unit's IP configuration requires a reboot.
- **Q. When I connect to the Modbus Converter through the craft port on the front panel it either doesn't work right or it doesn't work at all. What's going on?**
- **A.** Make sure your using the right COM port settings. Your COM port settings should read: **Bits per second:** 9600 (9600 baud)

**Data bits:** 8 **Parity:** None **Stop bits:** 1

**Flow control:** None

**Important!** Flow control **must** be set to **none**. Flow control normally defaults to hardware in most terminal programs, and this will not work correctly with the Modbus Converter.

- **Q. The LAN link LED is green on my Modbus Converter, but I can't poll it from my T/Mon.**
- **A.** Some routers will not forward packets to an IP address until the MAC address of the destination device has been registered on the router's Address Resolution Protocol (ARP) table. Enter the IP address of your gateway and your T/Mon system to the ARP table.

## **17.2 SNMP FAQs**

- **Q. Which version of SNMP is supported by the SNMP agent on the Modbus Converter?**
- **A.** SNMP v1, SNMPv2 and SNMPv3.
- **Q. How do I configure the Modbus Converter to send traps to an SNMP manager? Is there a separate MIB for the Modbus Converter? How many SNMP managers can the agent send traps to? And how do I set the IP address of the SNMP manager and the community string to be used when sending traps?**
- **A.** The Modbus Converter begins sending traps as soon as the SNMP notification type is set up. The Modbus Converter MIB can be found on the DPS Telecom website. The MIB should be compiled on your SNMP manager. (**Note:** MIB versions may change in the future.) For step-by-step instructions, refer back to the "How to Send SNMP Traps" section of the user manual.

#### **Q. Does the Modbus Converter support MIB-2 and/or any other standard MIBs?**

- **A.** The Modbus Converter supports the bulk of MIB-2.
- **Q. Does the Modbus Converter SNMP agent support both Modbus Converter and T/MonXM variables?**
- **A.** The Modbus Converter SNMP agent manages an embedded MIB that supports only the Modbus Converter's RTU variables. The T/MonXM variables are included in the distributed MIB only to provide SNMP managers with a single MIB for all DPS Telecom products.
- **Q. How many traps are triggered when a single point is set or cleared? The MIB defines traps like "major alarm set/cleared," "RTU point set," and a lot of granular traps, which could imply that more than one trap is sent when a change of state occurs on one point.**
- **A.** Generally, a single change of state generates a single trap.

#### **Q. What does "point map" mean?**

- **A.** A point map is a single MIB leaf that presents the current status of a 64-alarm-point display in an ASCII-readable form, where a "." represents a clear and an "x" represents an alarm.
- **Q. The Modbus Converter manual talks about control relay outputs. How do I control these from my SNMP manager?**
- **A.** The control relays are operated by issuing the appropriate set commands, which are contained in the DPS Telecom MIB.
- **Q. How can I associate descriptive information with a point for the RTU granular traps?**
- **A.** The Modbus Converter alarm point descriptions are individually defined using the Web Browser.

#### **Q. My SNMP traps aren't getting through. What should I try?**

#### **A.** Try these three steps:

- 1. Make sure that the Trap Address (IP address of the SNMP manager) is defined. (If you changed the Trap Address, make sure you saved the change to NVRAM and rebooted.)
- 2. Make sure all alarm points are configured to send SNMP traps.
- 3. Make sure the Modbus Converter and the SNMP manager are both on the network. Use the unit's ping command to ping the SNMP manager.

# **18 Technical Support**

DPS Telecom products are backed by our courteous, friendly Technical Support representatives, who will give you the best in fast and accurate customer service. To help us help you better, please take the following steps before calling Technical Support:

#### **1. Check the DPS Telecom website.**

You will find answers to many common questions on the DPS Telecom website, at **http:// www.dpstele.com/support/**. Look here first for a fast solution to your problem.

#### **2. Prepare relevant information.**

Having important information about your DPS Telecom product in hand when you call will greatly reduce the time it takes to answer your questions. If you do not have all of the information when you call, our Technical Support representatives can assist you in gathering it. Please write the information down for easy access. Please have your user manual and hardware serial number ready.

#### **3. Have access to troubled equipment.**

Please be at or near your equipment when you call DPS Telecom Technical Support. This will help us solve your problem more efficiently.

#### **4. Call during Customer Support hours.**

Customer support hours are Monday through Friday, from 7 A.M. to 6 P.M., Pacific Time. The DPS Telecom Technical Support phone number is **(559) 454-1600**.

**Emergency Assistance:** *Emergency assistance is available 24 hours a day, 7 days a week. For emergency assistance after hours, allow the phone to ring until it is answered with a paging message. You will be asked to enter your phone number. An on-call technical support representative will return your call as soon as possible.*

## **19 End User License Agreement**

All Software and Firmware used in, for, or in connection with the Product, parts, subsystems, or derivatives thereof, in whatever form, including, without limitation, source code, object code and microcode, including any computer programs and any documentation relating to or describing such Software is furnished to the End User only under a non-exclusive perpetual license solely for End User's use with the Product.

The Software may not be copied or modified, in whole or in part, for any purpose whatsoever. The Software may not be reverse engineered, compiled, or disassembled. No title to or ownership of the Software or any of its parts is transferred to the End User. Title to all patents, copyrights, trade secrets, and any other applicable rights shall remain with the DPS Telecom.

DPS Telecom's warranty and limitation on its liability for the Software is as described in the warranty information provided to End User in the Product Manual.

End User shall indemnify DPS Telecom and hold it harmless for and against any and all claims, damages, losses, costs, expenses, obligations, liabilities, fees and costs and all amounts paid in settlement of any claim, action or suit which may be asserted against DPS Telecom which arise out of or are related to the non-fulfillment of any covenant or obligation of End User in connection with this Agreement.

This Agreement shall be construed and enforced in accordance with the laws of the State of California, without regard to choice of law principles and excluding the provisions of the UN Convention on Contracts for the International Sale of Goods. Any dispute arising out of the Agreement shall be commenced and maintained only in Fresno County, California. In the event suit is brought or an attorney is retained by any party to this Agreement to seek interpretation or construction of any term or provision of this Agreement, to enforce the terms of this Agreement, to collect any money due, or to obtain any money damages or equitable relief for breach, the prevailing party shall be entitled to recover, in addition to any other available remedy, reimbursement for reasonable attorneys' fees, court costs, costs of investigation, and other related expenses.

# **Warranty**

DPS Telecomwarrants, to the original purchaser only, that its products a) substantially conformto DPS' published specifications and b) are substantially free from defects in material and workmanship. This warranty expires two years from the date of product delivery with respect to hardware and ninety days fromthe date of product delivery with respect to software. If the purchaser discovers within these periods a failure of the product to substantially conformto the specifications or that the product is not substantially free fromdefects in material and workmanship, the purchaser must promply notify DPS. Within reasonable time after notification, DPS will endeavor to correct any substantial non-conformance with the specifications or substantial defects in material and workmanship, with new or used replacement parts. All warranty service will be performed at the company's office in Fresno, California, at no charge to the purchaser, other than the cost of shipping to and fromDPS, which shall be the responsiblity of the purchaser. If DPS is unable to repair the product to conformto the warranty, DPS will provide at its option one of the following: a replacement product or a refund of the purchase price for the non-conforming product. These remedies are the purchaser's only remedies for breach of warranty. Prior to initial use the purchaser shall have determined the suitability of the product for its intended use. DPS does not warrant a) any product, components or parts not manufactured by DPS, b) defects caused by the purchaser's failure to provide a suitable installation environment for the product, c) damage caused by use of the product for purposes other than those for which it was designed, d) damage caused by disasters such as fire, flood, wind or lightning unless and to the extent that the product specification provides for resistance to a defined disaster, e) damage caused by unauthorized attachments or modifications, f) damage during shipment fromthe purchaser to DPS, or g) any abuse or misuse by the purchaser.

#### THE FOREGOINGWARRANTIES ARE IN LIEU OF ALL OTHER WARRANTIES, EXPRESS OR IMPLIED, INCLUDINGBUT NOT LIMITED TO THE IMPLIED WARRANTIES OF MERCHANTABILITYAND FITNESS FOR A PARTICULAR PURPOSE.

In no event will DPS be liable for any special, incidental, or consequential damages based on breach of warranty, breach of contract, negligence, strict tort, or any other legal theory. Damages that DPS will not be responsible for include but are not limited to, loss of profits; loss of savings or revenue; loss of use of the product or any associated equipment; cost of capital; cost of any substitute equipment, facilities or services; downtime; claims of third parties including customers; and injury to property.

The purchaser shall fill out the requested information on the Product Warranty Card and mail the card to DPS. This card provides information that helps DPS make product improvements and develop new products.

For an additional fee DPS may, at its option, make available by written agreement only an extended warranty providing an additional period of time for the applicability of the standard warranty.

#### **Technical Support**

If a purchaser believes that a product is not operating in substantial conformance with DPS' published specifications or there appear to be defects in material and workmanship, the purchaser should contact our technicalsupport representatives. If the problemcannot be corrected over the telephone and the product and problemare covered by the warranty, the technical support representative will authorize the return of the product for service and provide shipping information. If the product is out of warranty, repair charges will be quoted. All non-warranty repairs receive a 90-day warranty.

# *Free Tech Support is Only a Click Away*

Need help with your alarm monitoring? DPS Information Services are ready to serve you … in your email or over the Web!

www.DpsTelecom.com

## **Free Tech Support in Your Email: The Protocol Alarm Monitoring Ezine**

The Protocol Alarm Monitoring Ezine is your free email tech support alert, delivered directly to your in-box every two weeks. Every issue has news you can use right away:

- Expert tips on using your alarm monitoring equipment — advanced techniques that will save you hours of work **•**
- Educational White Papers deliver fast informal tutorials on SNMP, ASCII processing, TL1 and other alarm monitoring technologies **•**
- New product and upgrade announcements keep you up to date with the latest technology **•**
- Exclusive access to special offers for DPS Telecom Factory Training, product upgrade offers and discounts **•**

## **To get your free subscription to The Protocol register online at www.TheProtocol.com/register**

### **Free Tech Support on the Web: MyDPS**

MyDPS is your personalized, members-only online resource. Registering for MyDPS is fast, free, and gives you exclusive access to:

- Firmware and software downloads and upgrades
- Product manuals
- Product datasheets
- Exclusive user forms

## **www.DpsTelecom.com/register Register for MyDPS online at**

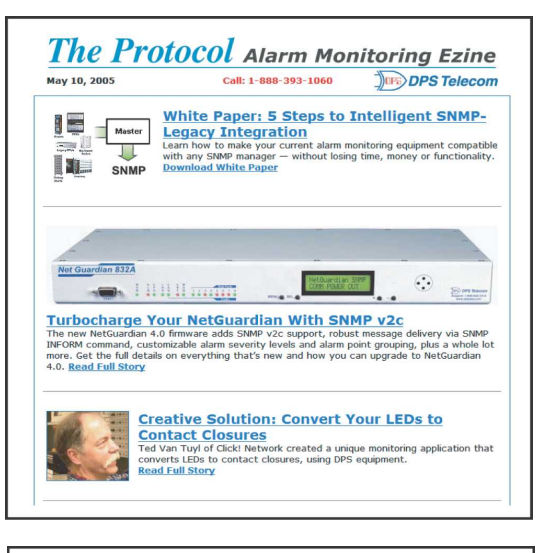

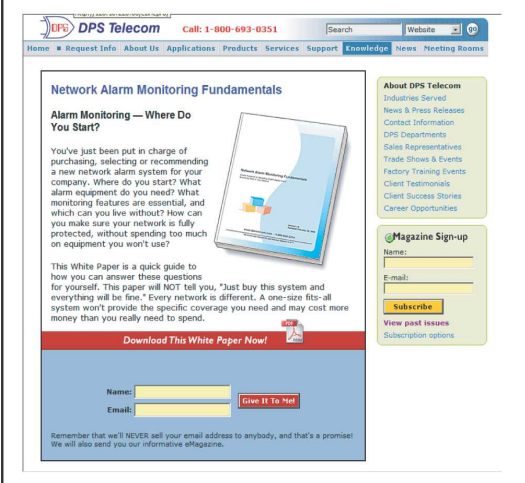

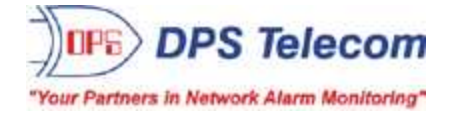

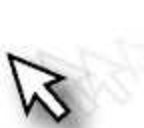